# CELVIANO<br>GP-310

## **MODE D'EMPLOI**

Conservez en lieu sûr pour toute référence future.

#### **Consignes de sécurité**

Avant d'utiliser le piano, veuillez lire les « Précautions concernant la sécurité » imprimées séparément.

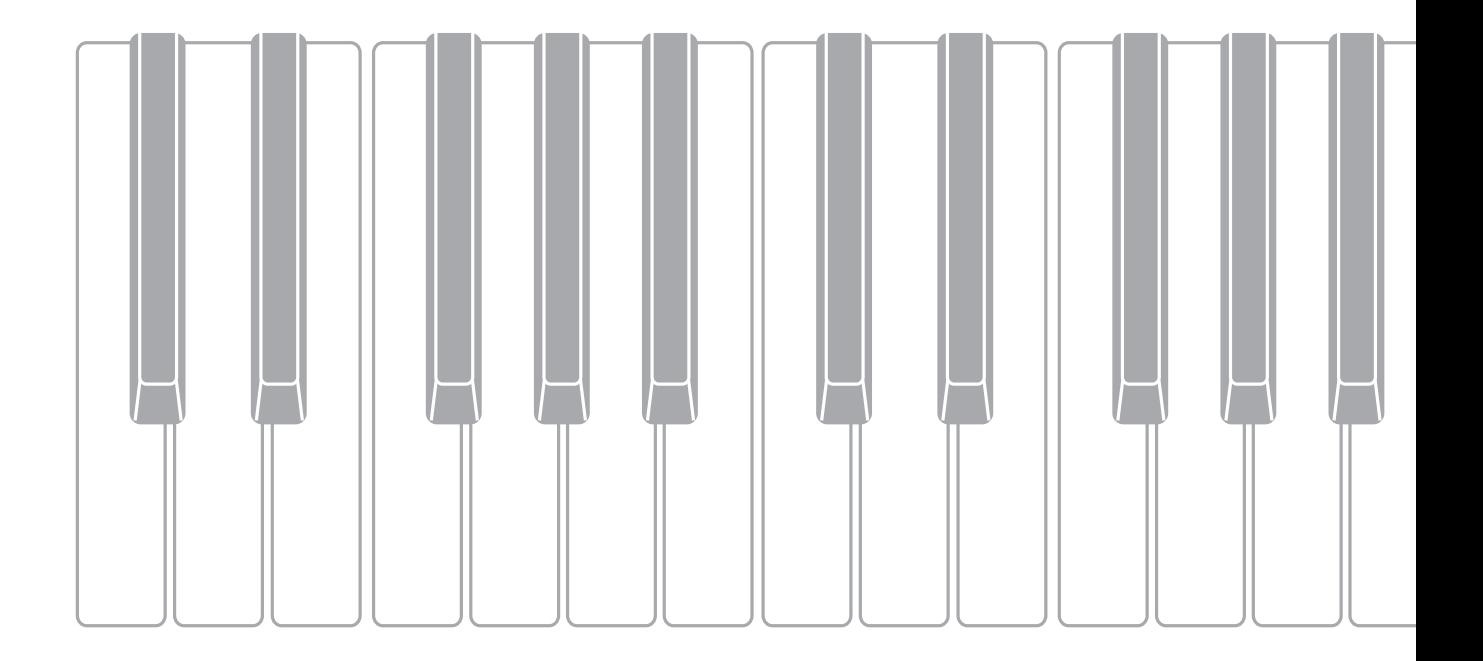

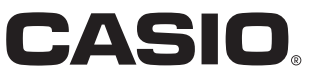

## *Important !*

Veuillez noter les informations suivantes avant d'utiliser le produit, car elles sont importantes.

- Avant d'utiliser l'adaptateur secteur AD-E24500LW en option pour alimenter ce produit, assurez-vous qu'il n'est pas endommagé. Vérifiez soigneusement si le cordon d'alimentation n'est pas coupé, les fils à nu ou s'il ne présente pas d'autres dommages. Ne jamais laisser un enfant utiliser un adaptateur sérieusement endommagé.
- Ce produit n'est pas destiné aux enfants de moins 3 ans.
- N'utiliser que l'adaptateur secteur CASIO AD-E24500LW.
- L'adaptateur secteur n'est pas un jouet.
- Ne pas oublier de débrancher l'adaptateur secteur avant de nettoyer le produit.

Déclaration de conformité à la Directive de l'Union Européenne

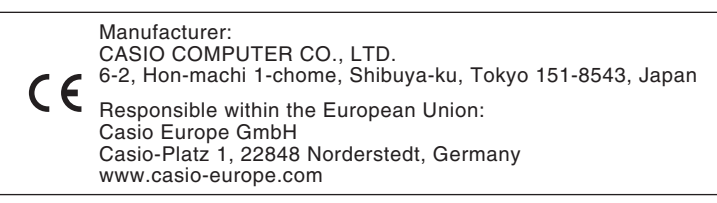

<span id="page-2-0"></span>**Pour des informations plus détaillées à propos du produit et de ses opérations, consultez le site web CASIO en utilisant le code QR ci-contre ou l'adresse URL ci-dessous.**

#### **À propos des données de partitions de musique**

Vous pouvez télécharger des données de partitions de musique à partir du site web CASIO, auquel vous pouvez accéder en utilisant l'URL ou le code QR cidessous. Vous pourrez alors voir les partitions de musique sur votre dispositif intelligent.

**https://support.casio.com/global/fr/emi/manual/GP-310/**

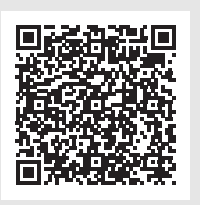

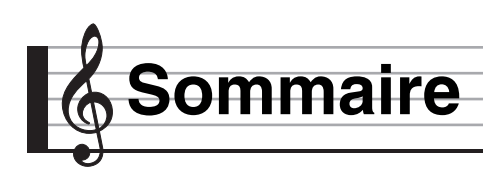

## **[Préparatifs](#page-58-0) FR-57**

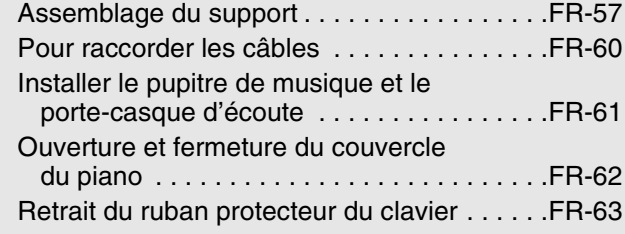

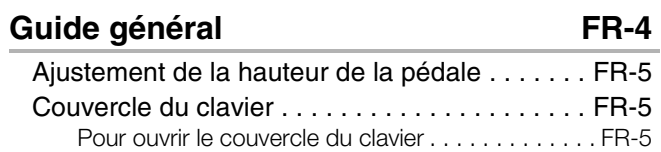

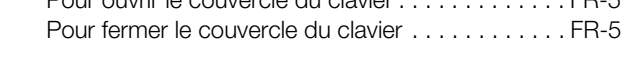

### **[Prise d'alimentation FR-6](#page-7-0)**

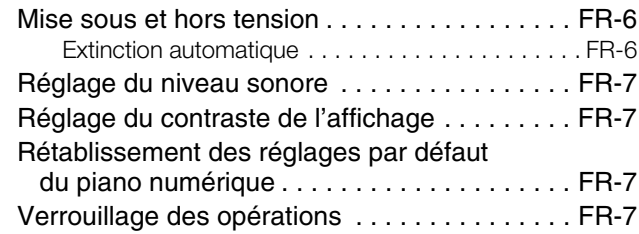

#### **Opérations communes à tous [les modes FR-8](#page-9-0)**

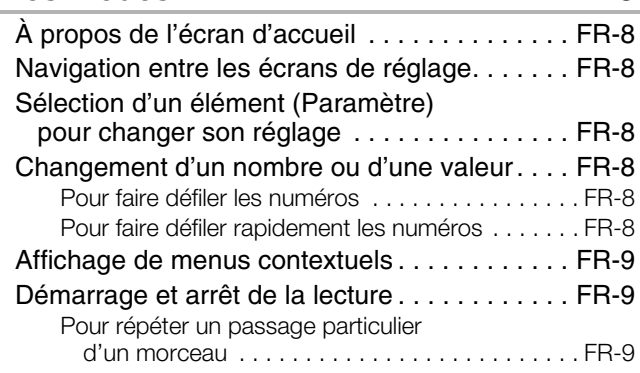

#### **Utilisation de différentes [sonorités FR-10](#page-11-0)**

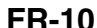

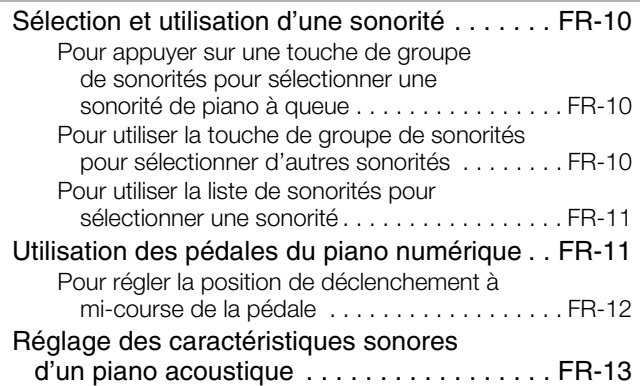

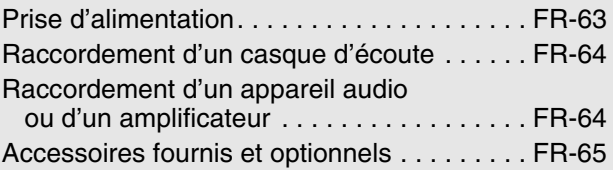

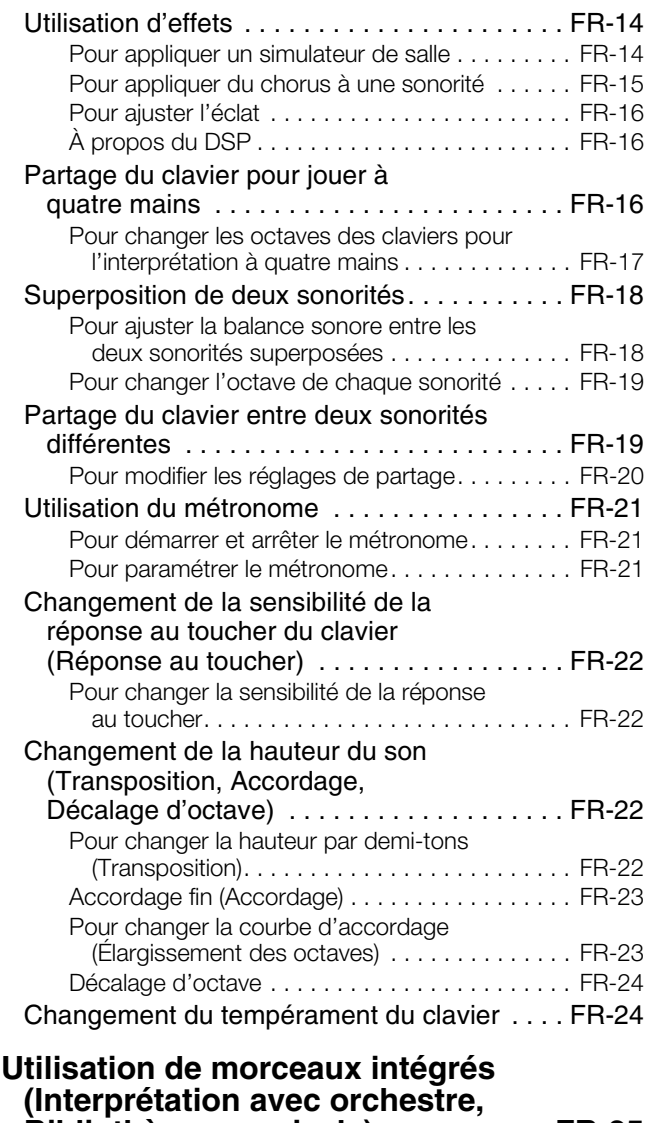

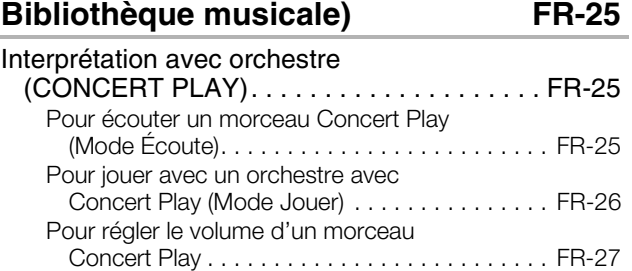

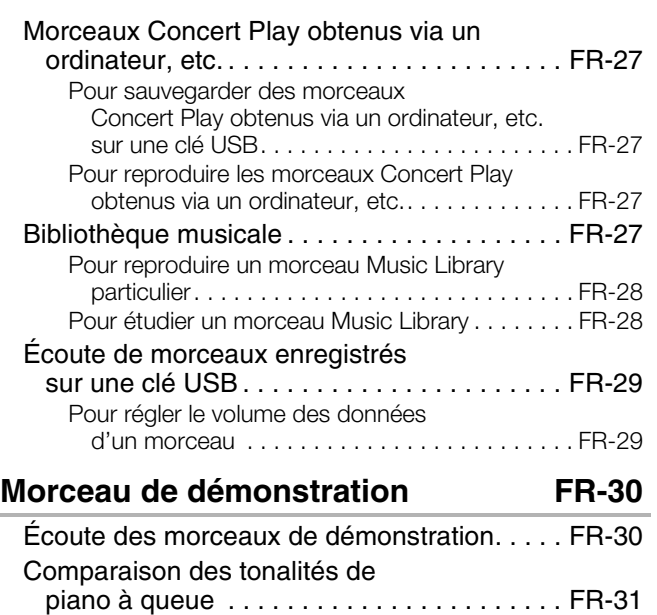

#### **[Enregistrement et lecture FR-32](#page-33-0)**

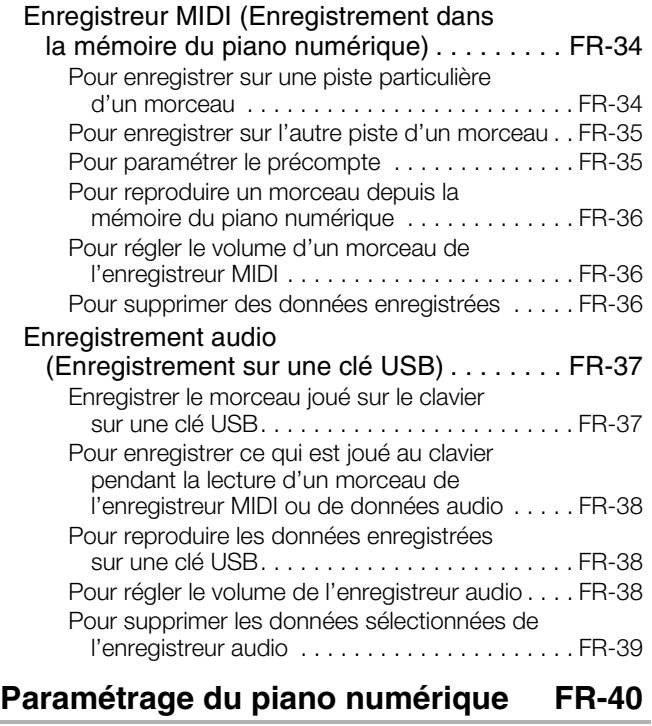

## [Paramétrage . . . . . . . . . . . . . . . . . . . . . . . . . . FR-40](#page-41-1) [Liste des paramètres. . . . . . . . . . . . . . . . . . . . FR-41](#page-42-0)

## **[Clé USB FR-46](#page-47-0)**

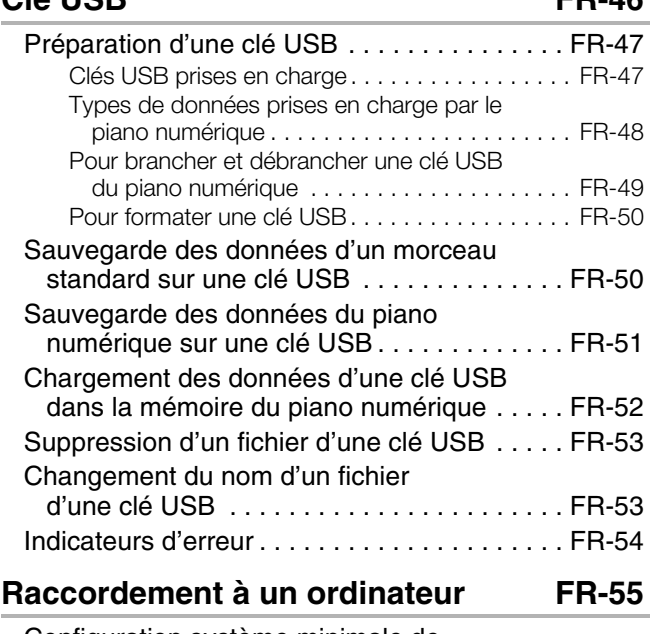

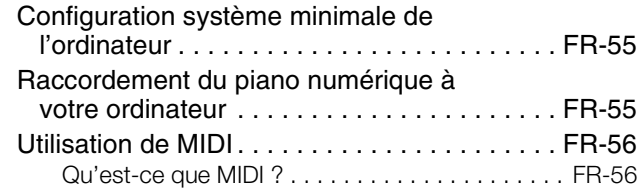

### **[En cas de problème FR-66](#page-67-0)**

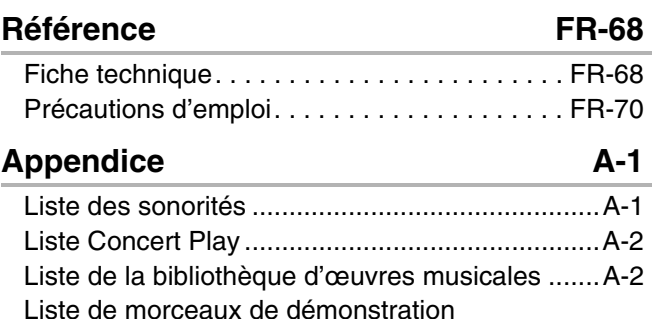

[pour piano à queue ...........................................A-3](#page-75-0)

**[MIDI Implementation Chart](#page-76-0)**

- Toute reproduction du contenu de ce manuel, complète ou partielle, est interdite. Toute utilisation du contenu de ce manuel dans d'autres buts que personnels sans l'autorisation de CASIO est formellement interdite par les lois du copyright.
- EN AUCUN CAS CASIO NE PEUT ÊTRE TENU POUR RESPONSABLE DES DOMMAGES, QUELS QU'ILS SOIENT (Y COMPRIS MAIS SANS S'Y LIMITER, DES DOMMAGES DUS AUX PERTES DE BÉNÉFICES, D'INTERRUPTION D'AFFAIRES, D'INFORMATIONS) RÉSULTANT DE L'EMPLOI OU DE L'IMPOSSIBILITÉ D'EMPLOYER CE MANUEL OU CE PRODUIT, MÊME SI CASIO A ÉTÉ AVISÉ DE LA POSSIBILITÉ DE TELS DOMMAGES.
- Le contenu de ce manuel est susceptible d'être changé sans avis préalable.
- L'aspect réel du produit peut être différent de celui qui est illustré dans ce mode d'emploi.
- Les noms de sociétés et de produits utilisés dans ce manuel peuvent être des marques déposées de tiers.

• Le symbole  $\blacktriangleright$  présent sur la console de ce produit avec les noms de touches ci-dessous ont la signification suivante.

\$:Indique une fonction que l'on active en maintenant la touche un certain temps enfoncée.

<span id="page-5-0"></span>**Guide général**

• Les noms suivants sont toujours écrits en caractères gras dans le texte de ce manuel.

• Bien que l'afficheur réel du piano numérique montre des lettres claires sur fond sombre, les copies d'écran de ce manuel montre des lettres sombres sur fond clair.

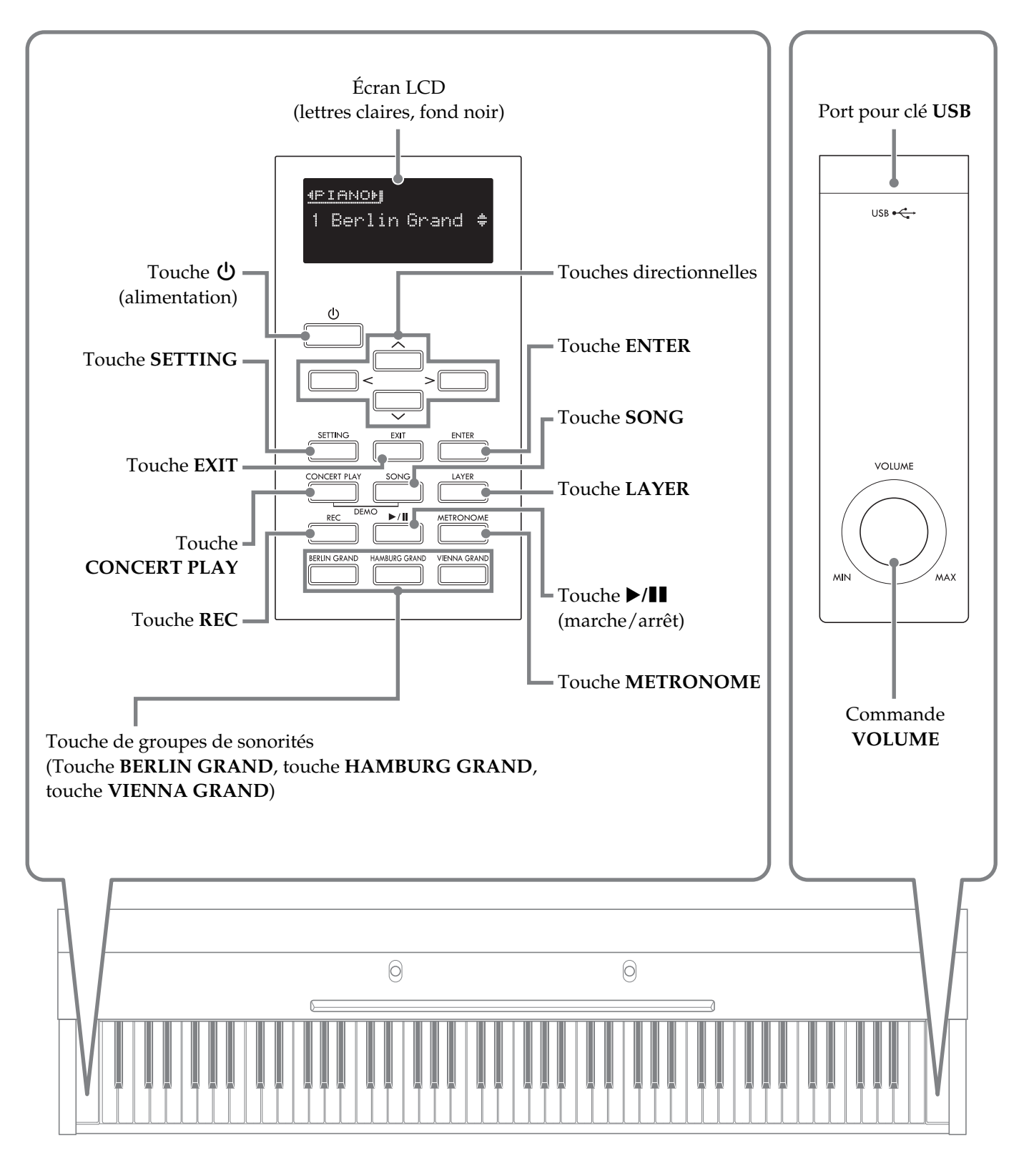

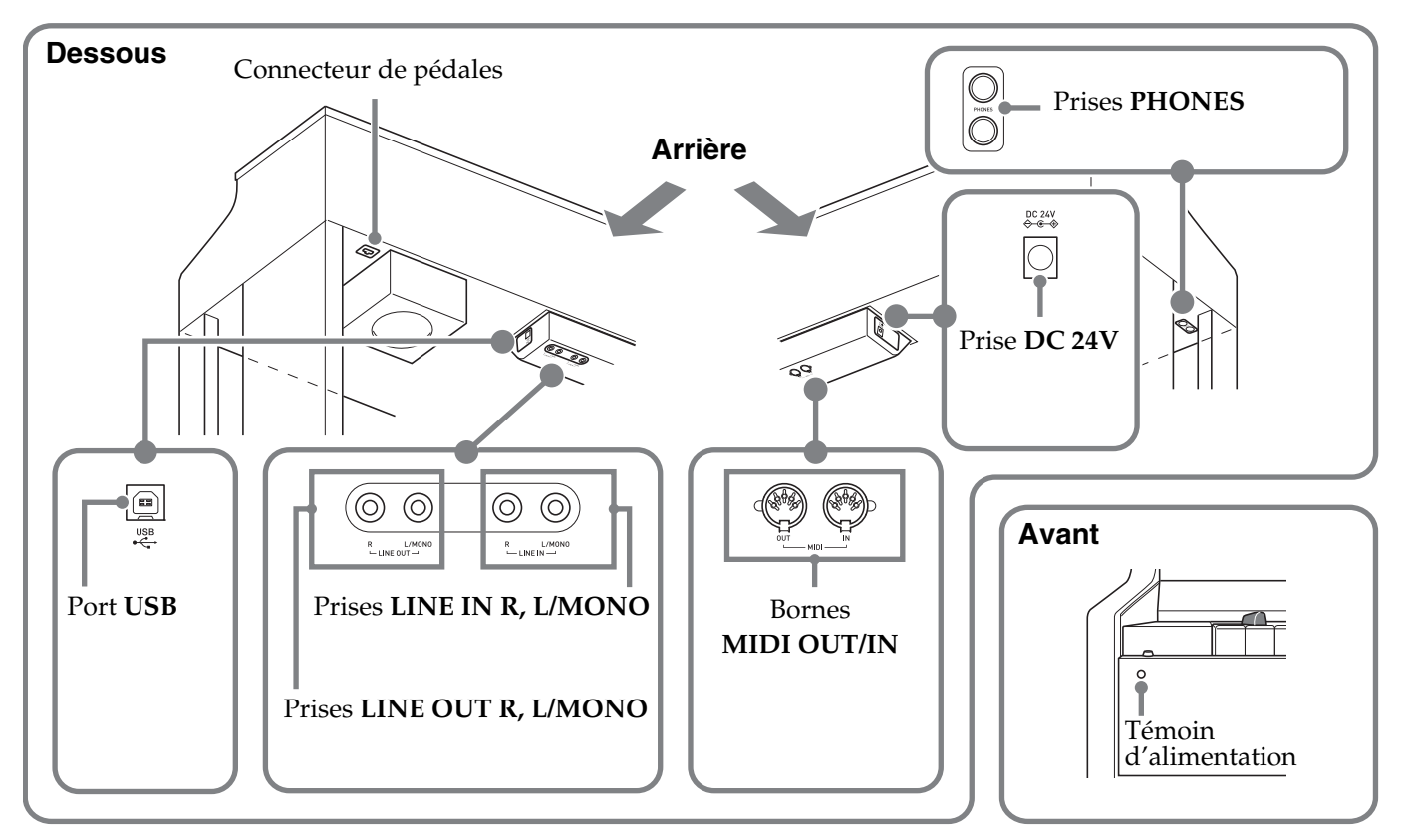

## <span id="page-6-0"></span>**Ajustement de la hauteur de la pédale**

## (V) IMPORTANT!

• Appuyer sur les pédales sans ajuster la vis de réglage de la hauteur peut entraîner des bruits anormaux et/ou endommager la traverse. Reportezvous à l'étape 7 « [Assemblage du support](#page-58-1)» à la page [FR-59](#page-60-0).

## <span id="page-6-1"></span>**Couvercle du clavier**

Quand vous jouez du piano numérique, assurez-vous que le couvercle est complètement ouvert.

#### \***ATTENTION**

- Notez les points ci-dessous chaque fois que vous ouvrez ou fermez le couvercle du clavier pour éviter que vous ou d'autres personnes ne se pincent les doigts entre le couvercle et le clavier. Faites particulièrement attention quand des enfants sont présents.
	- Ne lâchez pas le couvercle lors de son ouverture ou de sa fermeture.
	- Quand vous fermez le couvercle, n'appuyez pas dessus avec votre main. (Vous risqueriez de coincer votre main entre les panneaux pliables.)
	- Ne jouez pas au clavier pendant que le couvercle n'est pas complètement ouvert.

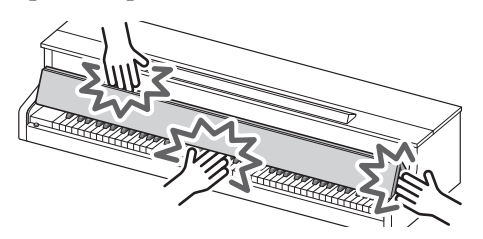

## <span id="page-6-2"></span>**Pour ouvrir le couvercle du clavier**

**1.** Tenez les poignées à l'avant du couvercle avec les deux mains et soulevez doucement le couvercle vers le haut.

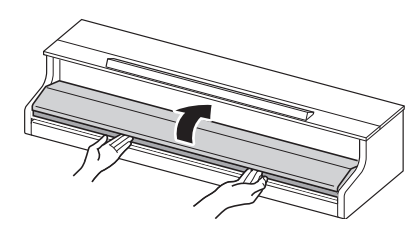

**2.** Poussez doucement le couvercle vers l'arrière du piano de façon qu'il ne gène plus du tout.

## <span id="page-6-3"></span>**Pour fermer le couvercle du clavier**

- **1.** Tenez les poignées à l'avant du couvercle avec les deux mains et tirez doucement vers vous.
- **2.** Abaissez doucement le couvercle en place.

# <span id="page-7-0"></span>**Prise d'alimentation**

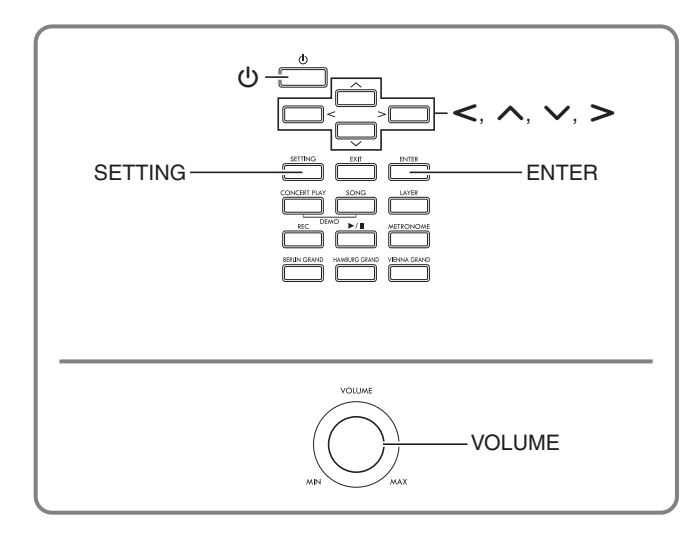

Après avoir assemblé le support, allumez le piano numérique. Pour plus d'informations, voir « [Préparatifs](#page-58-0) » à la page [FR-57.](#page-58-0)

## <span id="page-7-1"></span>**Mise sous et hors tension**

**1.** Appuyez sur la touche  $\bigcup$  (Alimentation) pour allumer le piano numérique.

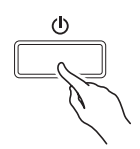

- Si vous appuyez sur la touche  $\bigcup$  (Alimentation) légèrement seulement, l'écran s'allumera momentanément mais l'alimentation ne sera pas fournie. Il ne s'agit pas d'une défectuosité. Appuyez fermement et à fond sur la touche  $\bigcup$  (Alimentation) pour mettre le piano numérique sous tension.
- **2.** Pour éteindre le piano numérique, maintenez enfoncée la touche  $\bigcup$  (Alimentation) jusqu'à ce que l'écran du piano numérique s'éteigne.

## $\lambda$  REMARQUE

• Vous pouvez paramétrer le piano numérique pour qu'il mémorise sa configuration à sa mise hors tension. Pour plus de détails, voir « [Paramétrage du](#page-41-2)  [piano numérique](#page-41-2) » à la page [FR-40](#page-41-2) et « General » → « Auto Resume » dans la « [Liste des paramètres](#page-42-1) » à la page [FR-41.](#page-42-1)

## (V) IMPORTANT!

- Une pression sur la touche  $\bigcup$  (Alimentation) pour éteindre le piano numérique, le met en fait en veille. En veille, un courant minime continue de circuler dans le piano numérique. Si vous prévoyez de ne pas utiliser le piano numérique pendant un certain temps, ou en cas d'orage, veillez à débrancher l'adaptateur secteur de la prise secteur.
- Le message « Please Wait... » reste affiché pendant toute la durée de la sauvegarde. N'effectuez aucune opération lorsque ce message est affiché. Si le piano numérique était éteint à ce moment, ses données risqueraient d'être effacées ou détruites.

## <span id="page-7-2"></span>**Extinction automatique**

Le piano numérique est conçu pour s'éteindre automatiquement au bout d'un certain temps d'inactivité afin d'économiser l'énergie. Le délai d'extinction automatique est d'environ quatre heures.

- Vous pouvez aussi suspendre temporairement l'extinction automatique de la façon suivante.
- **Pour désactiver l'extinction automatique**
- **1.** Appuyez sur la touche **SETTING** pour afficher l'écran de réglage.
- **2.** Utilisez les touches directionnelles  $\land$  et  $\lor$ pour sélectionner « General » puis appuyez sur la touche **ENTER**.

 $\bullet$  General > Ent

- **3.** Utilisez les touches directionnelles  $\land$  et  $\lor$ pour sélectionner « Auto Power Off ».
- $4.$  Utilisez les touches directionnelles  $\lt$  et  $\gt$ pour sélectionner « Off ».
- **5.** Appuyez sur la touche **SETTING** pour sortir de l'écran de réglage.

## REMARQUE

• Pour réactiver l'extinction automatique, effectuez les opérations précédentes et sélectionnez « On » au point 4.

## <span id="page-8-0"></span>**Réglage du niveau sonore**

**1.** Utilisez la commande **VOLUME** pour régler le volume.

#### REMARQUE

• Votre piano numérique intègre un égaliseursynchroniseur de volume qui améliore automatiquement la qualité de la sonorité en fonction du volume. Ceci permet de mieux entendre les sons graves et/ou aigus même à faible volume. Pour plus de détails, voir « General »  $\rightarrow$  « Volume Sync EQ » dans la « [Liste des paramètres](#page-42-1) » (page [FR-41](#page-42-1)).

## <span id="page-8-1"></span>**Réglage du contraste de l'affichage**

- **1.** Appuyez sur la touche **SETTING** pour afficher l'écran de réglage.
- **2.** Utilisez les touches directionnelles  $\land$  et  $\lor$ pour sélectionner « General » puis appuyez sur la touche **ENTER**.
- **3.** Utilisez les touches directionnelles  $\land$  et  $\lor$ pour sélectionner « LCD Contrast ».
- **4.** Utilisez les touches directionnelles <sup>u</sup> **(–)** et i **(+)** pour régler le contraste.
	- Le contraste peut être réglé de 0 à 20.
- **5.** Appuyez sur la touche **SETTING** pour sortir de l'écran de réglage.

## <span id="page-8-2"></span>**Rétablissement des réglages par défaut du piano numérique**

Procédez de la façon suivante pour ramener les données et les réglages sauvegardés sur le piano numérique à leurs valeurs par défaut.

- **1.** Appuyez sur la touche **SETTING** pour afficher l'écran de réglage.
- **2.** Utilisez les touches directionnelles  $\land$  et  $\lor$ pour sélectionner « General » puis appuyez sur la touche **ENTER**.
- **3.** Utilisez les touches directionnelles  $\land$  et  $\lor$ pour sélectionner « Factory Reset » puis appuyez sur la touche **ENTER**.
	- Le message de confirmation « Initialize All? » apparaît.
- **4.** Appuyez sur la touche **ENTER**.
	- Le message de confirmation « Sure? » apparaît.
- $5.$  Appuyez sur la touche directionnelle  $>$  pour confirmer l'initialisation.
	- Pour abandonner l'initialisation, appuyez sur la touche directionnelle  $\leq$ .
	- Le message « Please Wait... » reste affiché pendant toute la durée de l'opération. N'effectuez aucune opération lorsque ce message est affiché. « Complete! » apparaît sur l'écran lorsque l'opération est terminée.

## <span id="page-8-3"></span>**Verrouillage des opérations**

Vous pouvez verrouiller les touches du piano numérique pour empêcher les erreurs de manipulation. Pour plus de détails, voir « [Paramétrage](#page-41-3) » à la page [FR-40](#page-41-3) et « General »  $\rightarrow$ « Operation Lock » dans la « [Liste des paramètres](#page-42-1) » à la page [FR-41](#page-42-1).

<span id="page-9-0"></span>**Opérations communes à tous les modes**

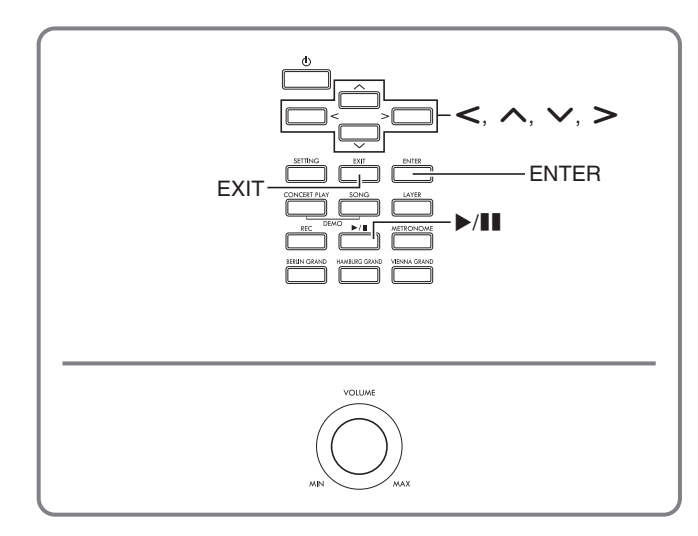

Les opérations décrites dans cette section sont communes à tous les modes et toutes les fonctions.

## <span id="page-9-1"></span>**À propos de l'écran d'accueil**

Lorsque vous allumez le piano numérique, un écran apparaît avec le nom de la sonorité actuellement sélectionnée. C'est l'écran d'accueil.

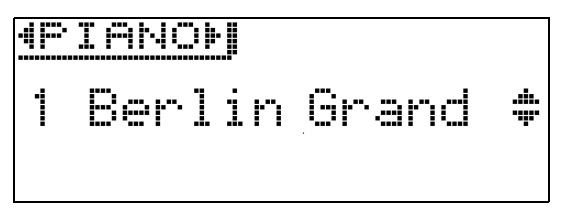

• Après avoir effectué des opérations, vous pouvez revenir à l'écran d'accueil en appuyant sur la touche **EXIT**.

## <span id="page-9-2"></span>**Navigation entre les écrans de réglage**

Si « >Ent » se trouve à la droite d'un élément de l'affichage, vous pouvez afficher un sous-menu en appuyant sur la touche **ENTER**.

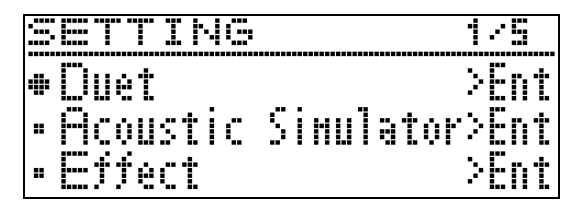

• Pour revenir à l'écran précédent, appuyez sur la touche **EXIT**.

## <span id="page-9-3"></span>**Sélection d'un élément (Paramètre) pour changer son réglage**

Un point ( $\bullet$ ) ou une flèche( $\blacktriangleright$ ) à la gauche d'un nom de paramètre signifie que le paramètre est sélectionné.

**1.** Utilisez les touches directionnelles  $\land$  et  $\lor$ pour déplacer la marque vers le haut ou le bas.

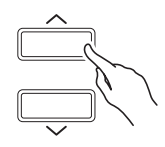

• La marque se déplacera plus rapidement si vous maintenez l'une ou l'autre touche enfoncée.

## <span id="page-9-4"></span>**Changement d'un nombre ou d'une valeur**

Utilisez les opérations indiquées dans cette section pour spécifier un nombre ou changer une valeur.

## <span id="page-9-5"></span>**Pour faire défiler les numéros**

**1.** Appuyez sur la touche directionnelle  $\lt$  (-) ou  $\ge$  (+).

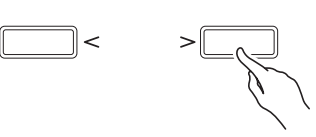

• Pour revenir au réglage par défaut d'un paramètre, appuyez simultanément sur les touches directionnelles  $\leq$  et  $\geq$ .

## <span id="page-9-6"></span>**Pour faire défiler rapidement les numéros**

**1.** Maintenez la touche directionnelle  $\lt$  (-) ou i **(+)** enfoncée.

## <span id="page-10-0"></span>**Affichage de menus contextuels**

Lorsqu'une touche est maintenue enfoncée, un menu de fonctions et/ou sonorités, similaire au suivant, apparaît. Le contenu du menu dépend de la touche maintenue enfoncée.

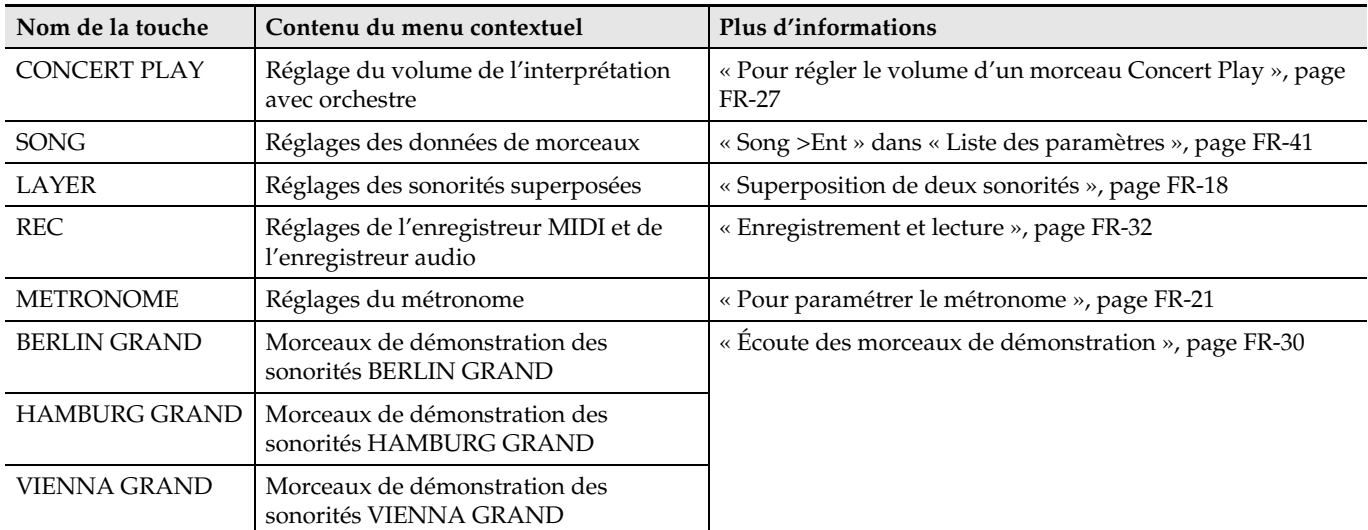

## <span id="page-10-1"></span>**Démarrage et arrêt de la lecture**

Procédez de la façon suivante avec les fonctions permettant la lecture de données.

#### **PRÉPARATIFS**

- Sélectionnez le morceau que vous voulez écouter.
	- Interprétation avec orchestre : « [Pour écouter un](#page-26-2)  [morceau Concert Play \(Mode Écoute\)](#page-26-2) » (page [FR-25\)](#page-26-2)
	- Bibliothèque musicale : « [Pour reproduire un](#page-29-0)  [morceau Music Library particulier](#page-29-0) » (page [FR-28](#page-29-0))
	- Enregistreur MIDI : « [Pour reproduire un morceau](#page-37-0)  [depuis la mémoire du piano numérique](#page-37-0) » (page [FR-36\)](#page-37-0)
	- SMF: « [Écoute de morceaux enregistrés sur une clé](#page-30-0)  [USB](#page-30-0) » (page [FR-29](#page-30-0))
	- Enregistreur audio : « [Pour reproduire les données](#page-39-1)  [enregistrées sur une clé USB](#page-39-1) » (page [FR-38](#page-39-1))
- **1.** Appuyez sur la touche **/**k pour démarrer la lecture.

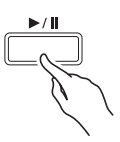

- Une pression continue sur la touche directionnelle  $\leq$ pendant la lecture fait revenir rapidement en arrière.
- Un pression continue sur la touche directionnelle  $\geq$ pendant la lecture fait avancer rapidement.
- Appuyer et relâcher la touche directionnelle  $\leq$  fait revenir au début du morceau.
- 2. Appuyez sur la touche  $\blacktriangleright$ /**II** pour interrompre la lecture.
	- Pour poursuivre la lecture, appuyez une nouvelle fois sur la touche  $\blacktriangleright$ / $\blacksquare$ .
	- Vous pouvez procéder comme indiqué dans la section suivante pour répéter un passage particulier d'un morceau.

#### <span id="page-10-2"></span>**Pour répéter un passage particulier d'un morceau**

- Ceci n'est pas possible pendant la lecture d'un morceau de démonstration (page [FR-30\)](#page-31-0).
- **1.** Pendant la lecture d'un morceau, appuyez sur la touche **ENTER** lorsque vous atteignez le début du passage que vous voulez répéter (Point A).
	- « A » clignote sur l'écran.
- **2.** Appuyez une nouvelle fois sur la touche **ENTER** lorsque vous atteignez la fin du passage que vous voulez répéter (Point B).
	- « B » clignote sur l'écran en même temps que « A ».
	- La lecture répétée du passage compris entre les points A et B démarre automatiquement.
	- Pendant la lecture répétée, une pression continue sur la touche directionnelle  $\leq$  fait revenir au point A tandis qu'une pression continue sur la touche directionnelle  $\triangleright$  fait avancer au point B.
- **3.** Pour arrêter la lecture répétée, appuyez sur la touche **ENTER**.
	- « A » et « B » cessent de clignoter sur l'écran.

#### REMARQUE

• Dans le cas de la bibliothèque musicale, de l'enregistreur MIDI et des morceaux SMF, le Point A et le Point B peuvent être spécifiés en unités de mesure.

<span id="page-11-0"></span>**Utilisation de différentes sonorités**

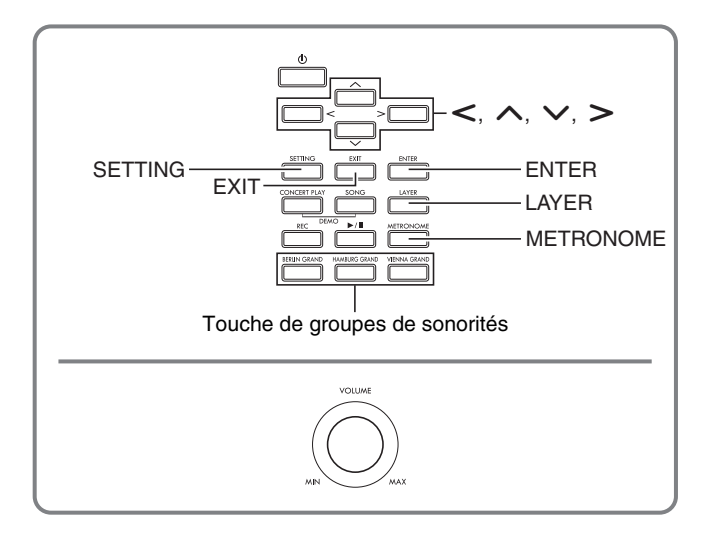

Votre piano numérique présente 26 sonorités prédéfinies, dont celles des pianos à queue les plus célèbres au monde. Il présente aussi un simulateur de salle et d'autres fonctionnalités (page [FR-14\)](#page-15-0) qui permettent d'ajouter des effets suggérant l'atmosphère des plus grandes salles de concert du monde.

## <span id="page-11-1"></span>**Sélection et utilisation d'une sonorité**

Sélectionnez la sonorité souhaitée d'une des trois façons suivantes.

- Appuyer sur une touche de groupe de sonorités pour sélectionner une sonorité de piano à queue
- Utilisez la touche de groupe de sonorités pour sélectionner d'autres sonorités.
- Utiliser la liste de sonorités pour sélectionner une sonorité

#### REMARQUE

• Pour plus d'informations sur les noms des groupes de sonorités et les noms des sonorités dans chaque groupe, reportez-vous à la « Liste des sonorités » (page [A-1](#page-73-2)).

#### **Liste des sonorités**

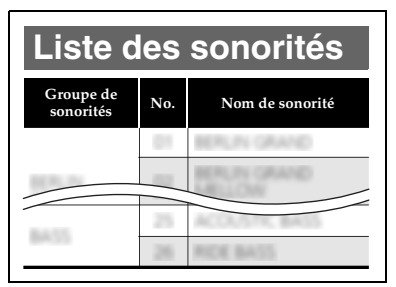

## <span id="page-11-2"></span>**Pour appuyer sur une touche de groupe de sonorités pour sélectionner une sonorité de piano à queue**

- **1.** Appuyez sur une des touches suivantes. **BERLIN GRAND** (Piano à queue Berlin)
	- **HAMBURG GRAND** (Piano à queue Hamburg) **VIENNA GRAND** (Piano à queue Vienne)

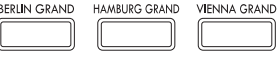

- Le nom des sonorités attribuées à la touche sur laquelle vous avez appuyé apparaît à l'écran.
- Vous pouvez faire défiler les sonorités d'un groupe sans quitter le groupe en appuyant sur la touche du groupe de sonorités actuellement sélectionné.

## <span id="page-11-3"></span>**Pour utiliser la touche de groupe de sonorités pour sélectionner d'autres sonorités**

**1.** Tout en tenant la touche **SETTING** enfoncée, appuyez sur la touche du groupe de sonorités que vous souhaitez.

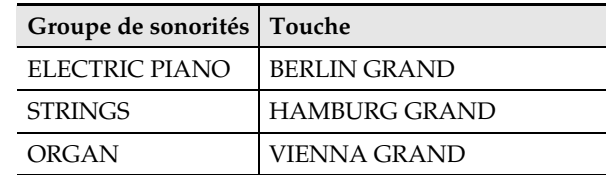

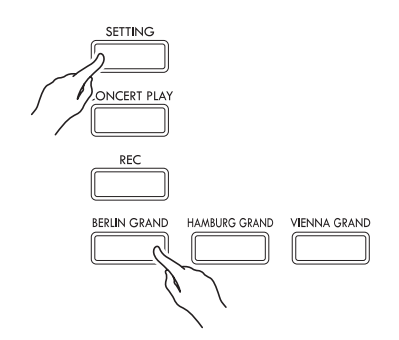

• Pour sélectionner une sonorité, maintenez la touche **SETTING** enfoncée tout en appuyant sur la touche de groupe du groupe actuellement sélectionné. Cela permet de faire défiler les sonorités comprises dans le groupe.

## <span id="page-12-0"></span>**Pour utiliser la liste de sonorités pour sélectionner une sonorité Utilisation des pédales du**

Avec cette méthode, toutes les sonorités du piano numérique figurent dans la liste, y compris celles qui ne sont pas affectées à une touche de groupe de sonorités.

- **1.** Sur l'écran d'accueil (page [FR-8](#page-9-1)), utilisez les touches directionnelles  $\vee$  et  $\wedge$  pour sélectionner le nom de sonorité souhaité.
	- Le pointeur ( $\blacktriangleright$ ) indique le nom de la sonorité actuellement sélectionnée. La sonorité sélectionnée est audible lorsque vous appuyez sur une touche du clavier.

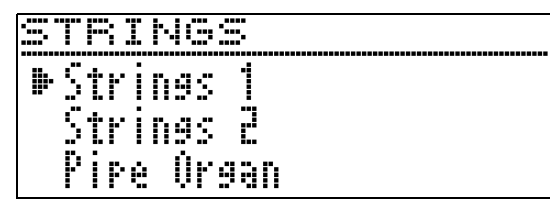

- Le pointeur  $(\blacktriangleright)$  ne reste pas sur un groupe de sonorités particulier.
- Vous pouvez faire défiler les noms de sonorités plus rapidement en maintenant la touche directionnelle  $\lambda$  ou  $\vee$  enfoncée.
- Vous pouvez utiliser les touches directionnelles  $\leq$  et > pour sélectionner un groupe de sonorités.
- Pour revenir au numéro de sonorité 01 (Berlin Grand), appuyez simultanément sur les touches directionnelles  $\bigwedge$  et  $\bigvee$ .
- **2.** Appuyez sur la touche **ENTER** pour valider la sonorité sélectionnée.
	- La sonorité sélectionnée est automatiquement validée si vous n'effectuez aucune opération pendant environ dix secondes au point 1.

# <span id="page-12-1"></span>**piano numérique**

Votre piano numérique est équipé de trois pédales : une pédale forte, une pédale douce et une pédale de sostenuto

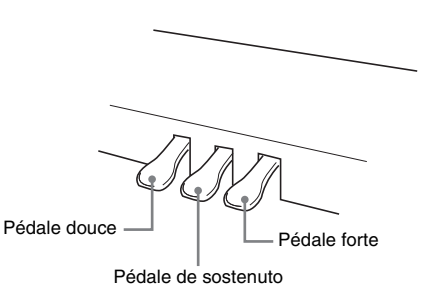

## (V) IMPORTANT!

• Appuyer sur les pédales sans ajuster la vis de réglage de la hauteur peut entraîner des bruits anormaux et/ou endommager la traverse. Reportezvous à l'étape 7 « [Assemblage du support»](#page-58-1) à la page [FR-59.](#page-60-0)

#### **Fonctions des pédales**

#### **Pédale forte**

Une pression sur cette pédale pendant l'exécution d'un morceau fait réverbérer les notes jouées.

• Quand piano à queue est sélectionné comme sonorité, cette pédale génère des harmoniques et de la résonance lorsqu'on appuie dessus, comme lorsqu'on appuie sur la pédale forte d'un piano à queue acoustique. Les demi-pressions de pédale (pressions à mi-course) sont également possibles.

#### **Pédale douce**

Une pression sur cette pédale pendant l'exécution d'un morceau coupe les notes jouées après la pression et rend leur son plus doux.

#### **Pédale de sostenuto**

Seules les notes des touches pressées au moment où cette pédale est enfoncée sont soutenues jusqu'au relâchement de la pédale, même si les touches du clavier sont relâchées.

#### $\Omega$  REMARQUE

• Si vous n'obtenez pas l'effet souhaité en appuyant sur la pédale, il se peut que le cordon de la pédale ne soit pas correctement raccordé. Reportez-vous au point 2 de « [Pour raccorder les câbles](#page-61-0) » (page [FR-60\)](#page-61-0).

## <span id="page-13-0"></span>**Pour régler la position de déclenchement à mi-course de la pédale**

**1.** Appuyez sur la touche **SETTING** pour afficher l'écran de réglage.

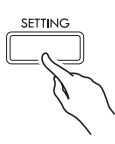

- **2.** Utilisez les touches directionnelles  $\land$  et  $\lor$ pour sélectionner « General » puis appuyez sur la touche **ENTER**.
- **3.** Utilisez les touches directionnelles  $\land$  et  $\lor$ pour sélectionner « Half Pedal Pos. ».

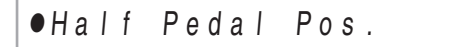

- **4.** Utilisez les touches directionnelles <sup>u</sup> **(–)** et i **(+)** pour changer le réglage et ajuster la position de déclenchement à mi-course de la pédale.
	- +1 ou plus : Position de déclenchement profonde –1 ou moins : Position de déclenchement peu profonde
	- La plage de réglage va de –2 à +2.
- **5.** Appuyez sur la touche **SETTING** pour sortir de l'écran de réglage.

## <span id="page-14-0"></span>**Réglage des caractéristiques sonores d'un piano acoustique**

Les sonorités de votre piano numérique intègre des fonctionnalités restituant la réverbération caractéristique d'un piano acoustique. Chacune de ces fonctionnalités peut être réglée individuellement de la façon suivante.

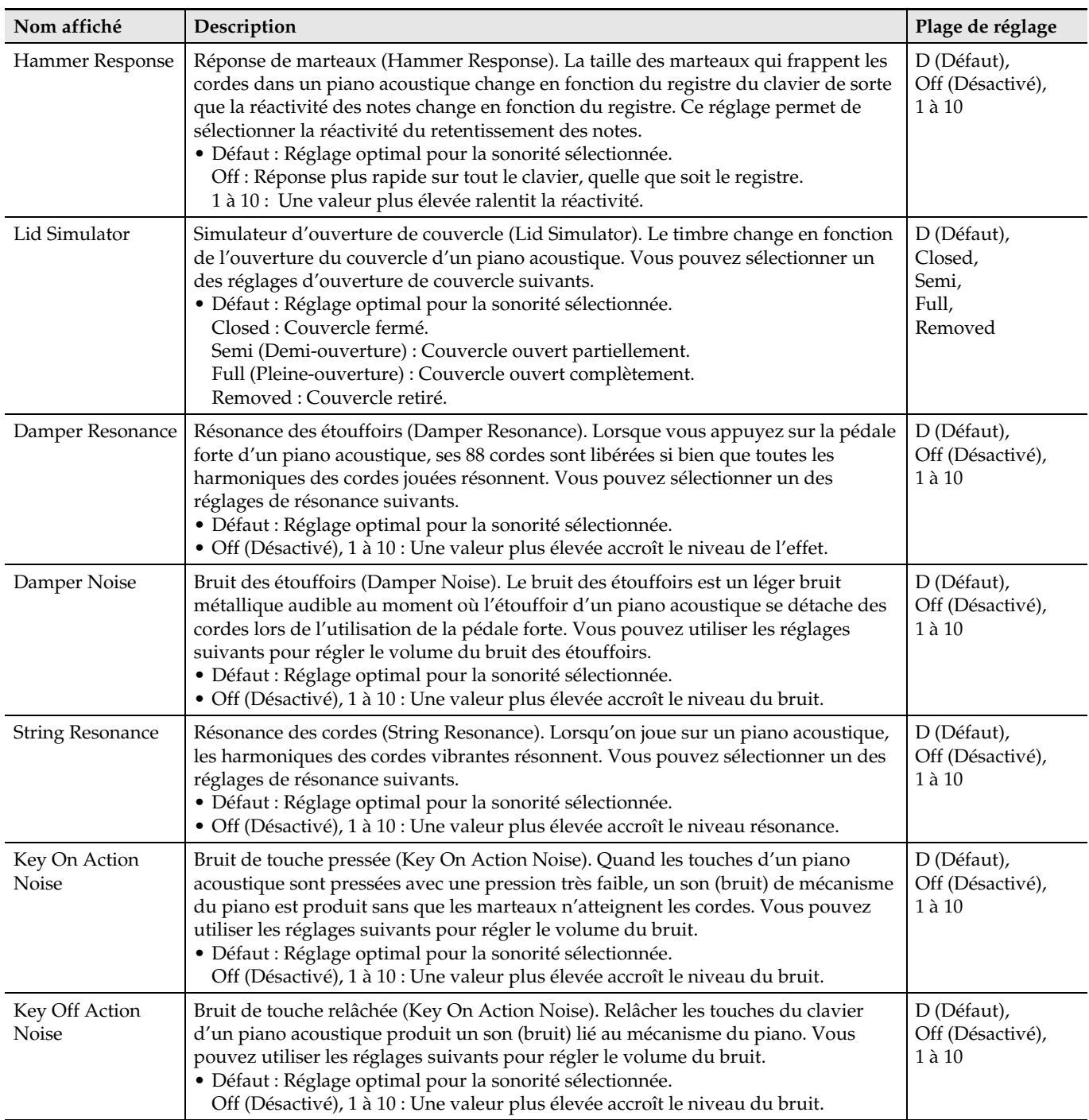

**1.** Appuyez sur la touche **SETTING** pour afficher l'écran de réglage.

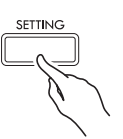

**2.** Utilisez les touches directionnelles  $\land$  et  $\lor$ pour sélectionner « Acoustic Simulator » puis appuyez sur la touche **ENTER**.

A c o u s t i c S i m u l a t o r > E n t

- **3.** Utilisez les touches directionnelles  $\land$  et  $\lor$ pour sélectionner l'élément que vous voulez régler.
- **4.** Utilisez les touches directionnelles <sup>u</sup> **(–)** et i **(+)** pour changer le réglage.
- **5.** Appuyez sur la touche **SETTING** pour sortir de l'écran de réglage.

## <span id="page-15-0"></span>**Utilisation d'effets**

#### **Simulateur de salle**

Simule la clarté opulente, l'éclat absolu et d'autres caractéristiques acoustiques des salles de concert les plus célèbres au monde.

- Le timbre et la réverbération changent selon la position de l'auditeur dans la salle de concert. Le simulateur de salle peut simuler toutes les positions dans la salle sélectionnée.
- L'effet de salle est désactivé lorsque le simulateur de salle est désactivé.
- La production de son avec une source sonore du piano numérique (jeu au clavier, Enregistreur MIDI\*, Bibliothèque musicale\*) pendant que « Player » est sélectionné comme position d'écoute produit un son tri-dimensionnel à quatre canaux (haut, bas, gauche, droite). La position « Listener » et/ou la lecture en utilisant l'enregistreur audio\*, Concert Play\*, produit le même effet acoustique gauche/droite qu'un appareil stéréo ordinaire.
	- Pour le détail à ce sujet, reportez-vous aux pages référencées ci-dessous.
	- Enregistreur MIDI et enregistreur audio (page [FR-32\)](#page-33-1)
	- Concert Play et bibliothèque d'œuvres musicales (page [FR-25\)](#page-26-0)

#### **Chorus**

Ajoute de l'ampleur aux notes.

#### **Éclat**

Effet servant à régler l'éclat de la sonorité.

## <span id="page-15-1"></span>**Pour appliquer un simulateur de salle**

**1.** Appuyez sur la touche **SETTING** pour afficher l'écran de réglage.

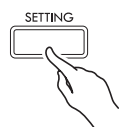

**2.** Utilisez les touches directionnelles  $\land$  et  $\lor$ pour sélectionner « Effect » puis appuyez sur la touche **ENTER**.

 $\bullet$  E f f e c t > E n t

**3.** Utilisez les touches directionnelles  $\land$  et  $\lor$ pour sélectionner « Hall Simulator ».

**4.** Utilisez les touches directionnelles  $\lt$  et  $\gt$ pour sélectionner un nom de simulateur de salle.

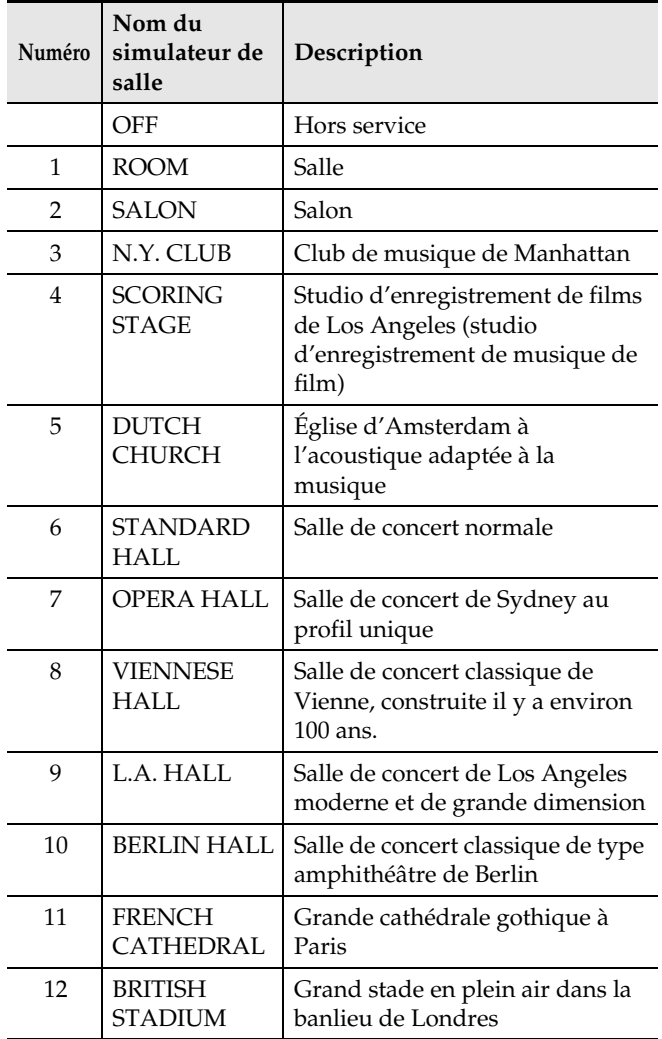

**5.** Utilisez les touches directionnelles  $\land$  et  $\lor$ pour sélectionner « Position ».

P o s i t i o n

- **6.** Utilisez les touches directionnelles  $\lt$  et  $\gt$ pour sélectionner une position.
	- Player : Position de l'auditeur devant le piano sur la scène de la salle
		- Listener 1 : Position de l'auditeur au devant de la salle
		- Listener 2 : Position de l'auditeur plus à l'arrière que Listener 1
		- Listener 3 : Position de l'auditeur plus à l'arrière que Listener 2
- **7.** Appuyez sur la touche **SETTING** pour sortir de l'écran de réglage.

## <span id="page-16-0"></span>**Pour appliquer du chorus à une sonorité**

- **1.** Appuyez sur la touche **SETTING** pour afficher l'écran de réglage.
- **2.** Utilisez les touches directionnelles  $\land$  et  $\lor$ pour sélectionner « Effect » puis appuyez sur la touche **ENTER**.
- **3.** Utilisez les touches directionnelles  $\land$  et  $\lor$ pour sélectionner « Chorus ».

 $\bullet$  C h o r u s

**4.** Utilisez les touches directionnelles  $\lt$  et  $\gt$ pour sélectionner un nom de chorus.

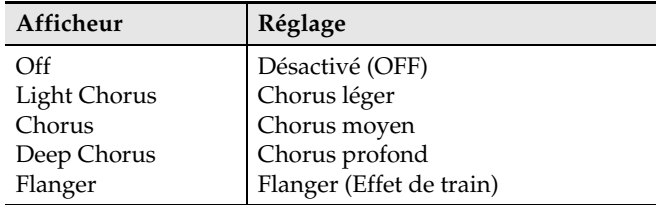

**5.** Appuyez sur la touche **SETTING** pour sortir de l'écran de réglage.

## <span id="page-17-0"></span>**Pour ajuster l'éclat**

- **1.** Appuyez sur la touche **SETTING** pour afficher l'écran de réglage.
- **2.** Utilisez les touches directionnelles  $\land$  et  $\lor$ pour sélectionner « Effect » puis appuyez sur la touche **ENTER**.
- **3.** Utilisez les touches directionnelles  $\land$  et  $\lor$ pour sélectionner « Brilliance ».

B r i l l i a n c e

- **4.** Utilisez les touches directionnelles <sup>u</sup> **(–)** et i **(+)** pour changer le réglage.
	- +1 ou plus : Sonorité plus éclatante
	- –1 ou moins : Sonorité plus sombre
	- La plage de réglage va de –3 à +3.
- **5.** Appuyez sur la touche **SETTING** pour sortir de l'écran de réglage.

## <span id="page-17-1"></span>**À propos du DSP**

Le DSP permet de produire numériquement des effets acoustiques complexes. Le DSP est attribué à chaque sonorité à la mise sous tension du piano numérique.

## <span id="page-17-2"></span>**Partage du clavier pour jouer à quatre mains**

Vous pouvez partager le clavier au centre pour jouer à quatre mains de sorte que les côtés gauche et droit aient le même registre.

La pédale gauche fonctionne comme pédale forte gauche et la pédale droite comme pédale forte droite. Le mode Quatre mains est parfait pour l'enseignement, le professeur jouant sur le côté gauche et l'élève jouant le même morceau sur le côté droit.

#### **Clavier**

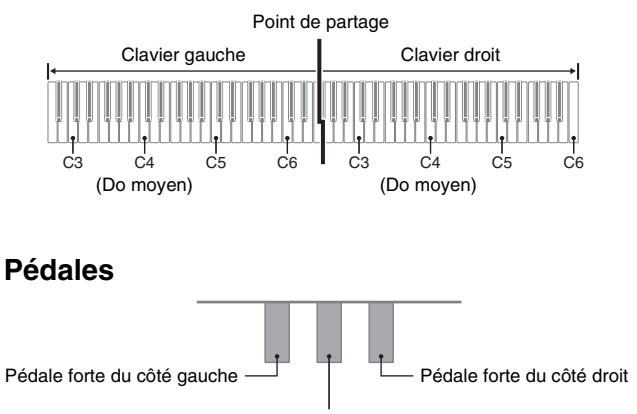

Pédale forte des côtés gauche et droit

### REMARQUE

- Seule la pédale forte du clavier droit peut être actionnée à mi-course.
- **1.** Spécifiez le numéro de la sonorité que vous voulez utiliser.
	- Voir « [Sélection et utilisation d'une sonorité](#page-11-1) » à la page [FR-10](#page-11-1) pour plus d'informations sur la sélection d'une sonorité.
- **2.** Appuyez sur la touche **SETTING** pour afficher l'écran de réglage.
- **3.** Utilisez les touches directionnelles  $\land$  et  $\lor$ pour sélectionner « Duet » puis appuyez sur la touche **ENTER**.

 $\bullet$  Due t  $>E$  n t

**4.** Utilisez les touches directionnelles  $\land$  et  $\lor$ pour sélectionner « Duet Mode ».

- $5.$  Utilisez les touches directionnelles  $\lt$  et  $\gt$ pour accéder ou quitter le mode Duo.
	- Off: Désactivé
		- On: Activé (Les sons des côtés gauche et droite du clavier sont transmis aux haut-parleurs gauche et droit.)
		- Pan: Activé (Les notes jouées sur le côté gauche du clavier sont restituées par le haut-parleur gauche et les notes jouées sur le côté droit du clavier sont restituées par le haut-parleur droit. L'effet du mode Pan Quatre mains s'applique seulement lorsqu'une sonorité de piano à queue est sélectionnée.)
	- L'activation de la superposition (page [FR-18](#page-19-0)) désactive automatiquement le mode Quatre mains.

#### **6.** Appuyez sur la touche **SETTING** pour sortir de l'écran de réglage.

- Après avoir fini d'utiliser le mode Duo, répétez la procédure ci-dessus à partir du point 2 et sélectionnez « Off » au point 5. Les opérations suivantes permettent aussi de quitter le mode Duo. – Activation de la superposition (page [FR-18](#page-19-0))
- Notez que la superposition (page [FR-18](#page-19-0)), la transposition (page [FR-22\)](#page-23-3) et le décalage d'octave (page [FR-24\)](#page-25-0) ne peuvent pas être sélectionnés lorsque le mode d'interprétation à quatre mains est activé. Vous pouvez changer les octaves des deux côté du clavier pour une interprétation à quatre mains en procédant de la façon indiquée dans « [Pour changer](#page-18-0)  [les octaves des claviers pour l'interprétation à quatre](#page-18-0)  [mains](#page-18-0) ».
- Les effets suivants ne sont pas appliqués lorsque le témoin DUET PAN est éclairé.
	- Simulateur acoustique (sauf pour la réponse des marteaux et le simulateur d'ouverture de couvercle) (page [FR-13](#page-14-0))
	- Simulateur de salle (page [FR-14\)](#page-15-1)
	- Chorus (page [FR-15](#page-16-0))

## <span id="page-18-0"></span>**Pour changer les octaves des claviers pour l'interprétation à quatre mains**

Vous pouvez changer les registres des claviers gauche et droite d'une octave à la fois par rapport à leurs réglages par défaut.

- **1.** Appuyez sur la touche **SETTING** pour afficher l'écran de réglage.
- **2.** Utilisez les touches directionnelles  $\land$  et  $\lor$ pour sélectionner « Duet » puis appuyez sur la touche **ENTER**.
- **3.** Utilisez les touches directionnelles  $\land$  et  $\lor$ pour sélectionner un registre du clavier.
	- Upper Octave : Registre droit du clavier Lower Octave : Registre gauche du clavier

 $\bullet$  Lower Octave

- **4.** Utilisez les touches directionnelles  $\lt$  (–) et i **(+)** pour changer l'octave.
	- +1 ou plus : Élève l'octave de la valeur spécifiée. –1 ou moins : Abaisse l'octave de la valeur spécifiée. 0 : Rétablit le réglage original d'octave.
	- La plage de réglage va de –2 à +2.
	- Exemple : Pour sélectionner « Lower Octave » au point 3 et spécifier « +1 » au point 4

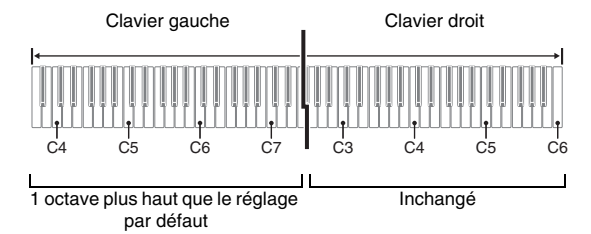

**5.** Appuyez sur la touche **SETTING** pour sortir de l'écran de réglage.

## <span id="page-19-0"></span>**Superposition de deux sonorités**

Procédez de la façon suivante pour superposer deux sonorités qui résonneront en même temps.

**1.** Appuyez sur la touche **LAYER**.

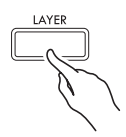

**2.** Utilisez les touches directionnelles  $\lt$  et  $\gt$ pour afficher « LAYER ».

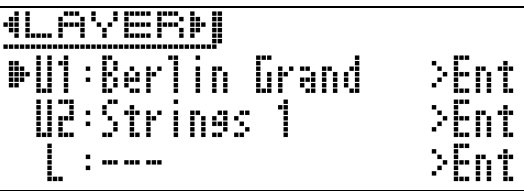

- **3.** Sélectionnez la sonorité principale.
	- Utilisez les touches directionnelles  $\Lambda$  et  $\vee$  pour sélectionner « U1 » (Upper 1) puis appuyez sur la touche **ENTER**.

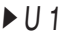

- **4.** Sélectionnez une sonorité puis appuyez sur la touche **ENTER**.
	- Voir « [Sélection et utilisation d'une sonorité](#page-11-1) » à la page [FR-10](#page-11-1) pour plus d'informations sur la sélection d'une sonorité.
- **5.** Sélectionnez la sonorité superposée.
	- Utilisez les touches directionnelles  $\Lambda$  et  $\vee$  pour sélectionner « U2 » (Upper 2) puis appuyez sur la touche **ENTER**.

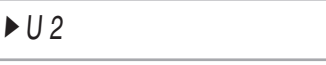

- **6.** Sélectionnez une sonorité puis appuyez sur la touche **ENTER**.
- **7.** Appuyez sur une touche de clavier.
	- Les deux sonorités résonnent en même temps.
- **8.** Pour annuler la superposition et revenir à une seule sonorité (Upper 1), appuyez sur la touche **LAYER** ou **EXIT**.
	- À chaque pression sur la touche **LAYER**, vous basculez entre pas de superposition (une sonorité) et superposition (deux sonorités).
	- L'accès au mode Quatre mains (page [FR-16\)](#page-17-2) ou au mode Pan désactive la superposition.

#### REMARQUE

• Le paramétrage de la superposition n'est pas possible lors de l'enregistrement de la piste 2 avec l'enregistreur MIDI.

## <span id="page-19-1"></span>**Pour ajuster la balance sonore entre les deux sonorités superposées**

**1.** Appuyez sur la touche **LAYER** jusqu'à ce que l'écran suivant apparaisse.

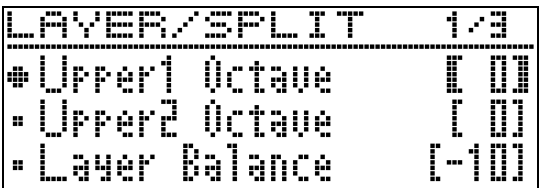

**2.** Utilisez les touches directionnelles  $\land$  et  $\lor$ pour sélectionner « Layer Balance ».

L a y e r B a l a n c e

- **3.** Utilisez les touches directionnelles <sup>u</sup> **(–)** et i **(+)** pour équilibrer le volume des sonorités superposées.
	- –1 ou moins : Augmente le volume de la sonorité Upper 1.
		- +1 ou plus : Augmente le volume de la sonorité Upper 2.
	- 0 : Upper 1 et Upper 2 sont au même volume.
	- La plage de réglage va de –24 à +24.
- **4.** Pour revenir à l'écran précédent le point 1 cidessus, appuyez sur la touche **EXIT**.

Vous pouvez procéder de la façon suivante pour changer l'octave de chaque sonorité de la superposition.

**1.** Appuyez sur la touche **LAYER** jusqu'à ce que l'écran suivant apparaisse.

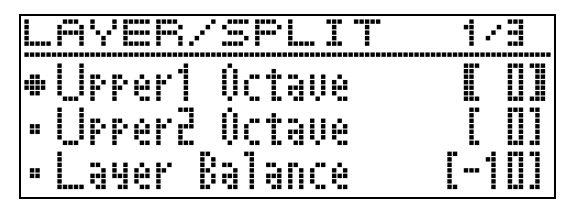

- **2.** Utilisez les touches directionnelles  $\land$  et  $\lor$ pour sélectionner la sonorité dont vous voulez changer l'octave.
	- Upper 1 : Sélectionnez « Upper1 Octave ». Upper 2 : Sélectionnez « Upper2 Octave ».
- **3.** Utilisez les touches directionnelles <sup>u</sup> **(–)** et i **(+)** pour changer l'octave.
	- +1 ou plus : Élève l'octave de la valeur spécifiée. –1 ou moins : Abaisse l'octave de la valeur spécifiée. 0 : Rétablit le réglage original d'octave.
	- La plage de réglage va de –2 à +2.
- **4.** Pour revenir à l'écran précédent le point 1 cidessus, appuyez sur la touche **EXIT**.

## <span id="page-20-0"></span>Pour changer l'octave de chaque sonorité Partage du clavier entre deux **sonorités différentes**

<span id="page-20-1"></span>Vous pouvez procéder de la façon suivante pour affecter des sonorités différentes au registre droit et au registre gauche du clavier, de sorte que celui-ci résonne comme si vous jouiez de deux instruments.

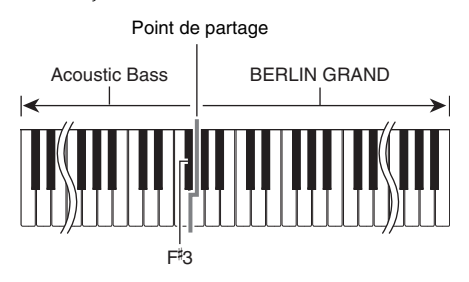

#### REMARQUE

- Si vous activez la superposition et le partage, la superposition s'appliquera au registre droit du clavier seulement.
- L'emploi du mode Quatre mains (page [FR-16](#page-17-2)) est conseillé pour diviser le clavier au centre en deux plages égales entre clavier gauche et clavier droit.
- **1.** Appuyez sur la touche **LAYER**.
- **2.** Utilisez les touches  $\lt$  et  $\gt$  pour afficher « SPLIT ».

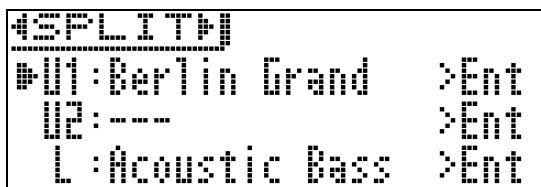

• Pour utiliser le partage de clavier et la superposition de sonorités, affichez « LAYER&SPLIT ».

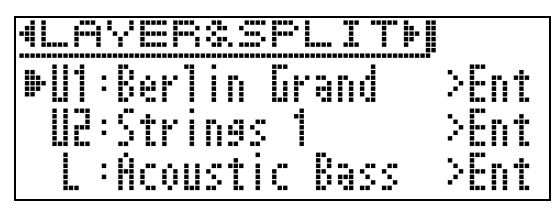

- **3.** Sélectionnez une sonorité pour le clavier gauche.
	- Utilisez les touches directionnelles  $\wedge$  et  $\vee$  pour sélectionner « L » (Lower) puis appuyez sur la touche **ENTER**.

 $L$ 

#### **4.** Sélectionnez une sonorité puis appuyez sur la touche **ENTER**.

- Voir « [Sélection et utilisation d'une sonorité](#page-11-1) » à la page [FR-10](#page-11-1) pour plus d'informations sur la sélection d'une sonorité.
- **5.** Sélectionnez la sonorité pour la plage droite.
	- Utilisez les touches directionnelles  $\Lambda$  et  $\vee$  pour sélectionner « U1 » puis appuyez sur la touche **ENTER**.
- **6.** Sélectionnez une sonorité puis appuyez sur la touche **ENTER**.
	- Si vous voulez utiliser la superposition pour le clavier droit (page [FR-18\)](#page-19-0), répétez les points 5 et 6 pour sélectionner la sonorité « U2 » (Upper 2).
- **7.** Appuyez sur une touche de clavier.
	- Les sonorités affectées aux plages gauche et droite du clavier résonnent.
- **8.** Pour annuler le partage de clavier et revenir à une seule sonorité (Upper 1), appuyez sur la touche **LAYER** ou **EXIT**.
	- À chaque pression sur la touche **LAYER**, vous basculez entre pas de superposition (une sonorité) et superposition (deux sonorités).

## <span id="page-21-0"></span>**Pour modifier les réglages de partage**

**1.** Appuyez sur la touche **LAYER** jusqu'à ce que l'écran suivant apparaisse.

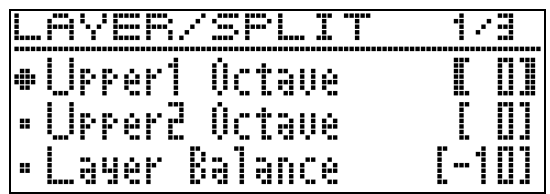

**2.** Utilisez les touches directionnelles  $\land$  et  $\lor$ pour sélectionner un paramètre.

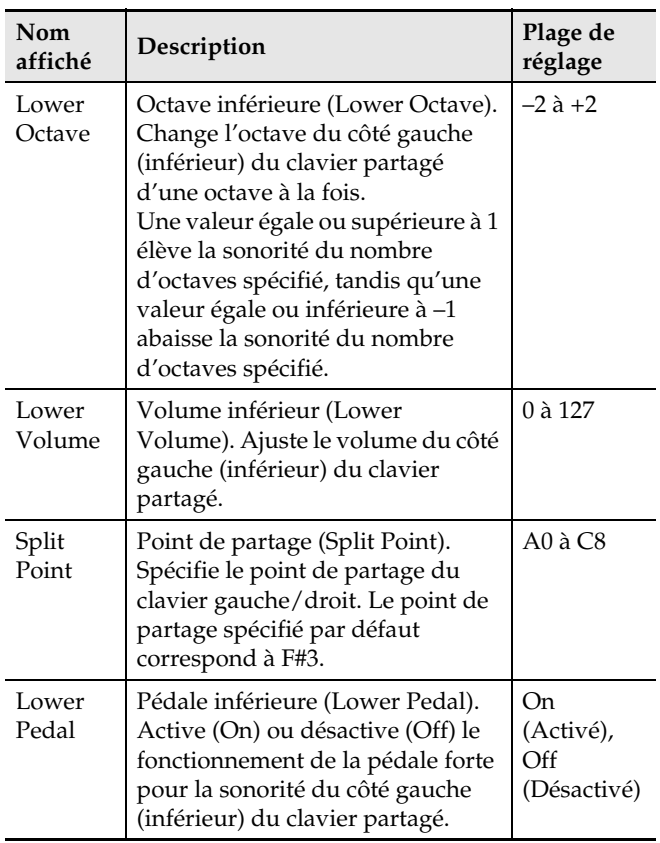

- **3.** Utilisez les touches directionnelles <sup>u</sup> **(–)** et i **(+)** pour changer le réglage.
- **4.** Pour revenir à l'écran précédent le point 1 cidessus, appuyez sur la touche **EXIT**.

## <span id="page-22-0"></span>**Utilisation du métronome**

Le métronome permet de jouer et de s'exercer à un rythme régulier et aide à maintenir le tempo.

## <span id="page-22-1"></span>**Pour démarrer et arrêter le métronome**

- **1.** Appuyez sur la touche **METRONOME**. • Le métronome se met en marche.
- **2.** Appuyez une nouvelle fois sur la touche **METRONOME** pour arrêter le métronome.

## <span id="page-22-2"></span>**Pour paramétrer le métronome**

**1.** Appuyez sur la touche **METRONOME** jusqu'à ce que l'écran suivant apparaisse.

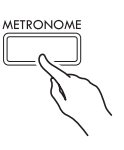

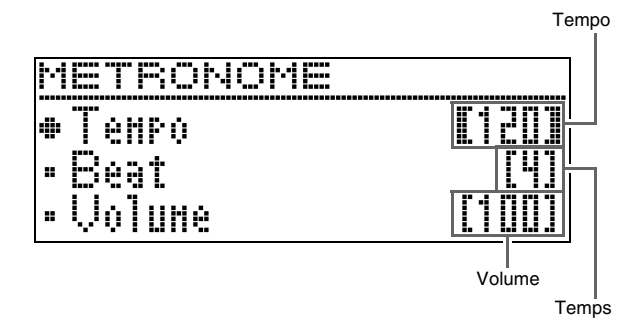

## **2.** Utilisez les touches directionnelles  $\land$  et  $\lor$ pour sélectionner un des paramètres suivants.

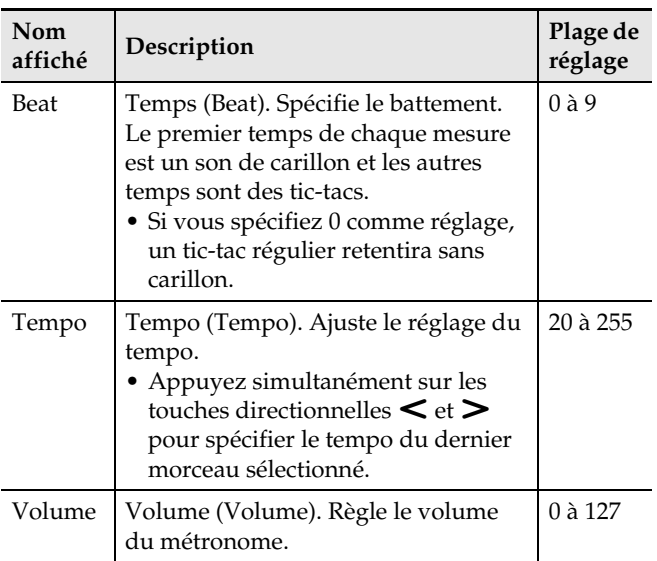

- **3.** Utilisez les touches directionnelles <sup>u</sup> **(–)** et i **(+)** pour changer le réglage.
- **4.** Appuyez sur la touche **EXIT** pour sortir de l'écran de réglage.

## REMARQUE

• Lorsque la vitesse du métronome (tempo) est changée, le tempo des morceaux Music Library et des morceaux de l'enregistreur MIDI écoutés change également.

## <span id="page-23-0"></span>**Changement de la sensibilité de la réponse au toucher du clavier (Réponse au toucher)**

La sensibilité au toucher change le volume du son proportionnellement à la pression exercée sur le clavier (vitesse). Ceci permet de jouer avec une expressivité proche de celle d'un piano acoustique.

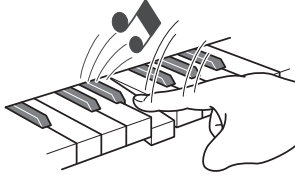

Une frappe rapide produit des notes plus puissantes.

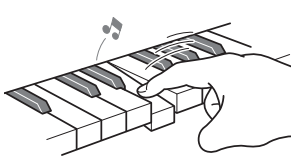

Une frappe lente produit des notes plus douces.

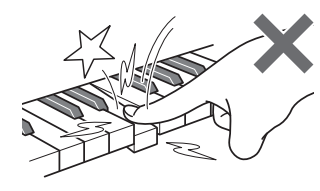

Évitez d'exercer une pression trop forte.

## <span id="page-23-1"></span>**Pour changer la sensibilité de la réponse au toucher**

Utilisez la procédure ci-dessous pour changer le réglage de sensibilité, qui contrôle commandent les notes changent en fonction de la rapidité de frappe des touches. Sélectionnez la sensibilité la mieux adaptée à votre style.

- **1.** Appuyez sur la touche **SETTING** pour afficher l'écran de réglage.
- **2.** Utilisez les touches directionnelles  $\land$  et  $\lor$ pour sélectionner « Keyboard » puis appuyez sur la touche **ENTER**.

 $\bullet$ Keyboard > Ent

**3.** Utilisez les touches directionnelles  $\land$  et  $\land$ pour sélectionner « Touch Response ».

 $\bullet$ Touch Response

**4.** Utilisez les touches directionnelles  $\lt$  et  $\gt$ pour sélectionner un des réglages de réponse au toucher suivants.

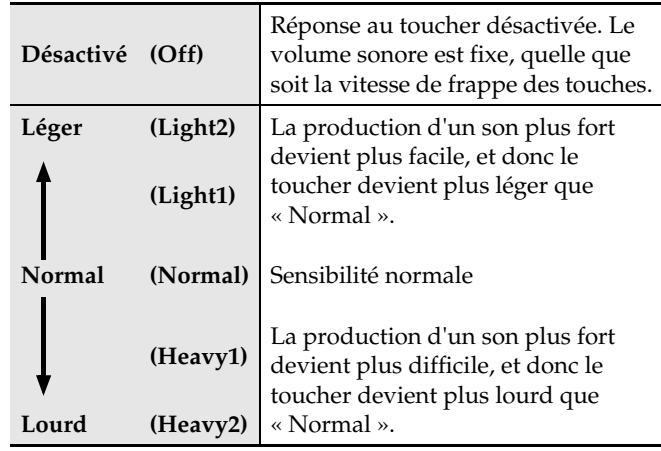

**5.** Appuyez sur la touche **SETTING** pour sortir de l'écran de réglage.

## <span id="page-23-2"></span>**Changement de la hauteur du son (Transposition, Accordage, Décalage d'octave)**

## <span id="page-23-3"></span>**Pour changer la hauteur par demi-tons (Transposition)**

La transposition permet de changer la hauteur du son par demi-tons. Vous pouvez ainsi adapter instantanément la hauteur du son du clavier à la voix d'un chanteur.

- La plage de transposition va de –12 à +12 demi-tons.
- **1.** Appuyez sur la touche **SETTING** pour afficher l'écran de réglage.
- **2.** Utilisez les touches directionnelles  $\boldsymbol{\wedge}$  et  $\boldsymbol{\vee}$ pour sélectionner « Keyboard » puis appuyez sur la touche **ENTER**.
- **3.** Utilisez les touches directionnelles  $\land$  et  $\lor$ pour sélectionner « Transpose ».

**OT** r a n s p o s e

- **4.** Utilisez les touches directionnelles  $\lt$  (–) et i **(+)** pour spécifier l'intervalle de transposition.
- **5.** Appuyez sur la touche **SETTING** pour sortir de l'écran de réglage.

## <span id="page-24-0"></span>**Accordage fin (Accordage)**

L'accordage permet d'ajuster la hauteur du son du clavier sur celui d'un autre instrument de musique. Il permet aussi de désaccorder légèrement un instrument, comme certains artistes aiment le faire, ou bien encore d'accorder le clavier exactement sur un morceau d'un CD.

- L'accordage permet de spécifier la fréquence de la note A4. La fréquence peut être spécifiée de 415,5 à 465,9 Hz. Le réglage par défaut est 440,0 Hz.
- Les morceaux de certains CD sont enregistrés avec des instruments accordés légèrement différemment de la normale.
- **1.** Appuyez sur la touche **SETTING** pour afficher l'écran de réglage.
- **2.** Utilisez les touches directionnelles  $\land$  et  $\lor$ pour sélectionner « Keyboard » puis appuyez sur la touche **ENTER**.
- **3.** Utilisez les touches directionnelles  $\land$  et  $\lor$ pour sélectionner « Tuning ».

 $\bullet$ Tuning

- **4.** Utilisez les touches directionnelles <sup>u</sup> **(–)** et i **(+)** pour accorder finement le clavier.
	- L'accordage peut s'effectuer par incréments de 0,1 Hz.
- **5.** Appuyez sur la touche **SETTING** pour sortir de l'écran de réglage.

## <span id="page-24-1"></span>**Pour changer la courbe d'accordage (Élargissement des octaves)**

Généralement, un piano est accordé de manière à bémoliser les octaves basses et à faire l'inverse pour les octaves supérieures. Ce type d'accord est appelé « Élargissement des octaves ».

Votre piano numérique permet de changer la façon dont l'élargissement des octaves est réalisé. Vous pouvez aussi désactiver l'élargissement des octaves, si vous le souhaitez.

- **1.** Appuyez sur la touche **SETTING** pour afficher l'écran de réglage.
- **2.** Utilisez les touches directionnelles  $\land$  et  $\lor$ pour sélectionner « Keyboard » puis appuyez sur la touche **ENTER**.
- **3.** Utilisez les touches directionnelles  $\land$  et  $\lor$ pour sélectionner « Stretch Tune ».

 $\bullet$  S t r e t c h T u n e

**4.** Utilisez les touches directionnelles  $\lt$  et  $\gt$ pour sélectionner un des réglages d'élargissement des octaves suivants.

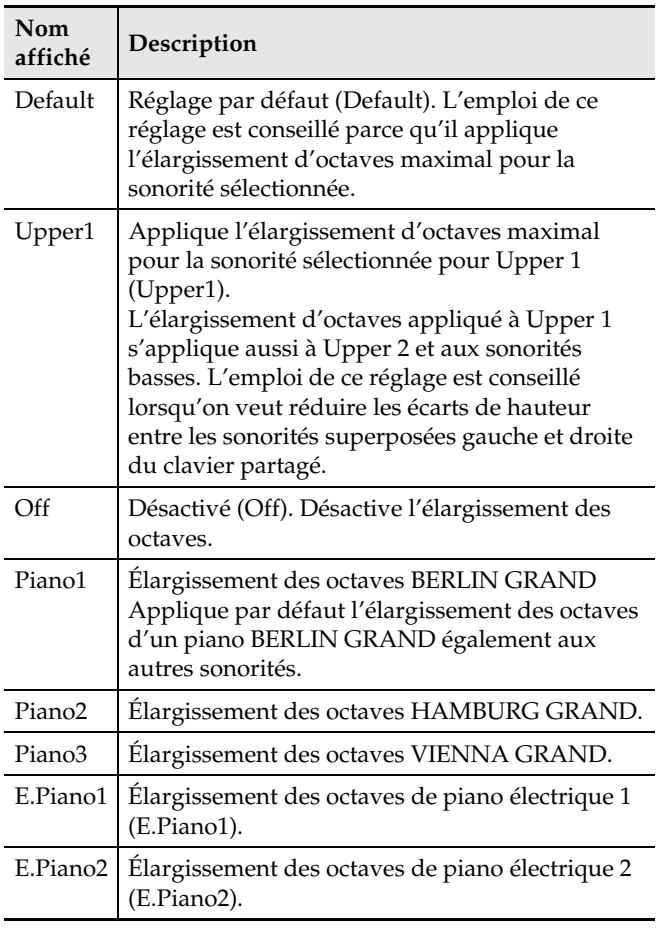

**5.** Appuyez sur la touche **SETTING** pour sortir de l'écran de réglage.

### <span id="page-25-0"></span>**Décalage d'octave**

Le décalage d'octave permet d'élever ou d'abaisser la hauteur des notes du clavier d'une octave à la fois.

• Les notes du clavier peuvent être décalées de –2 à +2 octaves.

#### REMARQUE

- Pour plus d'informations sur le changement d'octave avec la fonction de partage, voir « [Pour](#page-21-0)  [modifier les réglages de partage](#page-21-0) » à la page [FR-20.](#page-21-0)
- **1.** Appuyez sur la touche **SETTING** pour afficher l'écran de réglage.
- **2.** Utilisez les touches directionnelles  $\land$  et  $\lor$ pour sélectionner « Keyboard » puis appuyez sur la touche **ENTER**.
- **3.** Utilisez les touches directionnelles  $\land$  et  $\lor$ pour sélectionner « Octave Shift ».

O c t a v e S h i f t

- **4.** Utilisez les touches directionnelles <sup>u</sup> **(–)** et i **(+)** pour changer l'octave.
- **5.** Appuyez sur la touche **SETTING** pour sortir de l'écran de réglage.

## <span id="page-25-1"></span>**Changement du tempérament du clavier**

Vous pouvez procéder de la façon suivante pour sélectionner un des 17 tempéraments prédéfinis, y compris le tempérament égal normal.

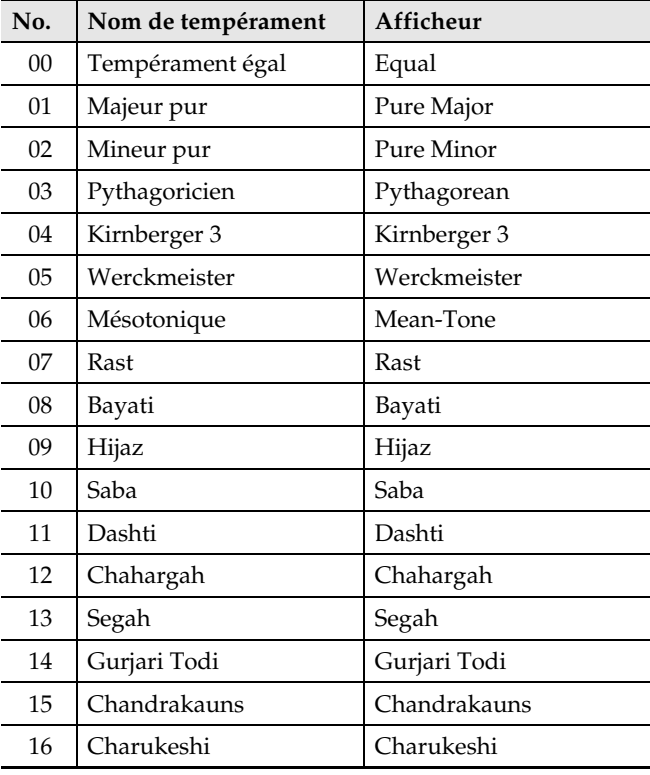

- **1.** Appuyez sur la touche **SETTING** pour afficher l'écran de réglage.
- **2.** Utilisez les touches directionnelles  $\land$  et  $\lor$ pour sélectionner « Keyboard » puis appuyez sur la touche **ENTER**.
- **3.** Utilisez les touches directionnelles  $\land$  et  $\lor$ pour sélectionner « Temper. Type ».

 $\bullet$  Temper. Type

- **4.** Utilisez les touches directionnelles  $\lt$  et  $\gt$ pour sélectionner un nom de tempérament.
- $5.$  Utilisez la touche directionnelle  $\vee$  pour sélectionner « Temper. Base Note ».
- **6.** Utilisez les touches directionnelles  $\lt$  et  $\gt$ pour sélectionner la fondamentale du tempérament sélectionné.
- **7.** Appuyez sur la touche **SETTING** pour sortir de l'écran de réglage.

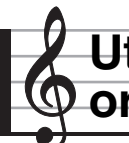

## <span id="page-26-0"></span>**Utilisation de morceaux intégrés (Interprétation avec orchestre, Bibliothèque musicale)**

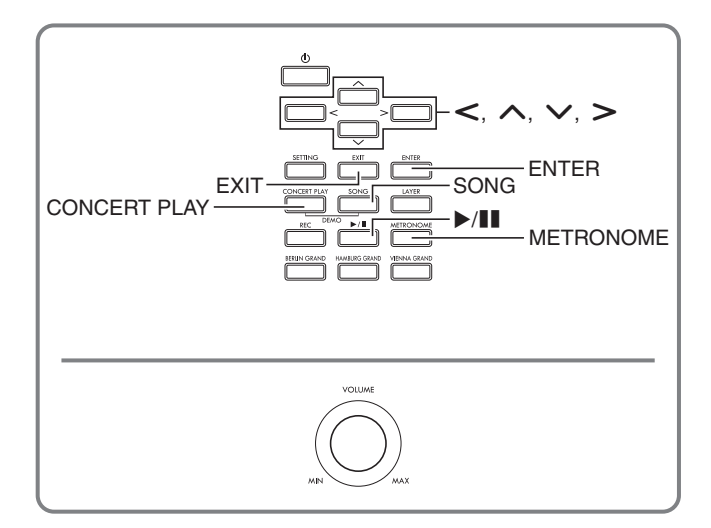

Votre piano numérique contient 15 morceaux pour piano et orchestre (Concert Play 1 à 15) et 60 solos pour piano (Music Library 1 à 60).

L'interprétation avec orchestre (Concert Play) permet de jouer avec un accompagnement orchestral. Vous pouvez utiliser la bibliothèque musicale (Music Library) pour étudier des morceaux de piano célèbres.

## (V) IMPORTANT!

• Après avoir sélectionné un morceau intégré, il faut attendre quelques secondes pour que les données du morceau puissent être chargées. Lorsque les données sont chargées, les touches du clavier et les touches de la console ne peuvent pas être utilisées. Si vous jouez quelque chose sur le clavier, le son sera coupé par l'opération suivante.

## <span id="page-26-1"></span>**Interprétation avec orchestre (CONCERT PLAY)**

Concert Play comprend des enregistrements d'orchestres en direct, qui peuvent être utilisés pour accompagner l'œuvre jouée au piano.

#### **Étape 1 : LISTEN**

Écoutez les parties piano et orchestre pour vous familiariser avec la musique.

#### **Étape 2 : PLAY**

Jouez avec l'accompagnement de l'orchestre.

#### REMARQUE

- Concert Play comprend 15 morceaux, numérotés de 1 à 15.
- Un morceau enregistré sur une clé USB (données Concert Play obtenues depuis un ordinateur, etc.) branchée sur le port USB du piano peut être utilisé comme morceau Concert Play.
- Vous pouvez reproduire le morceau au ralenti (80% de la vitesse originale).
- L'emploi du métronome du piano numérique n'est pas possible pendant l'interprétation avec orchestre.
- Concert Play contient des enregistrements d'orchestres. C'est pourquoi, les sons des instruments sont différents des sons pouvant être sélectionnés avec ce piano (page [FR-10\)](#page-11-1).
- Selon les conditions d'enregistrement, la respiration de l'exécutant, le bruit de l'exécution ou d'autres bruits peuvent être audibles lors de la lecture.

## <span id="page-26-2"></span>**Pour écouter un morceau Concert Play (Mode Écoute)**

**1.** Appuyez sur la touche **CONCERT PLAY**.

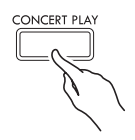

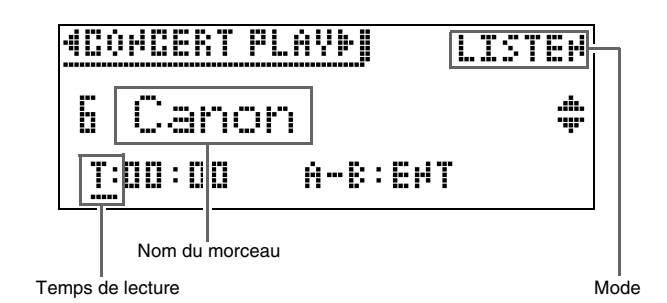

- **2.** Utilisez les touches directionnelles  $\land$  et  $\lor$ pour sélectionner un morceau puis appuyez sur la touche **ENTER**.
	- Pour la liste des morceaux, voir « Liste Concert Play » (page [A-2](#page-74-2)).
	- Vous pouvez faire défiler les pages de la liste des morceaux avec les touches directionnelles  $\lt$  et  $\gt$ .

## **3.** Utilisez la touche **CONCERT PLAY** pour accéder au mode Écoute (« LISTEN »).

• À chaque pression sur la touche **CONCERT PLAY**, les modes changent de la façon suivante.

 $Écouter (LISTEN)$   $\Box$  Jouer (PLAY)

**4.** Si vous voulez que le morceau soit moins rapide (80%), appuyez sur la touche **METRONOME** de sorte que « SLOW » apparaisse.

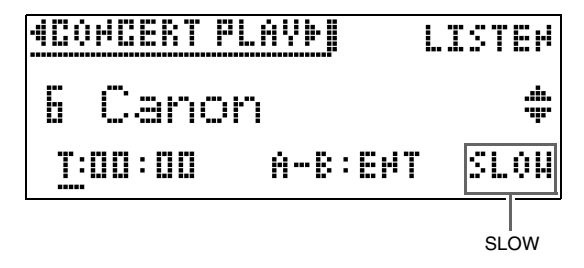

- Pour revenir au tempo original, appuyez une nouvelle fois sur la touche **METRONOME** pour dégager « SLOW » de l'écran.
- **5.** Appuyez sur la touche ▶/ll pour démarrer la lecture.

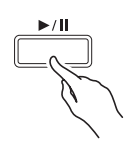

- Pour les détails sur ces opérations (lecture, pause, retour rapide, avance rapide, répétition A-B, etc.), reportez-vous à « [Démarrage et arrêt de la lecture](#page-10-1) » dans « [Opérations communes à tous les modes](#page-9-0) » (page [FR-8\)](#page-9-0).
- Pour plus de détails sur le retour à l'écran d'accueil, voir « [À propos de l'écran d'accueil](#page-9-1) » (page [FR-8\)](#page-9-1).

#### REMARQUE

• Vous pouvez régler le volume de morceau lu si nécessaire. Pour plus de détails sur le réglage de volume, voir « [Pour régler le volume d'un morceau](#page-28-0)  [Concert Play](#page-28-0) » à la page [FR-27.](#page-28-0)

## <span id="page-27-0"></span>**Pour jouer avec un orchestre avec Concert Play (Mode Jouer)**

- **1.** Effectuez les opérations 1 et 2 de la procédure mentionnée dans « [Pour écouter](#page-26-2)  [un morceau Concert Play \(Mode Écoute\)](#page-26-2) » (page [FR-25](#page-26-2)) pour sélectionner un morceau.
- **2.** Utilisez la touche **CONCERT PLAY** pour accéder au mode Jouer.

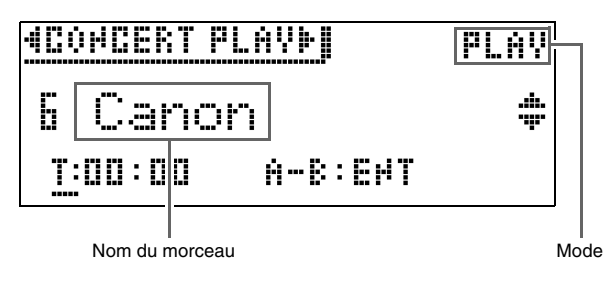

**3.** Si vous voulez que le morceau soit moins rapide (80%), appuyez sur la touche **METRONOME** de sorte que « SLOW »

#### apparaisse.

- Pour revenir au tempo original, appuyez une nouvelle fois sur la touche **METRONOME** pour dégager « SLOW » de l'écran.
- **4.** Appuyez sur la touche **/**k pour démarrer la lecture.
	- Pour les détails sur ces opérations (lecture, pause, retour rapide, avance rapide, répétition A-B, etc.), reportez-vous à « [Démarrage et arrêt de la lecture](#page-10-1) » dans « [Opérations communes à tous les modes](#page-9-0) » (page [FR-8](#page-9-0)).
	- Dans le cas de certains morceaux, la partie à jouer (celle que vous voulez jouer sur le piano numérique) peut être légèrement audible lorsque vous réécoutez le morceau en mode de lecture.

## **5.** Jouez sur le piano numérique votre partie en suivant l'accompagnement.

• Pour plus de détails sur le retour à l'écran d'accueil, voir « [À propos de l'écran d'accueil](#page-9-1) » (page [FR-8](#page-9-1)).

## <span id="page-28-0"></span>**Pour régler le volume d'un morceau Concert Play**

**1.** Appuyez un instant sur la touche **CONCERT PLAY** jusqu'à ce que l'écran de réglage suivant apparaisse.

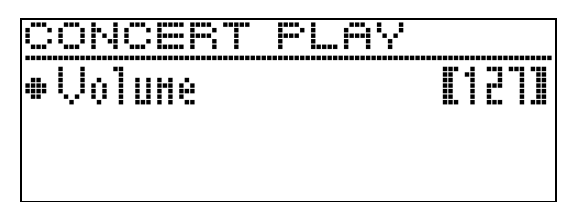

- **2.** Utilisez les touches directionnelles  $\lt$  (–) et i **(+)** pour régler le volume.
	- La plage de réglage va de 0 à 127.
- **3.** Appuyez sur la touche **EXIT** pour sortir de l'écran de réglage.

## <span id="page-28-1"></span>**Morceaux Concert Play obtenus via un ordinateur, etc.**

Vous pouvez utiliser une clé USB pour reproduire des morceaux Concert Play obtenus via un ordinateur, etc. sur le piano numérique.

• Pour plus de détails, voir le site web CASIO (page [FR-1\)](#page-2-0).

## <span id="page-28-2"></span>**Pour sauvegarder des morceaux Concert Play obtenus via un ordinateur, etc. sur une clé USB**

#### **PRÉPARATIFS**

- Pour utiliser une clé USB, vous devez d'abord la formater sur le piano numérique. Reportez-vous à « [Préparation d'une clé USB](#page-48-2) » à la page [FR-47](#page-48-2) pour plus d'informations.
- **1.** Insérez une clé USB sur votre ordinateur.
- **2.** Copiez les fichiers Concert Play (fichiers .LSN et .PLY) de l'ordinateur dans le dossier CP de la clé USB.

## <span id="page-28-3"></span>**Pour reproduire les morceaux Concert Play obtenus via un ordinateur, etc.**

- **1.** Insérez la clé USB dans le port pour clé USB du piano numérique.
- **2.** Appuyez sur la touche **CONCERT PLAY**.
- **3.** Appuyez sur la touche directionnelle  $\geq$ . « USB » apparaît dans le coin supérieur droit de l'écran.

## **HEOMEERT PLAYMINGSLISTEN**

- Le message « No Media » apparaît sur l'écran si aucune clé USB n'est branchée sur le piano numérique.
- Pour revenir au contenu de la mémoire du piano numérique, appuyez sur la touche directionnelle  $\leq$ .
- **4.** Utilisez les touches directionnelles  $\land$  et  $\lor$ pour sélectionner un morceau puis appuyez sur la touche **ENTER**.
	- Pour savoir ce qu'il faut faire ensuite, voir les pages suivantes.
		- À partir du point 3 de « [Pour écouter un morceau](#page-26-2)  [Concert Play \(Mode Écoute\)](#page-26-2) », page [FR-25](#page-26-2)
		- À partir du point 2 de « [Pour jouer avec un](#page-27-0)  [orchestre avec Concert Play \(Mode Jouer\)](#page-27-0) », page [FR-26](#page-27-0)
	- Pour plus de détails sur le retour à l'écran d'accueil, voir « [À propos de l'écran d'accueil](#page-9-1) » (page [FR-8](#page-9-1)).

## <span id="page-28-4"></span>**Bibliothèque musicale**

Vous pouvez utiliser la bibliothèque musicale pour le plaisir de l'écoute ou pour vous exercer à jouer des morceaux de piano.

- La bibliothèque musicale contient 60 morceaux, numérotés de 1 à 60.
- Vous pouvez aussi importer jusqu'à 10 morceaux (page [FR-52](#page-53-1) « [Chargement des données d'une clé](#page-53-1)  [USB dans la mémoire du piano numérique](#page-53-1) ») à partir d'une clé USB dans la mémoire du piano numérique, et leur attribuer des numéros de morceaux Music Library 61 à 70. Chaque numéro de morceau contenant des données importées est indiqué par un astérisque (\*) entre le nom et le numéro du morceau.

## <span id="page-29-0"></span>**Pour reproduire un morceau Music Library particulier**

**1.** Appuyez sur la touche **SONG**.

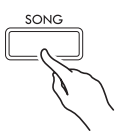

**2.** Utilisez les touches directionnelles  $\lt$  et  $\gt$ pour sélectionner « MUSIC LIB ».

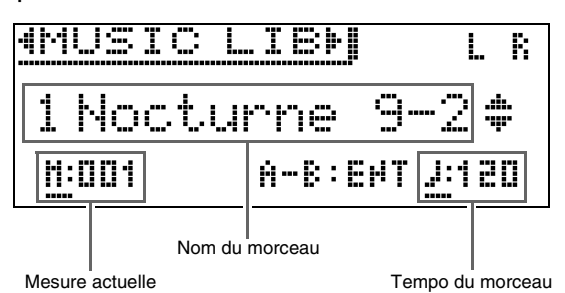

- **3.** Utilisez les touches directionnelles  $\land$  et  $\lor$ pour sélectionner un morceau puis appuyez sur la touche **ENTER**.
	- Pour la liste des morceaux, voir « Liste de la bibliothèque d'œuvres musicales » (page [A-2\)](#page-74-3).
	- Vous pouvez faire défiler les pages de la liste de morceaux avec les touches directionnelles  $\lt$  et  $\gt$ .

### 4. Appuyez sur la touche ▶/ll pour démarrer la lecture.

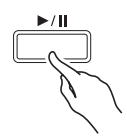

- Pour les détails sur ces opérations (lecture, pause, retour rapide, avance rapide, répétition A-B, etc.), reportez-vous à « [Démarrage et arrêt de la lecture](#page-10-1) » dans « [Opérations communes à tous les modes](#page-9-0) » (page [FR-8\)](#page-9-0).
- Pour plus de détails sur le retour à l'écran d'accueil, voir « [À propos de l'écran d'accueil](#page-9-1) » (page [FR-8\)](#page-9-1).

#### REMARQUE

- Les réglages suivants peuvent être effectués pour la lecture.
	- Niveau du volume d'un morceau : [Pour régler le](#page-37-1)  [volume d'un morceau de l'enregistreur MIDI](#page-37-1) (page [FR-36](#page-37-1))
	- Tempo : [Pour paramétrer le métronome](#page-22-2) (page [FR-21\)](#page-22-2)

## <span id="page-29-1"></span>**Pour étudier un morceau Music Library**

Vous pouvez désactiver la partie main gauche ou la partie main droite d'un morceau et la jouer sur le piano en écoutant l'autre.

#### $\mathbb Q$  REMARQUE

• La bibliothèque musicale contient un certain nombre de morceaux à quatre mains. Lorsqu'un morceau à quatre mains est sélectionné, vous pouvez désactiver la sonorité du premier piano (Primo) ou du second piano (Secondo) et jouer sa partition vous-même.

#### **PRÉPARATIFS**

- Sélectionnez le morceau que vous voulez étudier et réglez le tempo. Reportez-vous à « [Pour paramétrer](#page-22-2)  [le métronome](#page-22-2) » (page [FR-21](#page-22-2)).
- Un certain nombre de morceaux changent de tempo en cours pour produire des effets musicaux spéciaux.
- **1.** Sélectionnez la partie que vous voulez reproduire (le son que vous ne voulez pas couper) avec la touche **SONG**.

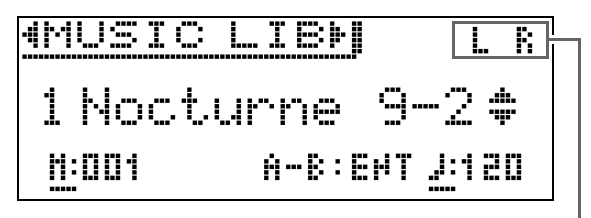

Partie activée

- À chaque pression sur la touche **SONG**, les réglages changent de la façon suivante.
	- L : Reproduit la partie main gauche et coupe la partie main droite.
	- R :Reproduit la partie main droite et coupe la partie main gauche.
	- L R : Reproduit les parties main gauche et main droite.
- **2.** Appuyez sur la touche ▶/ll pour démarrer la lecture.
	- Pour les détails sur ces opérations (lecture, pause, retour rapide, avance rapide, répétition A-B, etc.), reportez-vous à « [Démarrage et arrêt de la lecture](#page-10-1) » dans « [Opérations communes à tous les modes](#page-9-0) » (page [FR-8](#page-9-0)).

## **3.** Jouez la partie manquante sur le clavier.

• Pour plus de détails sur le retour à l'écran d'accueil, voir « [À propos de l'écran d'accueil](#page-9-1) » (page [FR-8](#page-9-1)).

## <span id="page-30-0"></span>**Écoute de morceaux enregistrés sur une clé USB**

Vous pouvez utiliser le piano numérique pour reproduire des fichiers audio\*1 et MIDI \*2 enregistrés sur une clé USB du commerce.

Reportez-vous à « [Clé USB](#page-47-1) » à la page [FR-46](#page-47-1) pour plus d'informations.

- \*1 Format WAV (PCM linéaire, 16 bits, 44,1 kHz, stéréo)
- \*2 Fichiers standard MIDI (format SMF 0/1), fichiers de morceaux de l'enregistreur MIDI (format CSR), fichiers CASIO MIDI (format CM2)

#### **PRÉPARATIFS**

• Préparez une clé USB contenant des données en utilisant l'enregistreur audio du piano numérique. Reportez-vous à « [Enregistrement audio](#page-38-0)  [\(Enregistrement sur une clé USB\)](#page-38-0) » à la page [FR-37](#page-38-0) pour plus d'informations.

Vous pouvez aussi utiliser un ordinateur pour sauvegarder les données de morceaux sur la clé USB en vue de la lecture. Reportez-vous à « [Sauvegarde](#page-51-2)  [des données d'un morceau standard sur une clé](#page-51-2)  [USB](#page-51-2) » à la page [FR-50](#page-51-2) pour plus d'informations.

- Insérez la clé USB contenant les données que vous voulez écouter dans le port pour clé USB du piano numérique.
- Ne retirez jamais la clé USB pendant que le piano numérique accède aux données enregistrées dessus. Ceci pourrait détruire les données enregistrées sur la clé USB et endommager le port pour clé USB.
- **1.** Appuyez sur la touche **SONG**.
- **2.** Utilisez les touches  $\lt$  et  $\gt$  pour sélectionner le type de données de morceau souhaité.
	- Fichier MIDI : SMF
	- Fichier audio : AUDIO PLAY
- **3.** Utilisez les touches directionnelles  $\land$  et  $\lor$ pour sélectionner un morceau puis appuyez sur la touche **ENTER**.
	- Vous pouvez faire défiler les pages de la liste de morceaux avec les touches directionnelles  $\lt$  et  $\gt$ .

### **4.** Appuyez sur la touche ▶/ll pour démarrer la lecture.

- Pour les détails sur ces opérations (lecture, pause, retour rapide, avance rapide, répétition A-B, etc.), reportez-vous à « [Démarrage et arrêt de la lecture](#page-10-1) » dans « [Opérations communes à tous les modes](#page-9-0) » (page [FR-8\)](#page-9-0).
- Pour plus de détails sur le retour à l'écran d'accueil, voir « [À propos de l'écran d'accueil](#page-9-1) » (page [FR-8\)](#page-9-1).

## <span id="page-30-1"></span>**Pour régler le volume des données d'un morceau**

**1.** Appuyez un instant sur la touche **SONG** jusqu'à ce que l'écran de réglage suivant apparaisse.

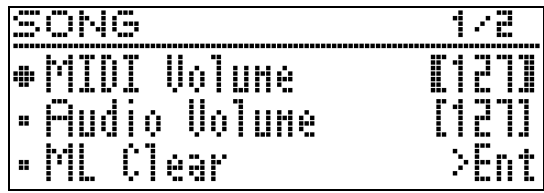

- **2.** Utilisez les touches  $\lambda$  et  $\vee$  pour sélectionner le type de données de morceau souhaité.
	- Fichier MIDI : Volume MIDI
	- Fichier audio : Volume du son
- **3.** Utilisez les touches directionnelles <sup>u</sup> **(–)** et i **(+)** pour régler le volume.
	- La plage de réglage va de 0 à 127.
- **4.** Appuyez sur la touche **EXIT** pour sortir de l'écran de réglage.

# <span id="page-31-0"></span>**Morceau de démonstration**

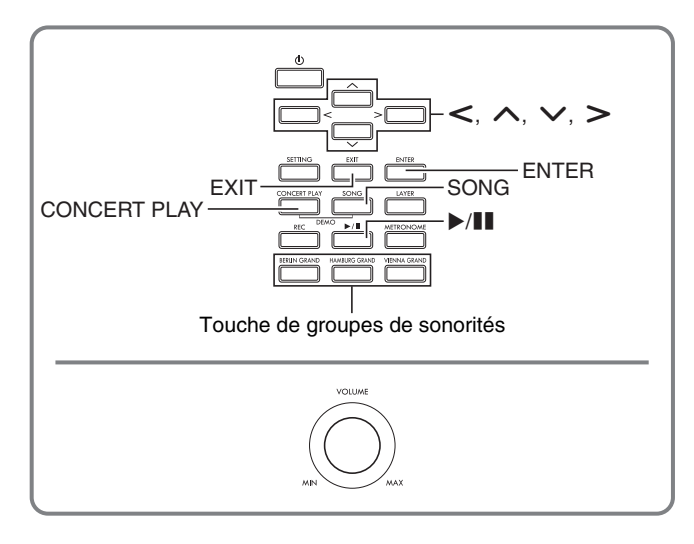

Tous les morceaux intégrés du piano numérique peuvent être simplement écoutés pour le plaisir.

Morceaux de démonstration pour piano à queue : 6 Morceaux Concert Play : 15

Morceaux Music Library : 60

## (V) IMPORTANT!

• Après avoir sélectionné un morceau intégré, il faut attendre quelques secondes pour que les données du morceau puissent être chargées. Lorsque les données sont chargées, les touches du clavier et les touches de la console ne peuvent pas être utilisées. Si vous jouez quelque chose sur le clavier, le son sera coupé par l'opération suivante.

## <span id="page-31-1"></span>**Écoute des morceaux de démonstration**

**1.** Appuyez simultanément sur les touches **CONCERT PLAY** et **SONG**.

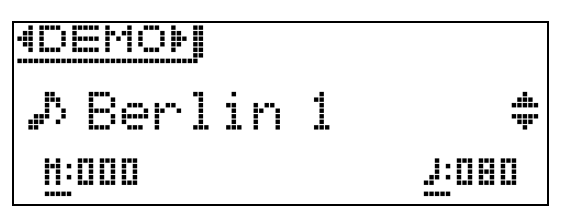

- La lecture du morceau de démonstration Piano à queue 1 commence.
- Vous pouvez jouer sur le clavier tout en écoutant un morceau de démonstration.
- **2.** Pour changer de morceau, utilisez les touches directionnelles  $\vee$  et  $\wedge$  pour sélectionner un nom de morceau, puis appuyez sur la touche **ENTER**.
	- La lecture commence.
	- Vous pouvez faire défiler les groupes de morceaux avec les touches directionnelles  $\leq$  et  $\geq$  dans l'ordre suivant : Morceaux de démonstration Grand Piano  $\rightarrow$  Morceaux Concert Play  $\rightarrow$  Morceaux Music Library. Lorsqu'un autre groupe de morceaux est sélectionné, le 1er morceau de ce groupe est sélectionné.
	- Pour plus d'informations sur les morceaux de chaque groupe, reportez-vous à la liste des morceaux à la page [A-2](#page-74-2).
	- Vous pouvez aussi passer à un morceau du groupe Grand Piano pendant la lecture d'un morceau de démonstration. Appuyez sur une des touches suivantes pour sélectionner le morceau Grand Piano souhaité : **BERLIN GRAND**, **HAMBURG GRAND**, **VIENNA GRAND**.
- **3.** Pour arrêter la lecture, appuyez sur la touche  $\blacktriangleright$ / $\blacksquare$  ou **EXIT**.

## $\sqrt{R}$  REMARQUE

• Les opérations mentionnées ci-dessus, sélection de morceaux et arrêt de la lecture, sont les seules opérations possible pendant la lecture de morceaux de démonstration.

## <span id="page-32-0"></span>**Comparaison des tonalités de piano à queue**

Vous pouvez facilement reproduire les morceaux de démonstration pour mettre en évidence les caractéristiques de chacune des sonorités de piano à queue : BERLIN GRAND, HAMBURG GRAND, VIENNA GRAND.

**1.** Appuyez un instant sur la touche de la sonorité dont vous voulez écouter le morceau de démonstration (**BERLIN GRAND**, **HAMBURG GRAND** ou **VIENNA GRAND**) jusqu'à ce que le premier morceau de

démonstration correspondant à cette sonorité démarre.

- En tout il y a six morceaux de démonstration pour piano à queue, deux pour chacune des sonorités (BERLIN GRAND, HAMBURG GRAND et VIENNA GRAND). Lorsque vous démarrez la lecture, les deux morceaux sont reproduits en boucle, l'un après l'autre. Pour la liste des morceaux, voir « Liste de morceaux de démonstration pour piano à queue » (page [A-3\)](#page-75-1).
- Pour changer de morceau de démonstration ou arrêter la lecture des morceaux de démonstration, effectuez les opérations 2 à 3 mentionnés dans « [Écoute des morceaux de démonstration](#page-31-1) » (page [FR-30\)](#page-31-1).

# <span id="page-33-0"></span>**Enregistrement et lecture**

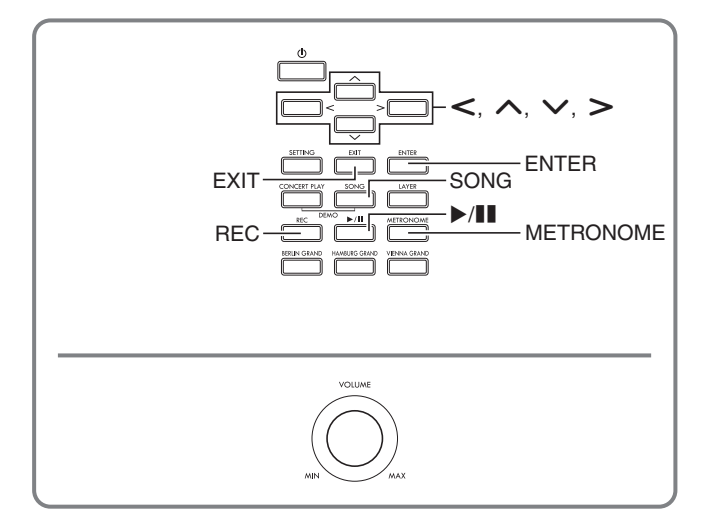

Vous pouvez enregistrer sur votre piano numérique ce que vous jouez sur le clavier pour le réécouter plus tard. Ce piano numérique présente deux types d'enregistreur : un enregistreur MIDI et un enregistreur audio. Sélectionnez l'enregistreur le mieux adapté au type d'enregistrement que vous voulez effectuer.

## (O IMPORTANT!

• CASIO COMPUTER CO., LTD. décline toute responsabilité quant aux dommages, pertes de bénéfices ou plaintes de tiers, résultant de l'effacement des données enregistrées dû à une défectuosité, une réparation ou un autre problème.

### <span id="page-33-1"></span>■ **Fonctions d'enregistrement**

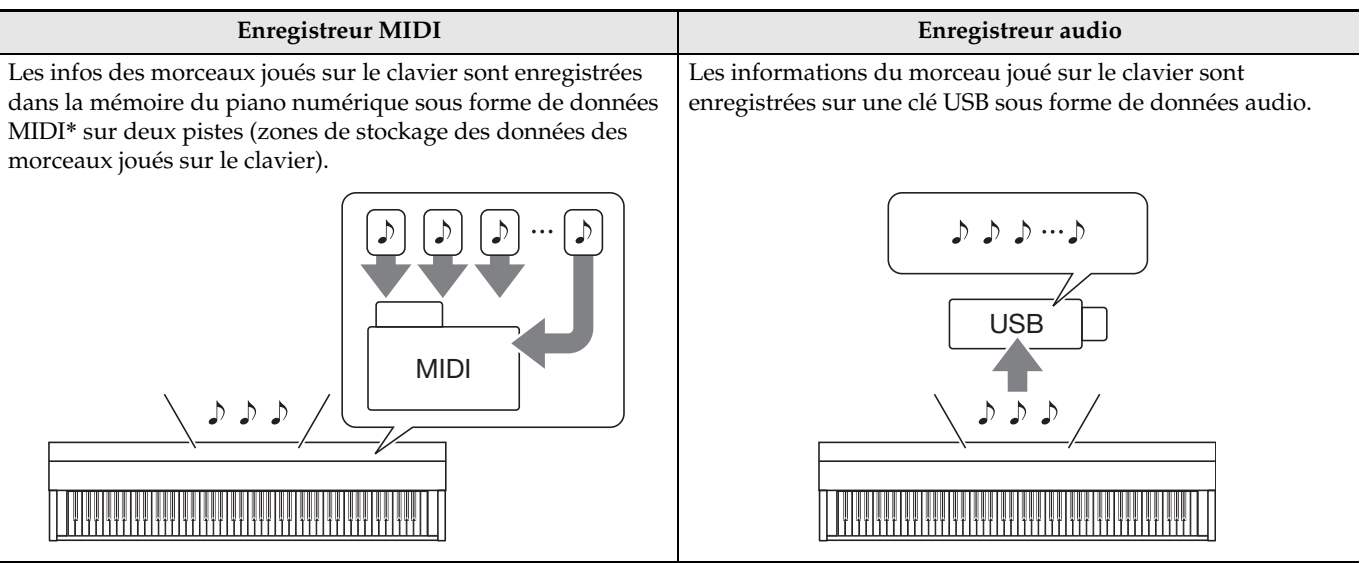

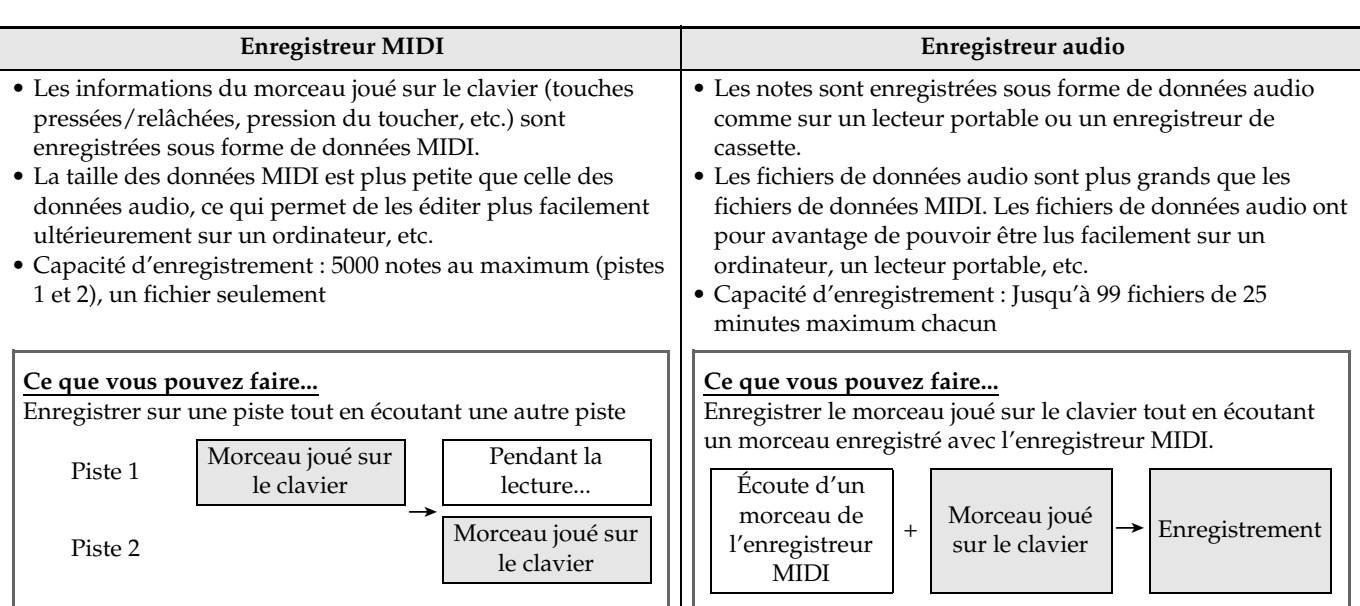

#### ■ **Fonctions de lecture**

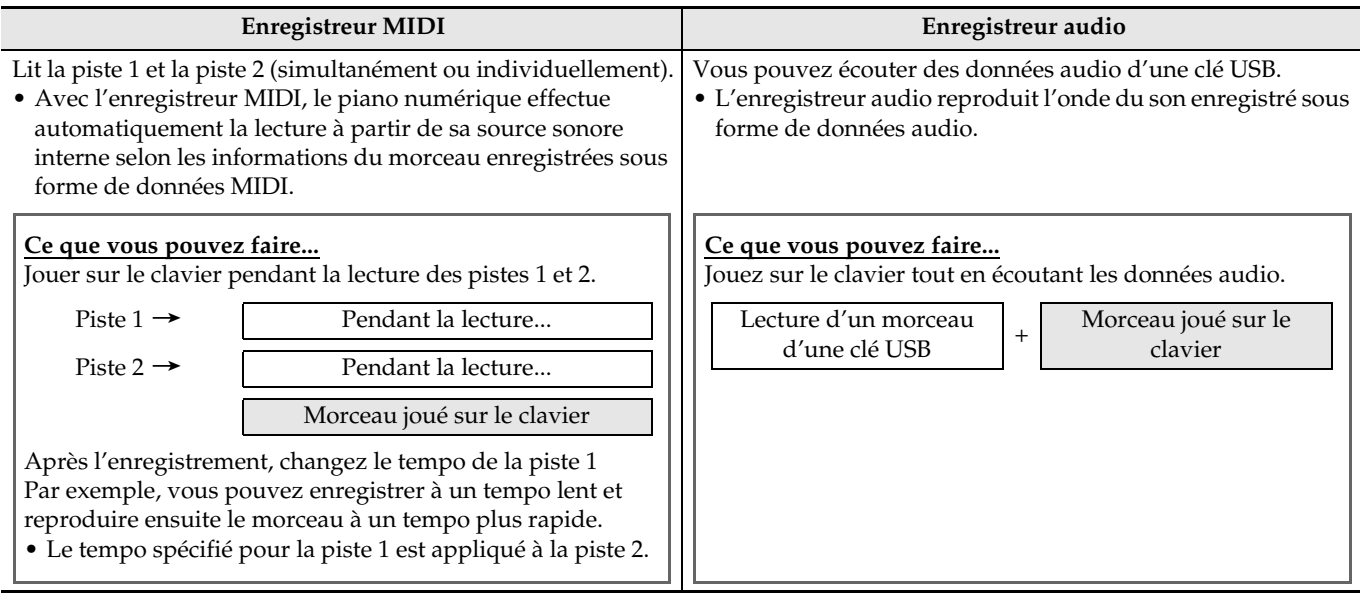

\* MIDI

MIDI est l'abréviation de « Musical Instrument Digital Interface ». Il s'agit d'une norme universelle permettant d'échanger des informations musicales entre des instruments de musique, des ordinateurs et d'autres dispositifs (touches pressées/relâchées, pression du toucher, etc.) de marques différentes. Les données du morceau joué dans ce cas sont appelées « données MIDI ».

• Pour plus d'informations sur les formats de fichiers pris en charge par ce piano numérique, voir « [Types de](#page-49-1)  [données prises en charge par le piano numérique](#page-49-1) » (page [FR-48\)](#page-49-1).

## <span id="page-35-0"></span>**Enregistreur MIDI (Enregistrement dans la mémoire du piano numérique)**

Après avoir enregistré sur l'une des pistes d'un morceau, vous pouvez enregistrer sur l'autre piste tout en écoutant les notes enregistrées sur la première piste.

- Lors de l'enregistrement sur les pistes, les éléments suivants sont incorporés.
	- Jeu sur le clavier et activation des pédales
	- Réglage de la sonorité
	- Réglage du tempo
	- Réglage du temps
	- Volume du clavier (Piste 1 uniquement)
	- Réglage de la superposition (Piste 1 uniquement)
	- Réglage du partage (Piste 1 uniquement)
	- Mode Quatre mains (Piste 1 uniquement)
	- Effets (Piste 1 uniquement)
	- Simulateur acoustique (Piste 1 uniquement)
	- Réglage de tempérament (Piste 1 uniquement)
	- Réglage d'élargissement des octaves (Piste 1 uniquement)
- L'enregistrement s'arrête automatiquement si le nombre de notes en mémoire dépasse le maximum.
- Tout nouvel enregistrement supprime automatiquement les données enregistrées dans la mémoire.
- Toutes les données de la piste en cours d'enregistrement seront supprimées si l'alimentation est coupée pendant l'enregistrement.

## <span id="page-35-1"></span>**Pour enregistrer sur une piste particulière d'un morceau**

#### REMARQUE

• Vous pouvez paramétrer le piano numérique pour qu'une mesure soit comptée avant l'enregistrement (Précompte). Pour plus de détails sur le réglage du précompte, voir « [Pour paramétrer le précompte](#page-36-1) » (page [FR-35\)](#page-36-1).

#### **PRÉPARATIFS**

• Sélectionnez la sonorité et les effets (Piste 1 seulement) que vous voulez utiliser pour l'enregistrement. Sonorité (page [FR-10\)](#page-11-1) Effets (page [FR-14](#page-15-0))

**1.** Appuyez sur la touche **REC**.

• « Rec Wait... » apparaît sur l'écran pour signaler que l'enregistrement est en attente.

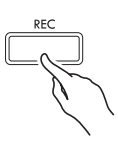

**2.** Utilisez les touches directionnelles  $\lt$  et  $\gt$ pour sélectionner « MIDI REC ».

M I D I REC

- Si vous voulez que le métronome batte la mesure pendant l'enregistrement, effectuez les réglages de temps et de tempo, puis appuyez sur la touche **METRONOME**. Reportez-vous à « [Utilisation du métronome](#page-22-0) » à la page [FR-21](#page-22-0)  pour plus d'informations.
- **3.** Utilisez la touche **REC** pour sélectionner une piste pour l'enregistrement.
	- L: Piste 1 R : Piste 2

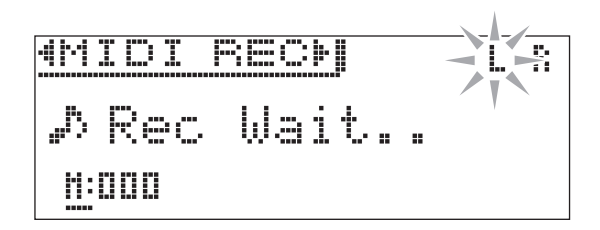

- 4. Appuyez sur la touche  $\blacktriangleright$ /**II** pour démarrer l'enregistrement.
	- Vous pouvez aussi démarrer l'enregistrement en jouant simplement quelque chose sur le clavier.
- **5.** Pour arrêter l'enregistrement, appuyez sur la touche  $\blacktriangleright$ /**ii.** 
	- « Rec Song » apparaît pour signaler que le morceau enregistré est en attente de lecture.
	- Pour écouter la piste que vous venez d'enregistrer, appuyez sur la touche **/**k.
#### <span id="page-36-0"></span>**Pour enregistrer sur l'autre piste d'un morceau**

Vous pouvez écouter la piste enregistrée tout en enregistrant sur l'autre piste.

#### **PRÉPARATIFS**

- Sélectionnez la sonorité et les effets (Piste 1 seulement) que vous voulez utiliser pour l'enregistrement. Sonorité (page [FR-10\)](#page-11-0) Effets (page [FR-14](#page-15-0))
- **1.** Appuyez un instant sur la touche **REC** jusqu'à ce que l'écran de réglage suivant apparaisse.

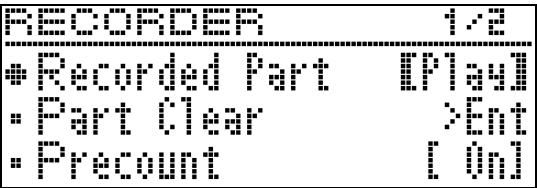

**2.** Utilisez les touches directionnelles  $\land$  et  $\lor$ pour sélectionner « Recorded Part ».

R e c o r d e d P a r t

- **3.** Utilisez les touches directionnelles  $\lt$  et  $\gt$ pour valider (Play) ou invalider (Mute) la piste enregistrée.
- **4.** Appuyez sur la touche **REC**.
	- « Rec Wait... » apparaît sur l'écran pour signaler que l'enregistrement est en attente.
- **5.** Utilisez les touches directionnelles  $\lt$  et  $\gt$ pour sélectionner « MIDI REC ».
	- Si vous voulez que le métronome batte la mesure pendant l'enregistrement, effectuez les réglages de temps et de tempo, puis appuyez sur la touche **METRONOME**. Reportez-vous à « [Utilisation du métronome](#page-22-0) » à la page [FR-21](#page-22-0) pour plus d'informations.
- **6.** Utilisez la touche **REC** pour sélectionner une piste pour l'enregistrement.
	- $\bullet$  L: Piste 1
	- R : Piste 2
	- « L » et « R » indiquent des infos sur l'état des pistes gauche et droite comme indiqué ci-dessous.
		- Si vous avez sélectionné « Play » au point 3 cidessus :

Clignotement : La piste est enregistrée. Éclairé : La piste est lue.

– Si vous avez sélectionné « Sourdine » au point 3 cidessus :

Clignotement : La piste est enregistrée. Éteint : La piste est coupée.

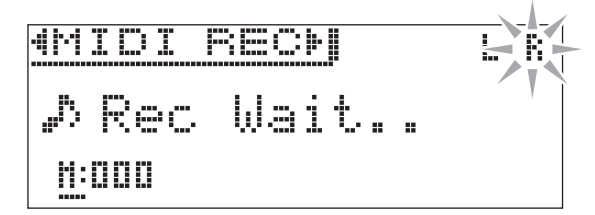

- **7.** Appuyez sur la touche  $\blacktriangleright$ /II ou bien jouez quelque chose sur le clavier.
	- La lecture de la piste enregistrée et l'enregistrement sur l'autre piste commencent.
- **8.** Pour arrêter l'enregistrement, appuyez sur la touche  $\blacktriangleright$ /II.

#### <span id="page-36-1"></span>**Pour paramétrer le précompte**

**1.** Appuyez un instant sur la touche **REC** jusqu'à ce que l'écran de réglage suivant apparaisse.

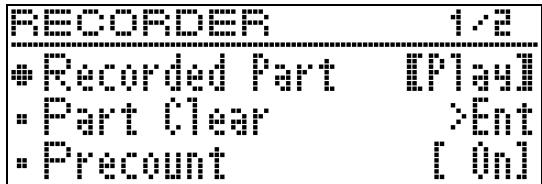

- **2.** Utilisez les touches directionnelles  $\land$  et  $\lor$ pour sélectionner « Precount ».
- **3.** Utilisez les touches directionnelles  $\lt$  et  $\gt$ pour valider (On) ou invalider (Off) le précompte.
- **4.** Appuyez sur la touche **EXIT** pour sortir de l'écran de réglage.

#### **Pour reproduire un morceau depuis la mémoire du piano numérique**

**1.** Appuyez sur la touche **SONG**.

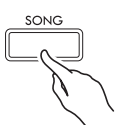

**2.** Utilisez les touches directionnelles  $\lt$  et  $\gt$ pour sélectionner « MIDI PLAY ».

MIDI PLAY

- **3.** Utilisez la touche **SONG** pour sélectionner la piste que vous voulez reproduire.
	- À chaque pression sur la touche **SONG**, les réglages changent de la façon suivante.
		- L : Piste 1
		- R : Piste 2
		- L R : Piste 1 et Piste 2
- **4.** Appuyez sur la touche  $\blacktriangleright$ /II pour démarrer la lecture.
	- Pour les détails sur ces opérations (lecture, pause, retour rapide, avance rapide, répétition A-B, etc.), reportez-vous à « [Démarrage et arrêt de la lecture](#page-10-0) » dans « [Opérations communes à tous les modes](#page-9-0) » (page [FR-8\)](#page-9-0).

#### REMARQUE

• Vous pouvez changer le tempo, l'effet et d'autres réglages pendant la lecture.

#### <span id="page-37-0"></span>**Pour régler le volume d'un morceau de l'enregistreur MIDI**

**1.** Appuyez un instant sur la touche **SONG** jusqu'à ce que l'écran de réglage suivant apparaisse.

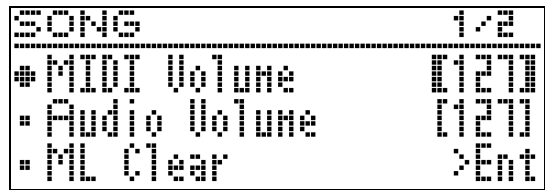

- **2.** Utilisez les touches directionnelles  $\land$  et  $\lor$ pour sélectionner « MIDI Volume ».
- **3.** Utilisez les touches directionnelles < (-) et i **(+)** pour régler le volume.
	- La plage de réglage va de 0 à 127.
- **4.** Appuyez sur la touche **EXIT** pour sortir de l'écran de réglage.

#### <span id="page-37-1"></span>**Pour supprimer des données enregistrées**

Les opérations suivantes permettent de supprimer une piste d'un morceau.

#### (V) IMPORTANT!

- Attention car toutes les données de la piste sélectionnée seront supprimées par les opérations suivantes. Les données supprimées ne pourront pas être récupérées. Assurez-vous de ne plus avoir besoin des données enregistrées dans la mémoire du piano numérique avant de continuer.
- **1.** Appuyez un instant sur la touche **REC** jusqu'à ce que l'écran de réglage suivant apparaisse.

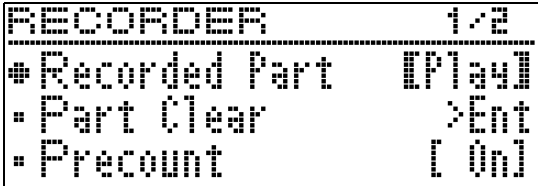

**2.** Utilisez les touches directionnelles  $\land$  et  $\lor$ pour sélectionner « Part Clear » puis appuyez sur la touche **ENTER**.

P a r t C l e a r

- **3.** Utilisez les touches directionnelles  $\lt$  et  $\gt$ pour sélectionner la piste que vous voulez supprimer, puis appuyez sur la touche **ENTER**.
	- L : Piste 1
	- R : Piste 2
	- Le message de confirmation « Sure? » apparaît.
- $4.$  Appuyez sur la touche directionnelle  $>$  pour valider la suppression.

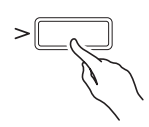

- Pour abandonner la suppression, appuyez sur la touche directionnelle  $\leq$ .
- Le message « Please Wait... » reste affiché pendant toute la durée de l'opération. N'effectuez aucune opération lorsque ce message est affiché. « Complete! » apparaît sur l'écran lorsque l'opération est terminée.

#### <span id="page-38-0"></span>**Enregistrement audio (Enregistrement sur une clé USB)**

Tout ce qui est joué sur le piano numérique est enregistré sur la clé USB sous forme de données audio (fichiers WAV\*). Si vous jouez sur le piano numérique tout en écoutant les données enregistrées dans sa mémoire, les données écoutées et ce que vous interprétez sur le clavier seront enregistrés sur la clé USB.

- \* PCM linéaire, 16 bits, 44,1 kHz, Stéréo
- Tout nouvel enregistrement de données audio sur une clé USB reçoit automatiquement un nouveau nom de fichier si bien que les données existantes ne sont pas écrasées.
- L'enregistrement et la lecture sur l'enregistreur audio est réalisé en utilisant deux canaux (gauche, droit), comme les équipements stéréo ordinaires.
- Les morceaux Concert Play lus ne peuvent pas être enregistrés sur une clé USB via l'enregistreur audio.
- Ne retirez pas la clé USB pendant l'enregistrement sur l'enregistreur audio ou pendant la lecture. Ceci pourrait détruire les données enregistrées sur la clé USB et endommager le port pour clé USB.

#### **Enregistrer le morceau joué sur le clavier sur une clé USB**

#### **PRÉPARATIFS**

- Veillez à formater la clé USB sur le piano numérique avant de l'utiliser. Reportez-vous à « [Clé USB](#page-47-0) » à la page [FR-46](#page-47-0) pour plus d'informations.
- **1.** Insérez la clé USB dans le port pour clé USB du piano numérique.
	- Lorsque vous raccordez une clé USB, le piano numérique doit « installer » d'abord la clé USB et se préparer pour l'échange de données. Notez qu'aucune opération n'est disponible sur le piano numérique pendant l'installation de la clé USB. Il faut jusqu'à 10 ou 20 secondes, parfois plus, pour installer la clé USB. N'effectuez aucune opération sur le piano numérique pendant l'installation. La clé USB doit être installée chaque fois qu'elle est raccordée au piano numérique.

#### **2.** Appuyez sur la touche **REC**.

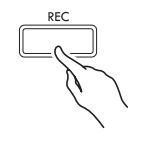

• « Rec Wait... » apparaît sur l'écran pour signaler que l'enregistrement est en attente.

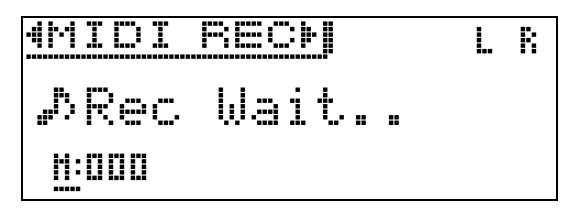

- **3.** Utilisez les touches directionnelles  $\lt$  et  $\gt$ pour sélectionner « AUDIO REC ».
- 4. Appuyez sur la touche ▶/ll pour démarrer l'enregistrement.
	- Vous pouvez aussi démarrer l'enregistrement en jouant simplement quelque chose sur le clavier.
- **5.** Pour arrêter l'enregistrement, appuyez sur la touche  $\blacktriangleright$ / $\blacksquare$ .
	- Les données enregistrées avec l'enregistreur audio sont sauvegardées sous forme de fichiers WAV sur la clé USB. Des noms sont automatiquement attribués aux fichiers dans l'ordre de « TAKE01.WAV » à « TAKE99.WAV ».
	- Si vous voulez continuer l'enregistrement, effectuez les opérations à partir du point 2 ci-dessus. Pour écouter ce que vous venez juste d'enregistrer, appuyez sur la touche  $\blacktriangleright$ / $\blacksquare$ .

#### <span id="page-39-0"></span>**Pour enregistrer ce qui est joué au clavier pendant la lecture d'un morceau de l'enregistreur MIDI ou de données audio**

**1.** Appuyez un instant sur la touche **REC** jusqu'à ce que l'écran de réglage suivant apparaisse.

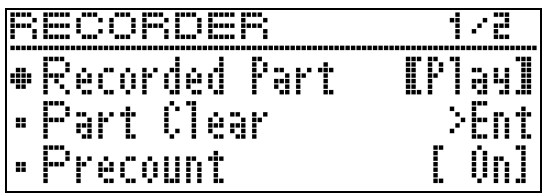

**2.** Utilisez les touches directionnelles  $\vee$  et  $\wedge$ pour sélectionner « Audio Rec with MIDI ».

**• Audio Rec with MIDI** 

- **3.** Utilisez les touches directionnelles  $\lt$  et  $\gt$ pour sélectionner le type de morceau que vous voulez lire.
	- MIDI PLAY : Enregistreur MIDI MUSIC LIB : Bibliothèque musicale
	- Si ne vous voulez rien lire, sélectionnez « Off ».
	- Si vous sélectionnez MUSIC LIB, vous pouvez lire la dernière chanson de la bibliothèque musicale sélectionnée.
- **4.** Appuyez sur la touche **REC**.
	- « Rec Wait... » apparaît sur l'écran pour signaler que l'enregistrement est en attente.
- $5.$  Utilisez les touches directionnelles  $\lt$  et  $\gt$ pour sélectionner « AUDIO REC ».

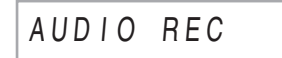

- **6.** Appuyez sur la touche  $\blacktriangleright$ /II.
	- La lecture et l'enregistrement commence. Jouez en même temps sur le clavier.
- **7.** Pour arrêter l'enregistrement, appuyez sur la touche  $\blacktriangleright$ / $\blacksquare$ .
	- Si vous voulez continuer l'enregistrement, effectuez les opérations à partir du point 4 ci-dessus. Pour écouter ce que vous venez juste d'enregistrer, appuyez sur la touche  $\blacktriangleright$ /ll.

#### **Pour reproduire les données enregistrées sur une clé USB**

- Procédez de la façon suivante pour reproduire le dernier morceau enregistré.
- Pour plus d'informations sur la sélection d'un fichier pour la lecture, voir « [Écoute de morceaux](#page-30-0)  [enregistrés sur une clé USB](#page-30-0) » (page [FR-29](#page-30-0)).
- Le tempo du fichier audio lu ne peut pas être changé.
- **1.** Appuyez sur la touche **SONG**.
- **2.** Utilisez les touches directionnelles  $\lt$  et  $\gt$ pour sélectionner « AUDIO PLAY ».
- **3.** Appuyez sur la touche **/**k pour démarrer la lecture.
	- Pour les détails sur ces opérations (lecture, pause, retour rapide, avance rapide, répétition A-B, etc.), reportez-vous à « [Démarrage et arrêt de la lecture](#page-10-0) » dans « [Opérations communes à tous les modes](#page-9-0) » (page [FR-8](#page-9-0)).

#### **Pour régler le volume de l'enregistreur audio**

**1.** Appuyez un instant sur la touche **SONG** jusqu'à ce que l'écran de réglage suivant apparaisse.

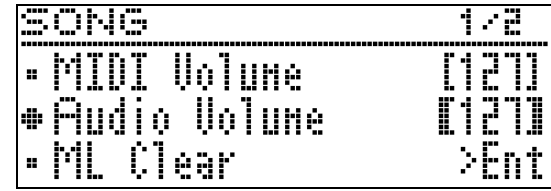

- **2.** Utilisez les touches directionnelles  $\land$  et  $\lor$ pour sélectionner « Audio Volume ».
- **3.** Utilisez les touches directionnelles <sup>u</sup> **(–)** et i **(+)** pour régler le volume.
	- La plage de réglage va de 0 à 127.
- **4.** Appuyez sur la touche **EXIT** pour sortir de l'écran de réglage.

#### <span id="page-40-0"></span>**Pour supprimer les données sélectionnées de l'enregistreur audio**

#### (V) IMPORTANT!

- Attention car toutes les données du fichier sélectionné seront supprimées par les opérations suivantes. Les données supprimées ne pourront pas être récupérées. Assurez-vous de ne plus avoir besoin des données enregistrées dans la mémoire du piano numérique avant de continuer.
- **1.** Appuyez un instant sur la touche **SONG** jusqu'à ce que l'écran de réglage suivant apparaisse.

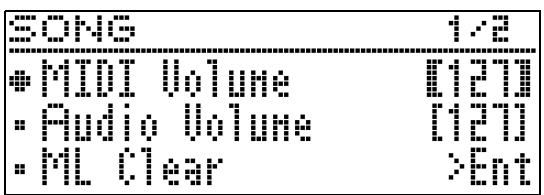

- **2.** Utilisez les touches directionnelles  $\land$  et  $\lor$ pour sélectionner « Audio Delete » puis appuyez sur la touche **ENTER**.
- **3.** Appuyez sur la touche directionnelle > pour supprimer les données.
	- Pour abandonner la suppression, appuyez sur la touche directionnelle  $\leq$ .
	- Le message « Please Wait... » reste affiché pendant toute la durée de l'opération. N'effectuez aucune opération lorsque ce message est affiché. « Complete! » apparaît sur l'écran lorsque l'opération est terminée.

<span id="page-41-0"></span>**Paramétrage du piano numérique**

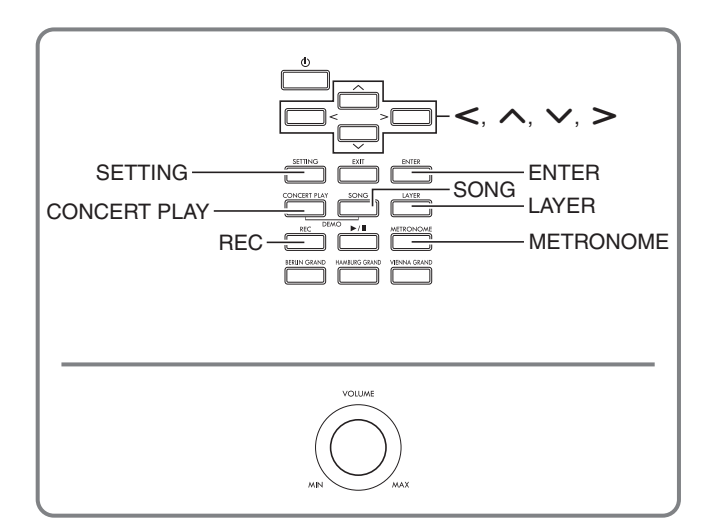

Les écrans de paramétrage décrits dans cette section peuvent aussi être affichés avec la touche **SETTING**. Cette section explique comment afficher la liste de paramètres et de réglages.

#### <span id="page-41-1"></span>**Paramétrage**

**1.** Appuyez sur la touche **SETTING** pour afficher l'écran de réglage.

• Une liste de paramètres apparaît.

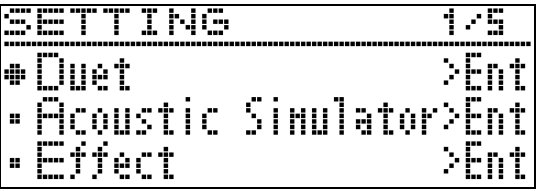

**2.** Utilisez les touches directionnelles  $\land$  et  $\lor$ pour sélectionner un paramètre.

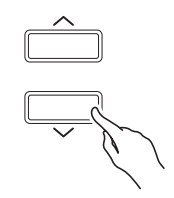

- Pour plus de détails au sujet des paramètres, voir « [Liste des paramètres](#page-42-0) » (page [FR-41\)](#page-42-0). Les cellules ombrées dans la liste de paramètres sont les éléments de la première page du menu.
- « >Ent » à la droite d'un paramètre indique qu'il existe un sous-menu qui s'affiche par une pression sur la touche **ENTER** quand le paramètre est sélectionné.

**3.** Utilisez les touches directionnelles  $\lt$  et  $\gt$ pour changer la valeur actuellement sélectionnée ou le réglage.

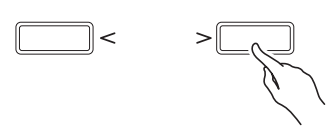

- Pour plus de détails sur le réglage, voir « [Changement d'un nombre ou d'une valeur](#page-9-1) » dans « [Opérations communes à tous les modes](#page-9-2) » (page [FR-8\)](#page-9-2).
- **4.** Lorsqu'un paramètre a été réglé, appuyez sur la touche **SETTING** pour sortir de l'écran de réglage.

# <span id="page-42-0"></span>**Liste des paramètres**

<span id="page-42-1"></span>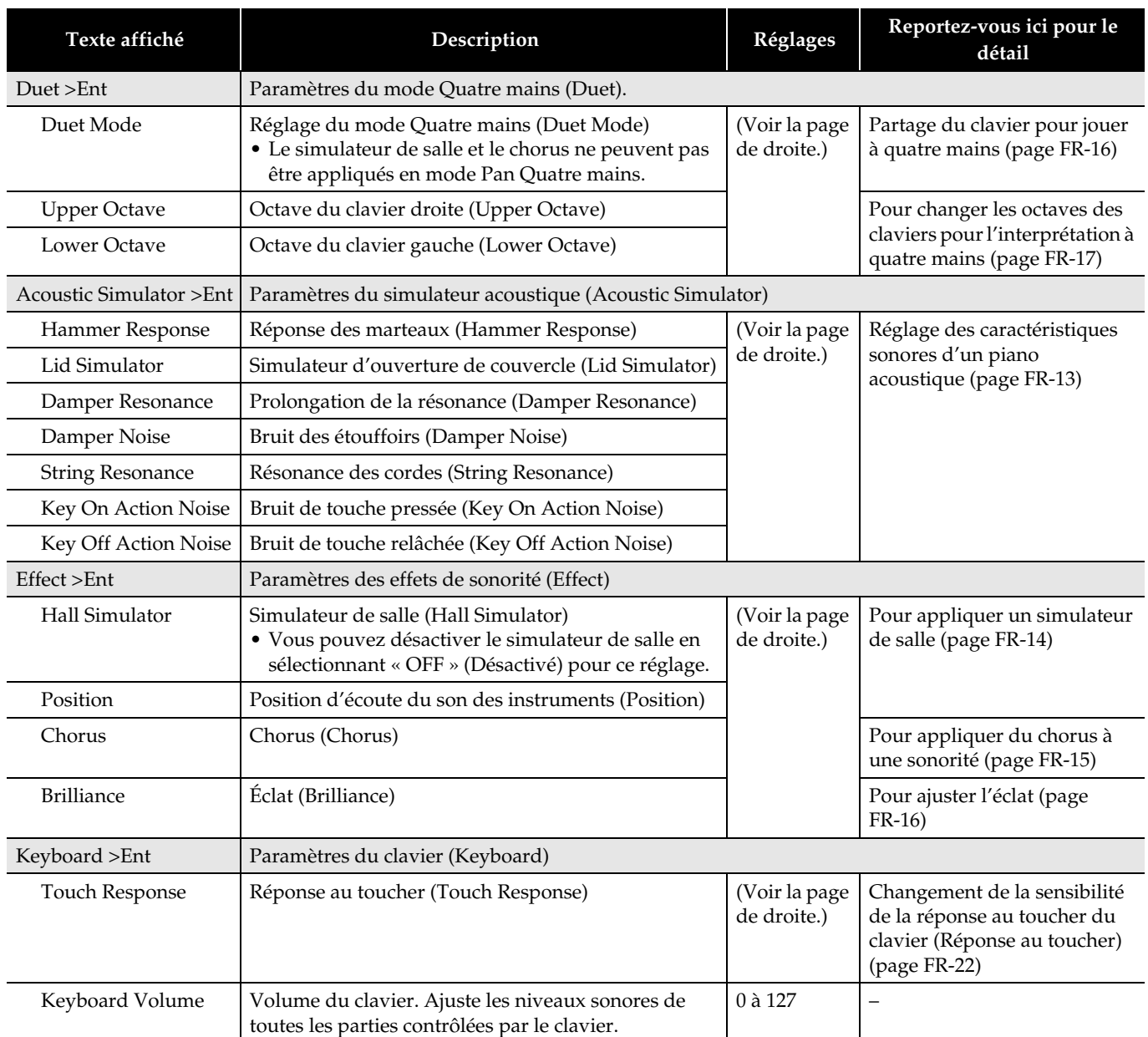

<span id="page-43-1"></span><span id="page-43-0"></span>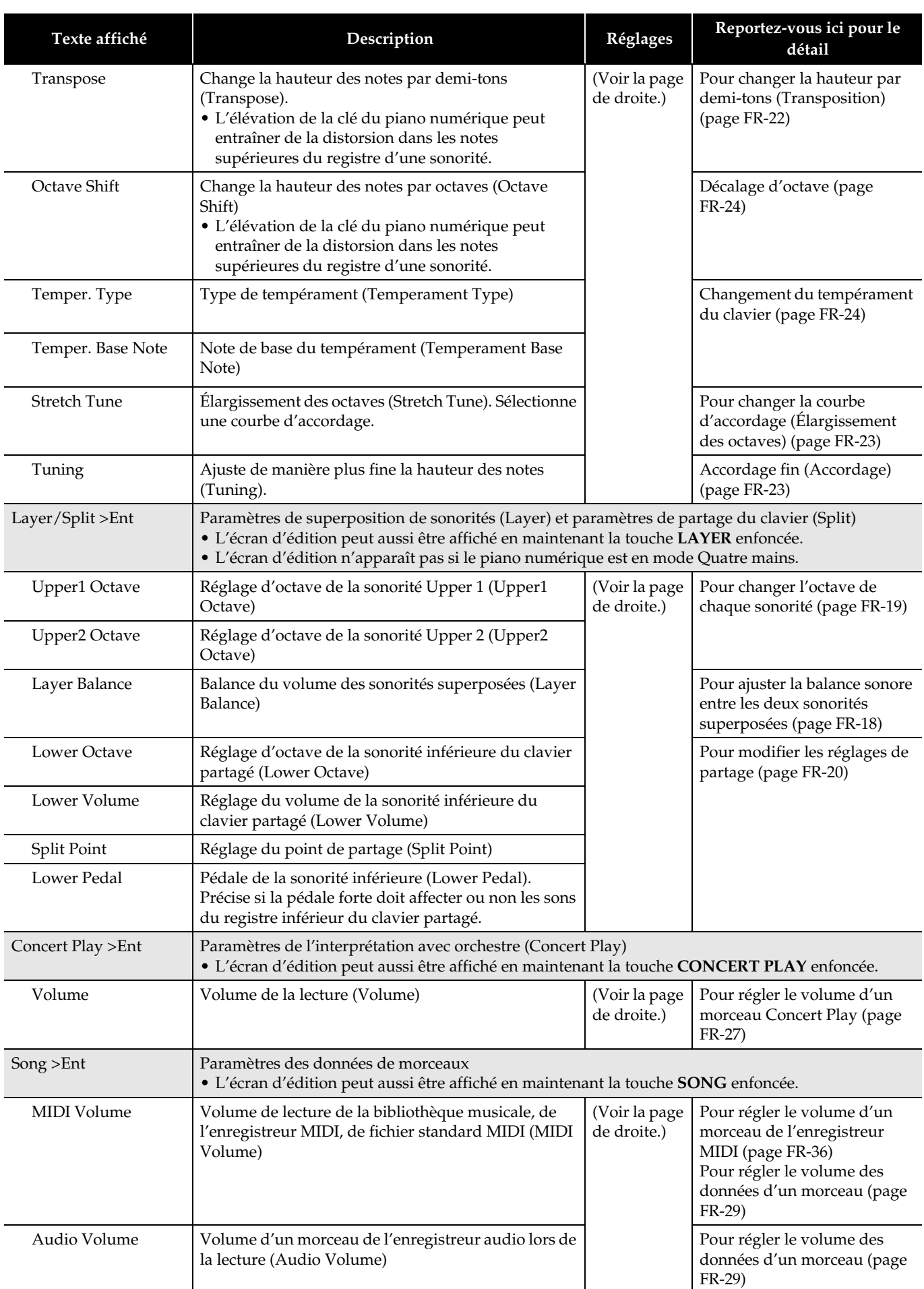

<span id="page-44-1"></span><span id="page-44-0"></span>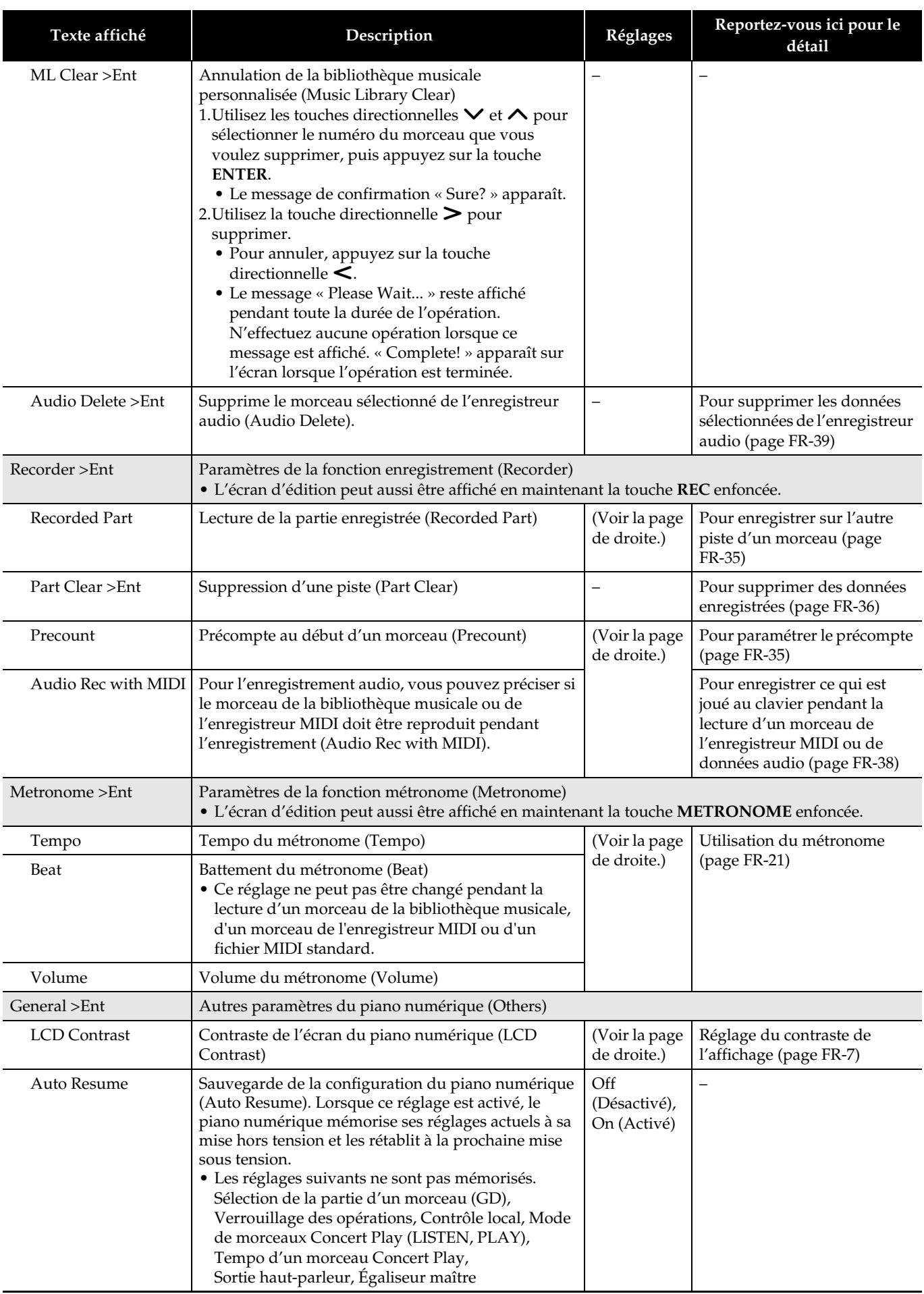

ı

<span id="page-45-1"></span><span id="page-45-0"></span>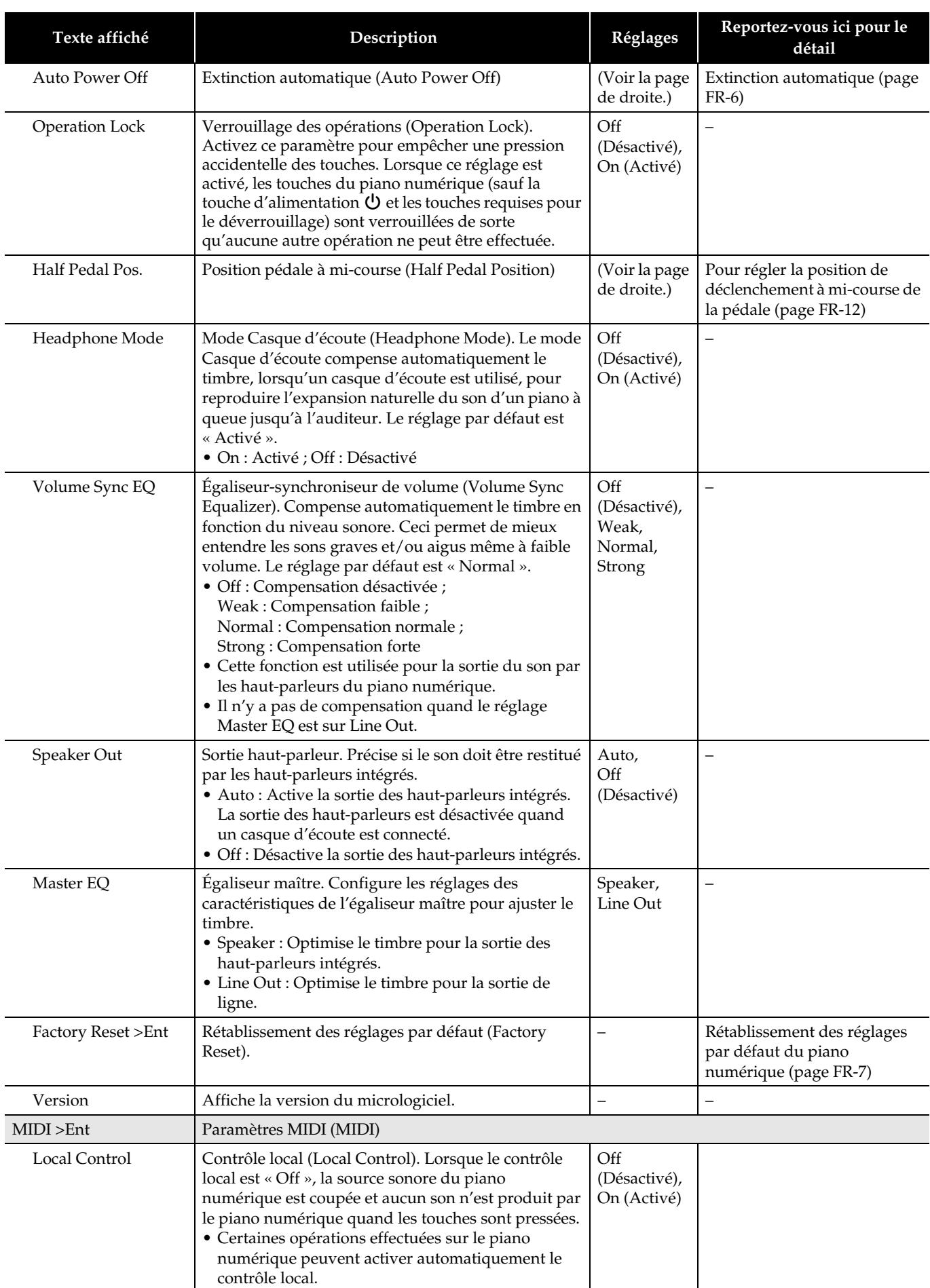

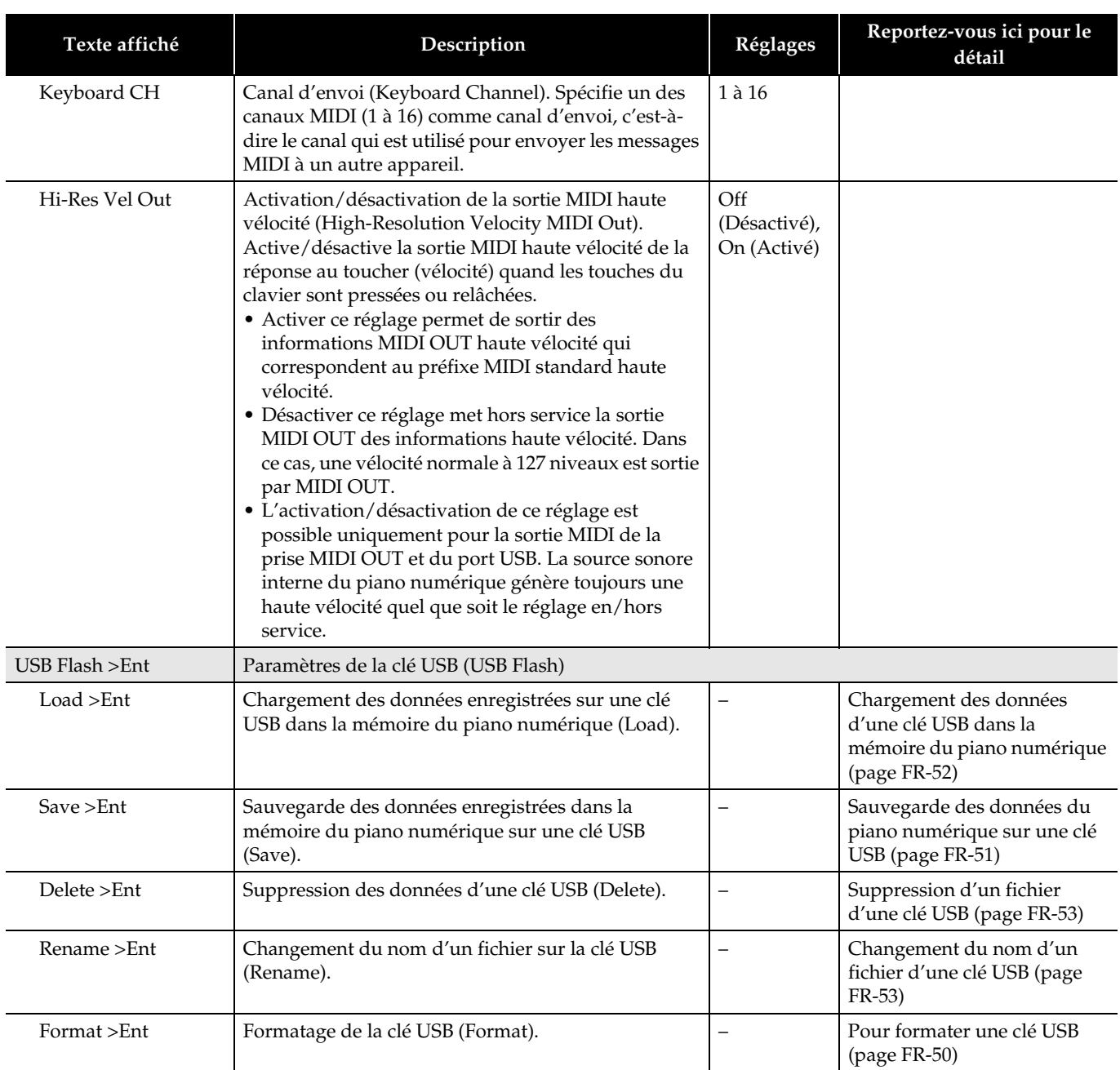

<span id="page-47-0"></span>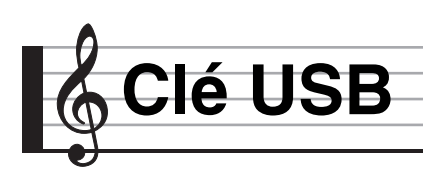

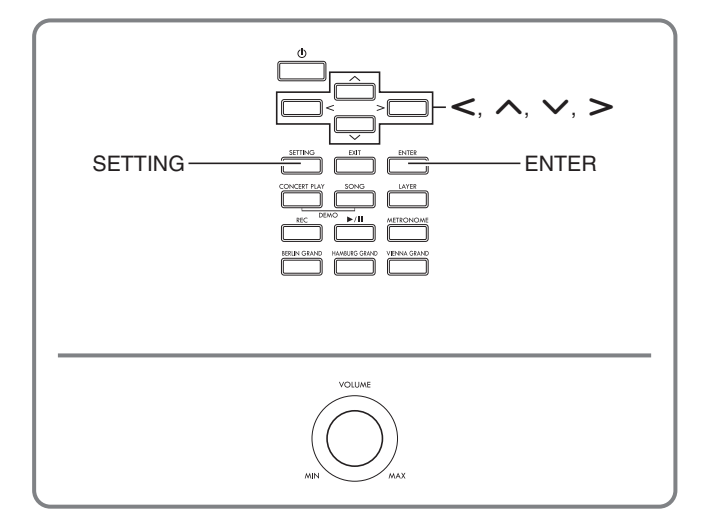

Votre piano numérique permet d'effectuer les opérations suivantes sur une clé USB.

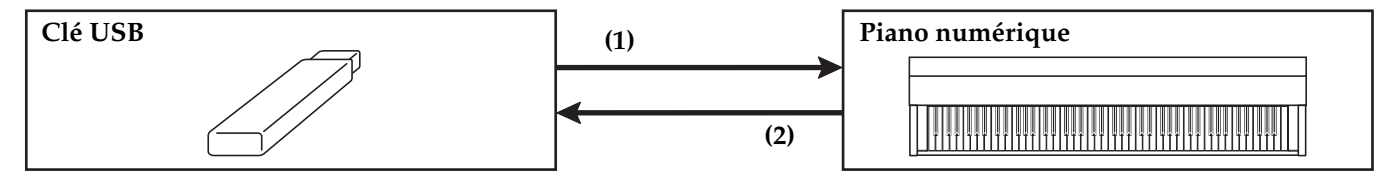

- 1-1. Lecture de données audio
	- Morceaux de l'enregistreur audio [Écoute de morceaux enregistrés sur une clé](#page-30-2)  [USB](#page-30-2) (page [FR-29\)](#page-30-2)
	- Données audio générales
	- [Sauvegarde des données d'un morceau](#page-51-1)  [standard sur une clé USB](#page-51-1) (page [FR-50\)](#page-51-1)
	- Morceaux Concert Play obtenus avec un ordinateur, etc.
		- [Morceaux Concert Play obtenus via un](#page-28-1)  [ordinateur, etc.](#page-28-1) (page [FR-27\)](#page-28-1)
- 1-2. Chargement de données dans la mémoire du piano numérique
	- Morceaux de l'enregistreur MIDI
		- [Chargement des données d'une clé USB](#page-53-0)  [dans la mémoire du piano numérique](#page-53-0) (page [FR-52\)](#page-53-0)
- 1-3. Suppression de données
	- [Suppression d'un fichier d'une clé USB](#page-54-0) (page [FR-53](#page-54-0))

#### **(1) Clé USB sur le piano numérique (2) Sauvegarde des données du piano numérique sur une clé USB**

- Morceaux de l'enregistreur audio\* [Enregistrement audio \(Enregistrement sur](#page-38-0)  [une clé USB\)](#page-38-0) (page [FR-37\)](#page-38-0).
	- \* Pendant l'enregistrement d'un morceau avec l'enregistreur audio, les données sont sauvegardées directement sur la clé USB, et la sauvegarde est inutile.
- Morceaux de l'enregistreur MIDI [Sauvegarde des données du piano](#page-52-0)  [numérique sur une clé USB](#page-52-0) (page [FR-51\)](#page-52-0)

# **Préparation d'une clé USB**

Cette section explique ce qu'il faut faire pour préparer la clé USB devant être utilisée avec le piano numérique.

- Clés USB pouvant être utilisées avec le piano numérique
- Types de données prises en charge par le piano numérique avec une clé USB
- Branchement et débranchement d'une clé USB du piano numérique
- Formatage d'une clé USB

#### **Clés USB prises en charge**

Capacité : 32 Go au maximum recommandés

#### **Q IMPORTANT!**

- Le fonctionnement du type de clé USB mentionné ci-dessus a été confirmé, mais ne peut pas être garanti.
- Utilisez une clé USB de format FAT (FAT32).
- Vous ne pourrez peut-être pas utiliser une clé USB reconnue comme disques multiples sur votre ordinateur.
- Une clé USB reconnue comme CD-ROM par l'ordinateur n'est pas prise en charge.
- Une clé USB avec fonction antivirus et/ou sécurité n'est pas prise en charge.

#### <span id="page-49-0"></span>**Types de données prises en charge par le piano numérique**

#### **Données audio**

• Format WAV :

Format de fichiers audio standard, utilisé principalement par Windows. Ce format doit être pris en charge pour la lecture sur un ordinateur ou un lecteur de musique portable. PCM linéaire, 16 bits, 44,1 kHz, format .WAV stéréo (Extension du nom de fichier : .WAV) nécessaire pour la lecture sur un ordinateur ou un lecteur de musique portable.

#### **Données MIDI**

• Format CSR :

Format de fichiers original CASIO. Ce format de fichiers ajoute des données propriétaires CASIO aux données MIDI. (Extension du nom de fichier : .CSR)

• Format CM2 :

Format de fichiers original CASIO. Ce format de fichiers ajoute des données propriétaires CASIO aux données MIDI. (Extension du nom de fichier : .CM2)

• Format SMF 0/1 (Standard MIDI File): Format de fichiers standard MIDI pouvant être échangé avec un appareil compatible d'une autre marque. (Extension du nom de fichier : .MID)

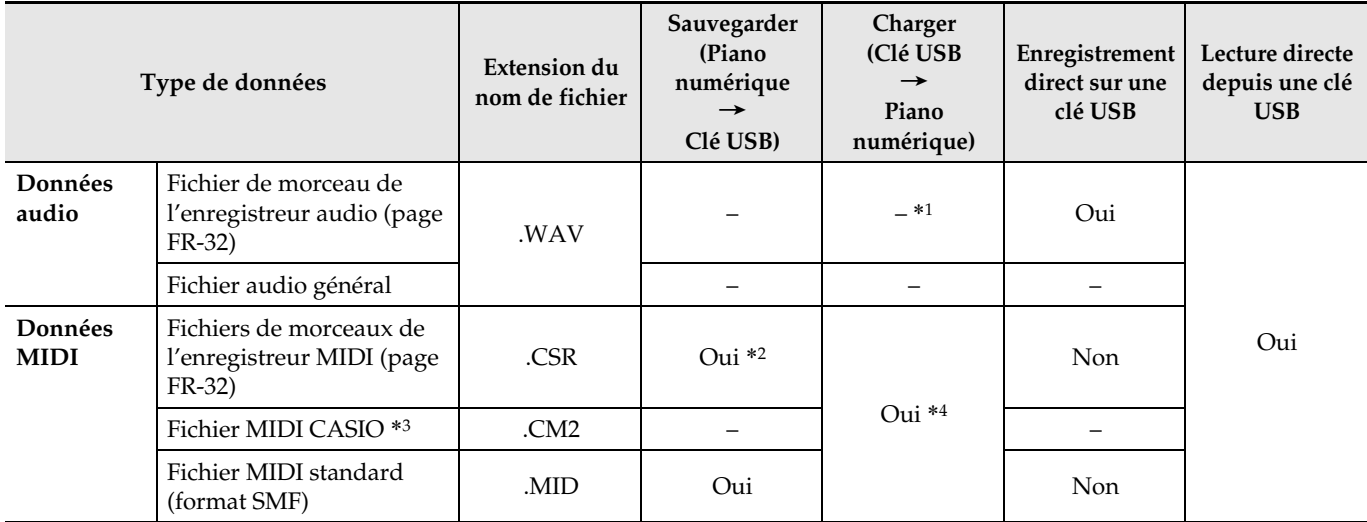

\*1 Comme les données peuvent être enregistrées directement sur et lues depuis une clé USB, il n'est pas nécessaire de les sauvegarder ou charger dans la mémoire du piano numérique.

\*2 Peuvent être converties en fichier MIDI standard (format SMF 0, extension du nom de fichier .MID) et sauvegardées. – Sauvegarde sous forme de fichier de format CSR

Outre les infos de l'interprétation, les réglages propres au modèle (comme le simulateur acoustique) sont sauvegardés dans le fichier, de sorte que l'interprétation est reproduite dans sa totalité après le rechargement des données. Il faut toutefois savoir que les données d'un fichier CSR ne sont pas compatibles avec d'autres types d'instruments de musique et de modèles.

– Sauvegarde sous forme de fichier de format SMF

Les infos de l'interprétation sont sauvegardées, mais les réglages propres au modèle ne sont pas sauvegardés. C'est pourquoi la lecture d'un fichier rechargé se fait en fonction de la configuration actuelle du piano numérique, qui peut être différente de la configuration originale. Si vous voulez utiliser la configuration originale, il faudra la faire manuellement. Puisque c'est un fichier SMF, il peut être utilisé sur un instrument de musique prenant en charge les fichiers SMF. Néanmoins, lorsque le fichier est lu sur un autre instrument de musique le son sera un peu différent.

\*3 Morceaux téléchargés du site CASIO, etc.

\*4 Ces données peuvent être chargées sous les numéros 61 à 70 de la bibliothèque musicale. Pour plus de détails, voir « [Chargement des données d'une clé USB dans la mémoire du piano numérique](#page-53-0) » (page [FR-52\)](#page-53-0).

#### **Pour brancher et débrancher une clé USB du piano numérique**

#### **DESCRIP ORTANT!**

- Veillez à prendre les précautions mentionnées dans la notice fournie avec la clé USB.
- Évitez d'utiliser une clé USB dans les situations suivantes. Les données enregistrées sur la clé USB pourraient être détruites.
	- Endroits exposés à une température élevée, à une humidité élevée ou à des gaz corrosifs
	- Endroits exposés à une forte charge électrostatique et à du bruit numérique
- Ne retirez jamais la clé USB pendant l'écriture ou le transfert de données sur ou depuis celle-ci. Ceci pourrait détruire les données enregistrées sur la clé USB et endommager le port pour clé USB.
- N'insérez qu'une clé USB et rien d'autre dans le port pour clé USB. Tout autre objet peut entraîner une panne.
- Lorsque vous raccordez une clé USB, le piano numérique doit « installer » d'abord la clé USB et se préparer pour l'échange de données. Notez qu'aucune opération n'est disponible sur le piano numérique pendant l'installation de la clé USB. Il faut jusqu'à 10 ou 20 secondes, parfois plus, pour installer la clé USB. N'effectuez aucune opération sur le piano numérique pendant l'installation. La clé USB doit être installée chaque fois qu'elle est raccordée au piano numérique.

#### ■ **Pour insérer une clé USB**

- **1.** Comme indiqué sur l'illustration suivante, insérez la clé USB dans le port pour clé USB du piano numérique.
	- Enfoncez la clé USB avec précaution à fond dans le port. N'exercez pas de force lorsque vous insérez la clé USB.

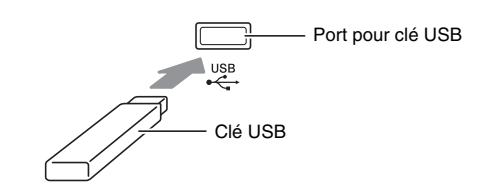

• L'électricité statique transmise par votre main ou une clé USB au port pour clé USB peut causer un dysfonctionnement du piano numérique. Le cas échéant, mettez le piano numérique hors tension puis de nouveau sous tension.

#### ■ Pour retirer une clé USB

- **1.** Assurez-vous qu'il n'y a pas d'échange de données en cours puis tirez la clé USB tout droit.
	- Une clé USB devient chaude après un très long usage. C'est normal et il ne s'agit pas d'une défectuosité.

#### <span id="page-51-0"></span>**Pour formater une clé USB**

Le formatage d'une clé USB sur le piano numérique crée automatiquement les dossiers indiqués ci-dessous.

- MUSICDAT: Sauvegarde les types de données suivants : Morceaux d'enregistrement/lecture automatiques, morceaux de la bibliothèque musicale, morceaux
- MIDI, etc. • CP: Morceaux Concert Play obtenus avec un ordinateur, etc.

#### (V) IMPORTANT!

- Veillez à formater une clé USB sur le piano numérique la première fois que vous l'utilisez.
- Avant de formater une clé USB, assurez-vous qu'elle ne contient pas de données importantes.
- Le formatage effectué par ce piano numérique est un « formatage rapide ». Si vous voulez supprimer complètement toutes les données de la clé USB, formatez-la sur votre ordinateur ou sur un autre dispositif.

#### REMARQUE

- Ce piano numérique prend en charge les clés USB formatées en FAT32. Si votre clé USB est formatée dans un autre système de fichier, utilisez la fonction de formatage de Windows pour la reformater en FAT32. N'utilisez pas le formatage rapide.
- **1.** Insérez la clé USB que vous voulez formater dans le port pour clé USB du piano numérique.
- **2.** Appuyez sur la touche **SETTING**.

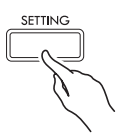

**3.** Utilisez les touches directionnelles  $\land$  et  $\lor$ pour sélectionner « USB Flash » puis appuyez sur la touche **ENTER**.

USB Flash

**4.** Utilisez les touches directionnelles  $\land$  et  $\lor$ pour sélectionner « Format ».

F o r m a t

- **5.** Appuyez sur la touche **ENTER**.
	- Le message de confirmation « Sure? » apparaît.
- **6.** Appuyez sur la touche directionnelle > pour valider le formatage.
	- Pour abandonner le formatage, appuyez sur la touche directionnelle  $\leq$ .
	- Le message « Please Wait... » reste affiché pendant toute la durée de l'opération. N'effectuez aucune opération lorsque ce message est affiché. « Complete! » apparaît sur l'écran lorsque l'opération est terminée.

#### REMARQUE

• Le formatage d'une clé USB grande capacité peut prendre quelques minutes.

#### <span id="page-51-1"></span>**Sauvegarde des données d'un morceau standard sur une clé USB**

Même si le fichier est de format WAV (données audio générales) ou SMF (fichier MIDI standard), il est possible de sauvegarder des données sur une clé USB et de les réécouter sur le piano numérique de la façon suivante.

- **1.** Insérez une clé USB sur votre ordinateur.
- **2.** Mettez le fichier de données du morceau que vous voulez lire dans le dossier MUSICDAT de la clé USB.
	- Pour plus d'informations sur la lecture, reportezvous à « [Écoute de morceaux enregistrés sur une clé](#page-30-2)  [USB](#page-30-2) » (page [FR-29\)](#page-30-2).

#### **Propriété intellectuelle**

**Vous pouvez utiliser des enregistrements pour votre usage personnel. Toute reproduction d'un fichier audio ou musical sans l'autorisation du détenteur des droits d'auteur est strictement interdite par les lois sur les droits d'auteur et par les traités internationaux. De plus, diffuser lesdits fichiers sur l'Internet ou les distribuer à un tiers, que ce soit avec ou sans compensation, est strictement interdit par les lois sur les droits d'auteur et par les traités internationaux. CASIO COMPUTER CO., LTD. décline toute responsabilité quant à l'usage de ce piano numérique en violation des lois sur les droits d'auteur.**

#### <span id="page-52-0"></span>**Sauvegarde des données du piano numérique sur une clé USB**

Les données enregistrées dans la mémoire du piano numérique (morceaux de l'enregistreur MIDI) peuvent être sauvegardées sur une clé USB.

- Les morceaux de l'enregistreur MIDI peuvent être convertis sous forme de fichiers MIDI standard (SMF) et sauvegardés sur une clé USB.
- Pendant l'enregistrement d'un morceau de l'enregistreur audio, les données sont sauvegardées directement sur la clé USB, et l'opération suivante n'est pas requise.
- **1.** Insérez la clé USB dans le port pour clé USB du piano numérique.
- **2.** Appuyez sur la touche **SETTING**.
- **3.** Utilisez les touches directionnelles  $\land$  et  $\lor$ pour sélectionner « USB Flash » puis appuyez sur la touche **ENTER**.
- **4.** Utilisez les touches directionnelles  $\land$  et  $\lor$ pour sélectionner « Save » puis appuyez sur la touche **ENTER**.

S a v e

- **5.** Utilisez les touches directionnelles  $\land$  et  $\lor$ pour sélectionner un type de fichier.
	- MID : Convertit les données en fichier SMF et les sauvegarde sur une clé USB.
	- CSR : Sauvegarde les données telles quelles (fichier CSR) et les sauvegarde sur une clé USB.
	- Pour plus de détails sur les formats de fichiers, voir « [Types de données prises en charge par le piano](#page-49-0)  [numérique](#page-49-0) » (page [FR-48\)](#page-49-0).
- **6.** Utilisez les touches directionnelles pour changer le nom si nécessaire.
	- Utilisez les touches directionnelles  $\lt$  et  $>$  pour amener le curseur sur la position de saisie.
	- Utilisez les touches directionnelles  $\bigwedge$  et  $\bigvee$  pour faire défiler les caractères à la position du curseur. Les caractères pris en charge figurent dans le tableau suivant.

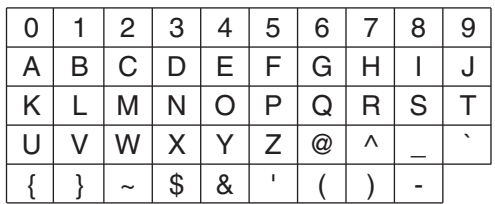

- **7.** Appuyez sur la touche **ENTER**.
	- Le message de confirmation « Sure? » apparaît.
- $8<sub>n</sub>$  Appuyez sur la touche directionnelle  $>$  pour valider la sauvegarde.
	- Pour abandonner la sauvegarde, appuyez sur la touche directionnelle  $\leq$ .
	- Le message « Please Wait... » reste affiché pendant toute la durée de l'opération. N'effectuez aucune opération lorsque ce message est affiché. « Complete! » apparaît sur l'écran lorsque l'opération est terminée.

## <span id="page-53-0"></span>**Chargement des données d'une clé USB dans la mémoire du piano numérique**

Les données MIDI (morceaux de l'enregistreur MIDI, morceaux téléchargés du site CASIO, morceaux standard MIDI, etc.) enregistrés sur une clé USB peuvent être chargés dans la mémoire du piano numérique et sauvegardés sous les numéros 61 à 70 de la bibliothèque musicale.

#### $Q$ REMARQUE

- Pour effacer le contenu des numéros 61 à 70 de la bibliothèque musicale (Bibliothèque musicale personnalisée) chargé depuis une clé USB, voir « [Paramétrage du piano numérique](#page-41-0) » (page [FR-40\)](#page-41-0) et le paramètre suivant dans la liste des paramètres (page [FR-41\)](#page-42-0) : « Song »,  $\rightarrow$  « ML Clear >Ent » (page [FR-43](#page-44-0)).
- Pour plus d'informations sur la lecture de données audio enregistrées sur une clé USB, voir « [Écoute de](#page-30-2)  [morceaux enregistrés sur une clé USB](#page-30-2) » (page [FR-29](#page-30-2)).

#### **PRÉPARATIFS**

- Sur votre ordinateur, copiez sur la clé USB les fichiers que vous voulez importer dans la mémoire du piano numérique.
- **1.** Insérez la clé USB dans le port pour clé USB du piano numérique.
- **2.** Appuyez sur la touche **SETTING**.
- **3.** Utilisez les touches directionnelles  $\land$  et  $\lor$ pour sélectionner « USB Flash » puis appuyez sur la touche **ENTER**.
- **4.** Utilisez les touches directionnelles  $\land$  et  $\lor$ pour sélectionner « Load » puis appuyez sur la touche **ENTER**.

L o a d

- **5.** Utilisez les touches directionnelles  $\land$  et  $\lor$ pour sélectionner un numéro de données de la clé USB.
- **6.** Utilisez les touches directionnelles  $\lt$  et  $\gt$ pour amener le curseur sur les numéros de données du piano numérique.
- **7.** Utilisez les touches directionnelles  $\land$  et  $\lor$ pour sélectionner un numéro de données du piano numérique.
	- Chaque numéro de données contenant des données importées est indiqué par un astérisque (\*) à la gauche du numéro de données.
	- La touche directionnelle  $\leq$  déplace le curseur sur les numéros de données de la clé USB, et vous pouvez sélectionner un autre numéro, si nécessaire.

#### **8.** Appuyez sur la touche **ENTER**.

- Le message de confirmation « Sure? » apparaît.
- **9.** Appuyez sur la touche directionnelle > pour valider le chargement.
	- Pour abandonner le chargement, appuyez sur la touche directionnelle  $\leq$ .
	- Le message « Please Wait... » reste affiché pendant toute la durée de l'opération. N'effectuez aucune opération lorsque ce message est affiché. « Complete! » apparaît sur l'écran lorsque l'opération est terminée.

#### <span id="page-54-0"></span>**Suppression d'un fichier d'une clé USB**

Vous pouvez procéder de la façon suivante pour supprimer un fichier particulier de la clé USB.

- **1.** Insérez la clé USB dans le port pour clé USB du piano numérique.
- **2.** Appuyez sur la touche **SETTING**.
- **3.** Utilisez les touches directionnelles  $\land$  et  $\lor$ pour sélectionner « USB Flash » puis appuyez sur la touche **ENTER**.
- **4.** Utilisez les touches directionnelles  $\land$  et  $\lor$ pour sélectionner « Delete » puis appuyez sur la touche **ENTER**.

D e l e t e

- **5.** Utilisez les touches directionnelles  $\land$  et  $\lor$ pour sélectionner un nom de fichier.
- **6.** Appuyez sur la touche **ENTER**.
	- Le message de confirmation « Sure? » apparaît.
- $7.$  Appuyez sur la touche directionnelle  $>$  pour supprimer les données.
	- Pour abandonner la suppression, appuyez sur la touche directionnelle  $\leq$ .
	- Le message « Please Wait... » reste affiché pendant toute la durée de l'opération. N'effectuez aucune opération lorsque ce message est affiché. « Complete! » apparaît sur l'écran lorsque l'initialisation est terminée.

#### <span id="page-54-1"></span>**Changement du nom d'un fichier d'une clé USB**

Procédez de la façon suivante pour changer le nom d'un fichier sauvegardé sur une clé USB par le piano numérique.

- **1.** Insérez la clé USB dans le port pour clé USB du piano numérique.
- **2.** Appuyez sur la touche **SETTING**.
- **3.** Utilisez les touches directionnelles  $\land$  et  $\lor$ pour sélectionner « USB Flash » puis appuyez sur la touche **ENTER**.
- **4.** Utilisez les touches directionnelles  $\land$  et  $\lor$ pour sélectionner « Rename » puis appuyez sur la touche **ENTER**.
- **5.** Utilisez les touches directionnelles  $\land$  et  $\lor$ pour sélectionner un fichier.
- **6.** Utilisez les touches directionnelles pour renommer le fichier.
	- Utilisez les touches directionnelles  $\lt$  et  $\gt$  pour amener le curseur sur la position de saisie.
	- Utilisez les touches directionnelles  $\Lambda$  et  $\vee$  pour faire défiler les caractères à la position du curseur. Les caractères pris en charge figurent dans le tableau suivant.

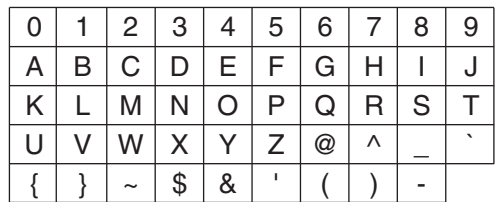

#### **7.** Appuyez sur la touche **ENTER**.

- Le message de confirmation « Sure? » apparaît.
- **8.** Appuyez sur la touche directionnelle > pour valider l'initialisation.
	- Pour annuler le changement de nom, appuyez sur la touche directionnelle  $\leq$ .
	- Le message « Please Wait... » reste affiché pendant toute la durée de l'opération. N'effectuez aucune opération lorsque ce message est affiché. « Complete! » apparaît sur l'écran lorsque l'opération est terminée.

# <span id="page-55-0"></span>**Indicateurs d'erreur**

Le tableau suivant indique les messages qui apparaissent sur l'écran du piano numérique lorsque le transfert de données échoue ou lorsqu'un autre type d'erreur se produit.

• Pour dégager l'erreur affichée, appuyez sur la touche **EXIT**.

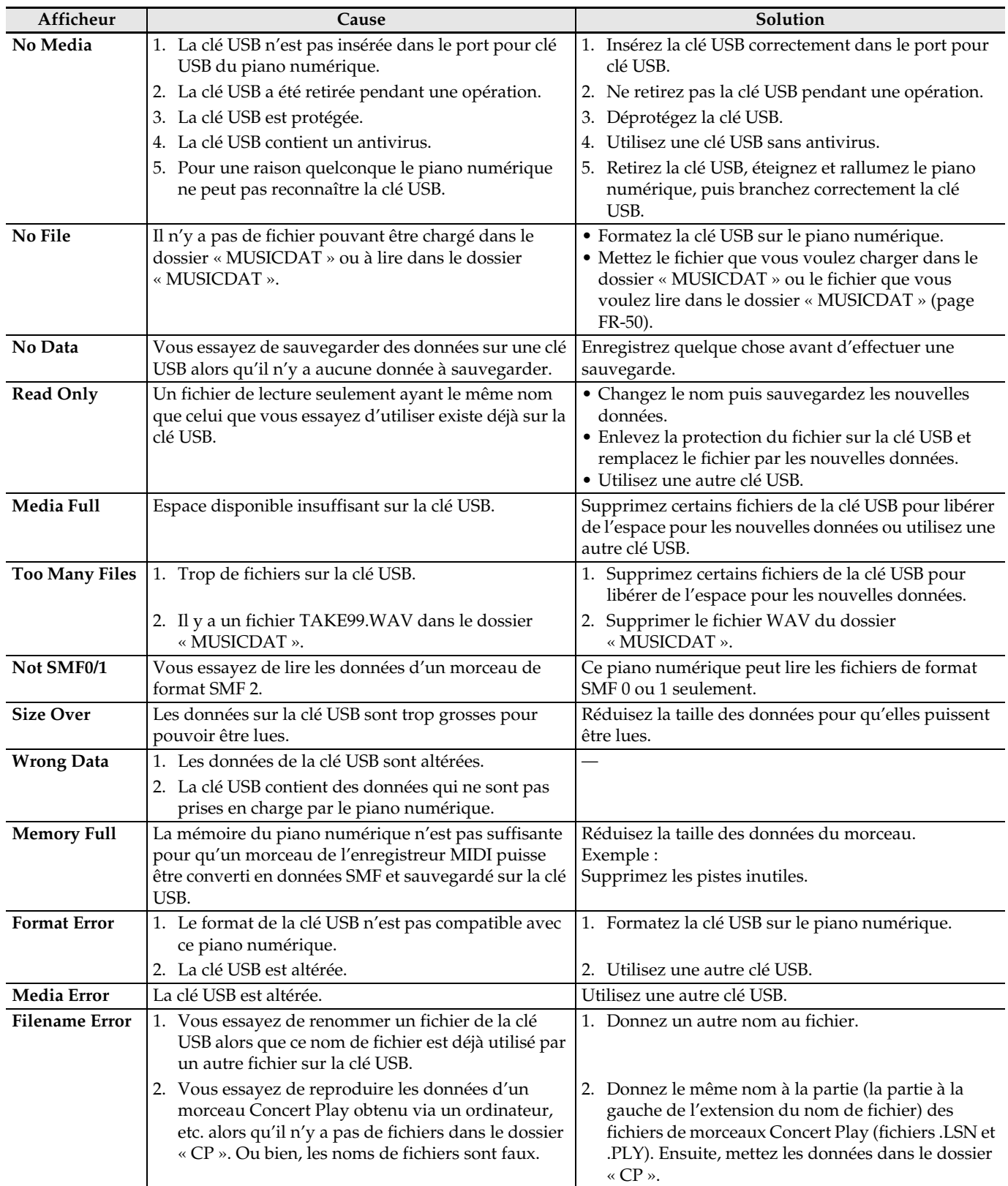

<span id="page-56-1"></span>**Raccordement à un ordinateur**

Vous pouvez raccorder le piano numérique à un ordinateur pour échanger des données MIDI entre ces deux appareils. Ceci vous permettra d'envoyer des données du piano numérique vers un logiciel de musique du commerce installé sur votre ordinateur, ou bien d'envoyer des données MIDI de votre ordinateur sur le piano numérique pour les lire.

## **Configuration système minimale de l'ordinateur**

La configuration système minimale de l'ordinateur pour envoyer et recevoir des données MIDI est la suivante. Vérifiez si votre ordinateur remplit ces conditions avant de lui raccorder le piano numérique.

• Système d'exploitation Windows 7 \*<sup>1</sup> Windows  $81*2$ Windows 10 \*<sup>3</sup> macOS (OS X/Mac OS X) 10.7, 10.8, 10.9, 10.10, 10.11, 10.12, 10.13

\*1: Windows 7 (32 bits, 64 bits) \*2: Windows 8.1 (32 bits, 64 bits) \*3: Windows 10 (32 bits, 64 bits)

• Port USB

#### (V) IMPORTANT!

• Ne raccordez jamais le piano numérique à un ordinateur ne remplissant pas ces conditions. Ceci pourrait causer des problèmes au niveau de l'ordinateur.

#### REMARQUE

• Pour les dernières nouvelles sur les systèmes d'exploitation pris en charge, visitez le site web CASIO (page [FR-1](#page-2-0)).

#### <span id="page-56-0"></span>**Raccordement du piano numérique à votre ordinateur**

#### **DESCRIP ORTANT!**

- Veillez à suivre scrupuleusement les différents points de la procédure. L'envoi et la réception de données peuvent être impossibles si le raccordement n'est pas correct.
- **1.** Mettez le piano numérique hors tension puis l'ordinateur en marche.
	- N'ouvrez pas encore le logiciel de musique sur votre ordinateur !
- **2.** Après avoir mis en marche votre ordinateur, raccordez-le au piano numérique avec un câble USB du commerce.
	- Utilisez un cable USB avec connecteur de type USB 2.0 ou 1.1 A-B.

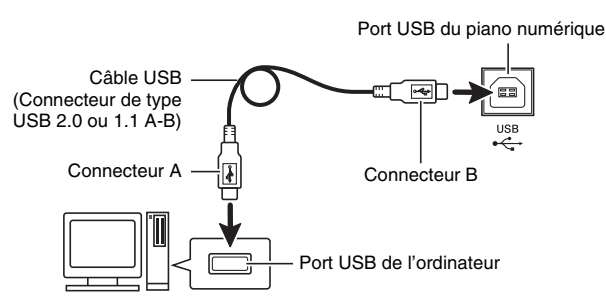

- **3.** Mettez le piano numérique sous tension.
	- Si c'est la première fois que vous raccordez le piano numérique à votre ordinateur, le logiciel utilisé pour envoyer et recevoir des données sera automatiquement installé sur votre ordinateur.
- **4.** Ouvrez un logiciel de musique, acheté dans le commerce, sur votre ordinateur.
- **5.** Paramétrez le logiciel de musique pour sélectionner « CASIO USB-MIDI » comme périphérique MIDI.
	- Pour plus d'informations sur la sélection du périphérique MIDI, reportez-vous à la documentation fournie avec le logiciel de musique utilisé.

#### (V) IMPORTANT!

• N'oubliez pas de mettre le piano numérique sous tension avant d'ouvrir le logiciel de musique sur votre ordinateur.

#### REMARQUE

- Une fois que vous avez pu vous connecter, vous pouvez laisser le câble USB branché même lorsque vous mettez l'ordinateur et/ou le piano numérique hors tension.
- Pour plus d'informations sur les caractéristiques techniques et les raccordements exigés pour l'envoi et la réception de données MIDI par le piano numérique, reportez-vous aux toutes dernières informations sur notre site web CASIO (page [FR-1\)](#page-2-0).

# **Utilisation de MIDI**

#### **Qu'est-ce que MIDI ?**

Les lettres MIDI sont l'abréviation de Musical Instrument Digital Interface, le nom d'une norme universelle utilisée pour les signaux numériques et les connecteurs, qui permet d'échanger des données musicales entre des instruments de musique et des ordinateurs (machines) commercialisés par différents fabricants.

- Pour plus de détails sur les paramètres MIDI, voir « [Paramétrage](#page-41-1) » à la page [FR-40](#page-41-1) et « MIDI >Ent » dans « [Liste des paramètres](#page-42-0) » à la page [FR-41.](#page-42-0)
- Pour relier un piano numérique à un autre instrument de musique pour l'échange de données MIDI, utilisez le câble USB ci-dessus, un câble en option compatible avec les deux prises ou un câble MIDI du commerce.

#### REMARQUE

• Pour un complément d'informations sur l'implémentation MIDI, consultez le site web CASIO (page [FR-1\)](#page-2-0).

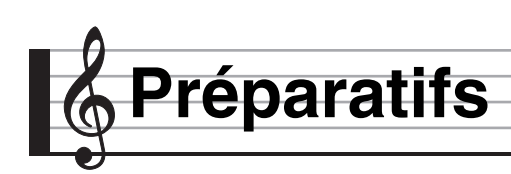

#### **Assemblage du support**

Avant d'assembler le support, prenez quelques minutes pour vérifier si vous avez bien tous les articles suivants.

• Les outils nécessaires pour l'assemblage ne sont pas fournis avec le support. Vous aurez besoin d'un gros tournevis à tête cruciforme (+) pour l'assemblage.

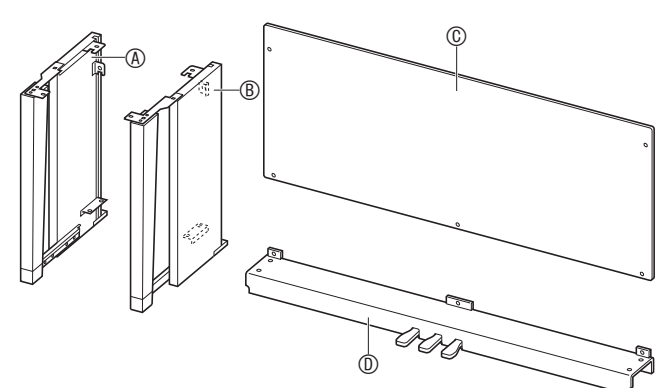

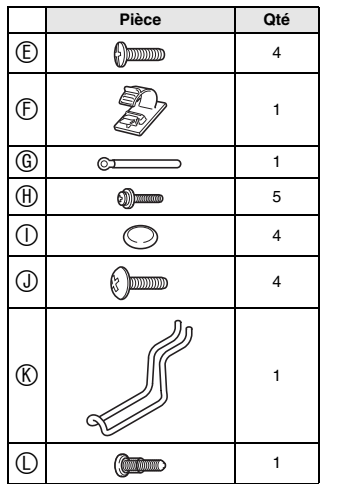

## (V) IMPORTANT!

- N'utilisez pas d'autres vis que celles fournies avec le support. Le support et/ou le piano numérique pourraient être endommagés.
- Les vis se trouvent dans un sachet en plastique à l'intérieur du matériel d'emballage.
- Si quelque chose manque ou est endommagé, contactez votre service après-vente CASIO.

#### **ATTENTION**

• Le support doit être assemblé par au moins deux personnes. Le piano numérique est particulièrement lourd. Pour le déplacer, demandez l'aide d'au moins une personne et soyez prudent.

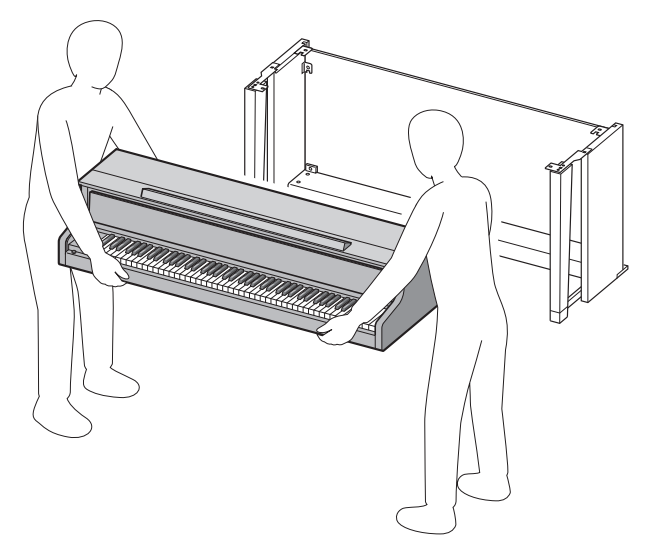

- Le support doit être assemblé sur une surface plate.
- Ne retirez pas le ruban maintenant le couvercle du clavier en place tant que l'assemblage n'est pas terminé. Le couvercle du clavier pourrait s'ouvrir et se refermer durant l'assemblage et causer des blessures aux mains ou aux doigts.
- Faites attention à ne pas vous coincer les doigts entre les pièces durant leur assemblage.
- Avant de poser le piano numérique sur le sol, étalez quelque chose de doux (une couverture, un coussin, etc.). Ne posez pas le piano numérique directement sur le sol.

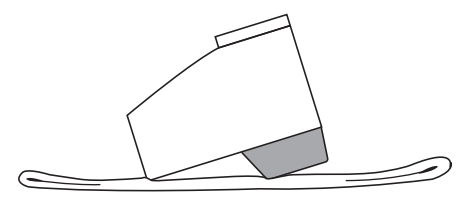

**1.** Détachez le ruban  $\bigcirc$  qui lie le câble de pédales à l'arrière de la traverse  $\mathbb D$  et sortez le cordon de pédales de la traverse.

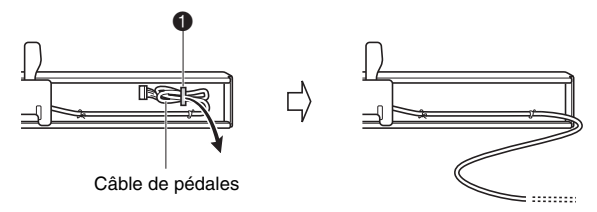

- **2.** Fixez les panneaux latéraux  $\circledA$  et  $\circledB$  à la traverse  $\mathbb D$ . Fixez les panneaux latéraux avec quatre vis  $$(E)$ .$ 
	- Lorsque vous installez les pièces <sup>2</sup>, faites glisser les ferrures  $\bigcirc$  dans les fentes aux deux extrémités de la traverse  $\overline{D}$ . Si les ferrures  $\bigcirc$  ne sont pas insérées à fond dans les extrémités de la traverse  $\overline{D}$ , les vis  $\overline{D}$ ne pourront pas entrer dans les trous de vis des ferrures  $\bigcirc$  et leur filetage risque d'être endommagé.
	- Recouvrez les têtes de vis avec les capuchons  $\mathbb{O}$ .

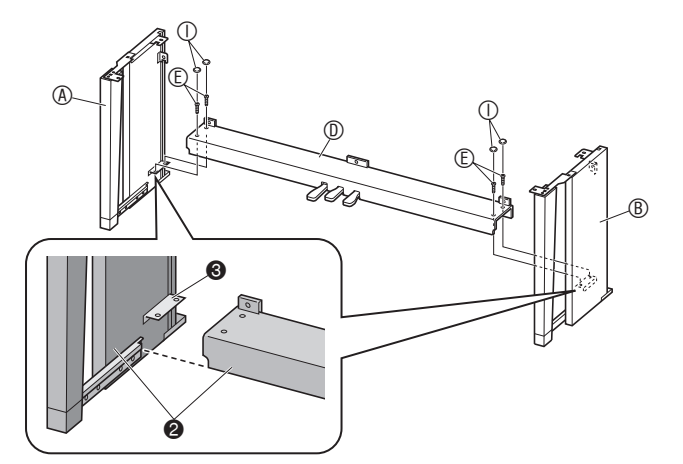

- **3.** Faites glisser le panneau arrière  $\textcircled{c}$  dans les rainures **@** des panneaux latéraux.
	- Avant d'installer le panneau arrière  $\mathbb O$ , assurez-vous que les orifices haut des vis du panneau arrière sont sur la droite, et que les orifices bas des vis sont sur la gauche.

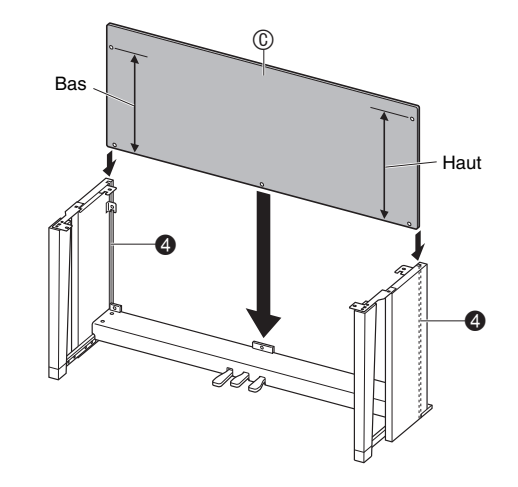

- 4. Fixez le côté gauche du panneau arrière  $\mathbb O$  à la ferrure  $\bigodot$  du panneau latéral  $\bigcircled{A}$ , et le coté droit au panneau latéral **®**. Serrez partiellement les deux vis  $\oplus$  pour maintenir en place temporairement le panneau arrière.
	- Au point  $\bigcirc$ , posez le clip  $\mathbb G$  sur la vis  $\mathbb \oplus$  avant d'installer la vis.

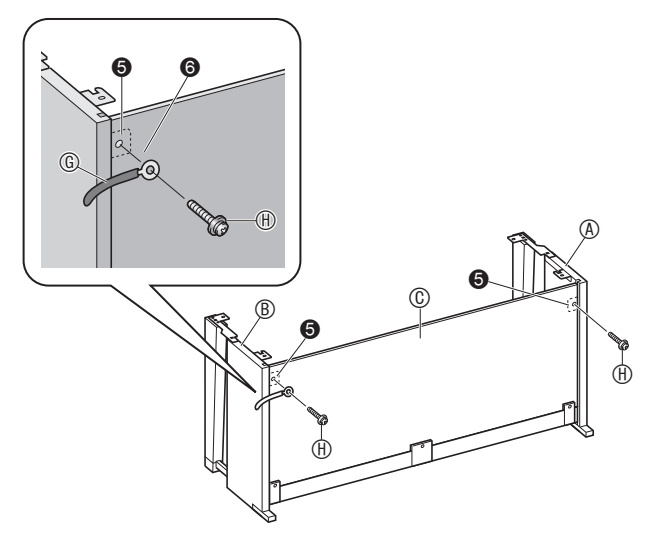

- **5.** Ensuite, fixez le bas du panneau arrière avec les trois vis  $(\overline{H})$ .
	- Si vous ne pouvez pas voir les trous de vis au bas du panneau arrière  $\overline{\mathbb{O}}$ , faites glisser le panneau arrière vers la gauche ou la droite.

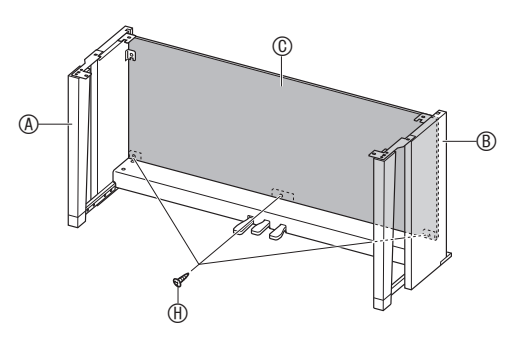

- **6.** Fixez solidement les vis  $\oplus$  que vous aviez serré partiellement au point 4 ci-dessus.
- **7.** Ajustez la vis de réglage de hauteur **@** pour que la traverse  $\circledD$  soit supportée et ne s'abaisse pas quand les pédales sont actionnées.

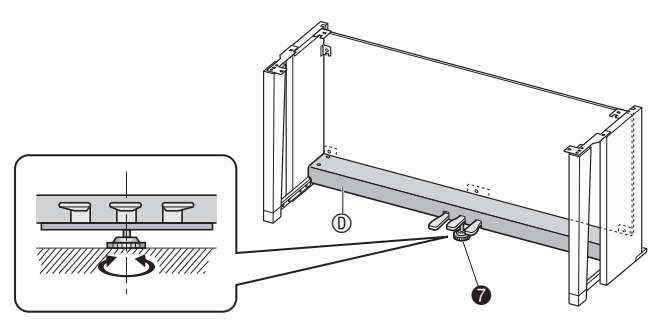

#### **(A) IMPORTANT!**

• Appuyer sur les pédales sans ajuster d'abord la vis de réglage de la hauteur  $\bigcirc$  peut entraîner des bruits anormaux et/ou endommager la traverse  $<sup>①</sup>$ .</sup> Assurez-vous d'ajuster la vis de réglage de la hauteur  $\bigcirc$ .

**8.** Posez le piano sur le support.

#### (V) IMPORTANT!

Pour éviter de vous coincer les doigts entre le piano et le support, prenez le piano aux deux endroits indiqués par des étoiles  $(\star)$  sur l'illustration (pas aux extrémités).

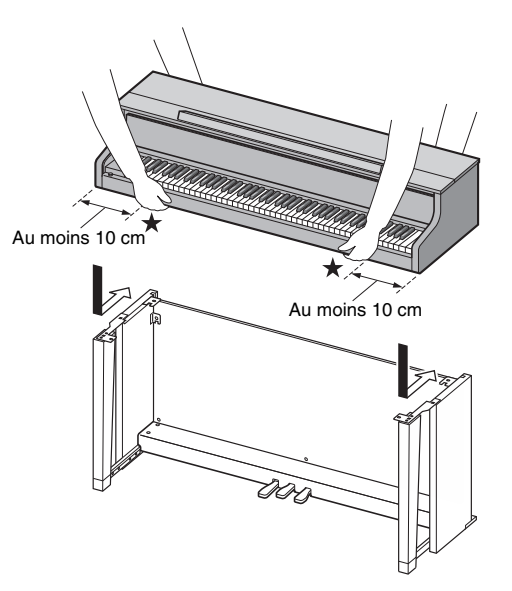

• Placez le piano sur le support en posant le piano numérique autant que possible vers l'avant du support, puis faites le glisser en place. Faites attention d'éviter tout contact entre les enceintes gauche et droite en bas du piano numérique et le support.

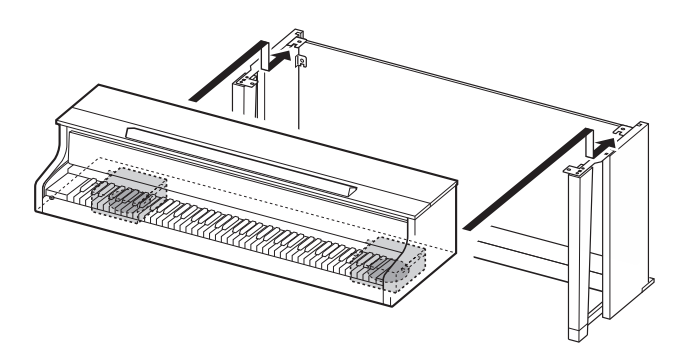

 $\bullet$  À ce moment les vis sous le piano  $\bullet$  devraient s'emboîter dans les échancrures des ferrures de support  $\bigcirc$ .

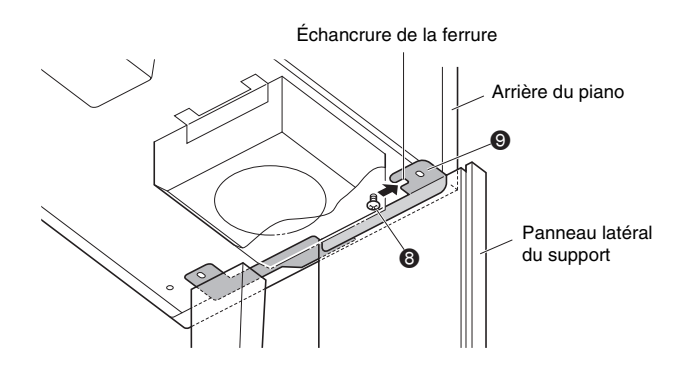

- $\mathbf{9}_{\blacksquare}$  D'abord, utilisez les deux vis  $\mathbb O$  pour fixer l'arrière du piano (côtés gauche et droit) au support. Ensuite, utilisez les deux vis  $\mathbb O$  pour fixer l'avant du piano (côtés gauche et droit).
	- Si vous avez des problème à insérer les vis  $\mathbb O$ , alignez l'arrière du piano avec le panneau latéral du support (à la position marquée  $\blacklozenge$  sur l'illustration).

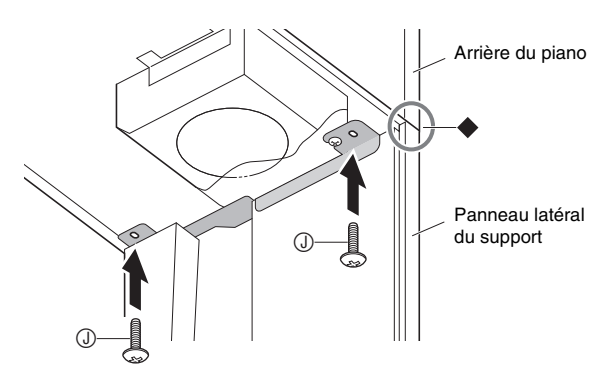

#### (V) IMPORTANT!

- Les vis  $\odot$  empêchent le piano de glisser du support. N'utilisez jamais le piano sans installer les vis  $\mathbb O$ .
- **10.** Fixez le clip du cordon d'adaptateur  $\oplus$  à côté de la prise d'alimentation (**DC 24V**).

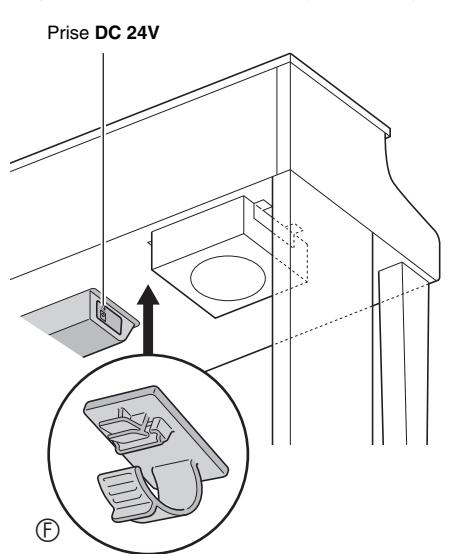

#### **Précautions d'emploi**

Veillez à mettre du feutre ou une autre matière entre les pieds en caoutchouc et le sol. Ne les laisser pas en contact direct. Certains types de revêtements de sol peuvent être décolorés ou endommagés quand ils sont en contact direct avec les pieds en caoutchouc.

#### <span id="page-61-0"></span>**Pour raccorder les câbles**

**1.** Insérez la fiche de l'adaptateur secteur fourni avec le piano numérique dans la prise d'alimentation (**DC 24V**).

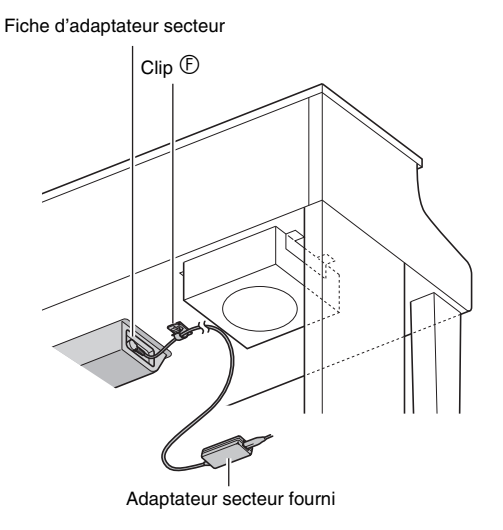

#### ■ Utilisation du clip **①**

• Pour fixer le clip Comme indiqué sur l'illustration, appuyez sur (a) pour faire rentrer l'extrémité du clip dans la fente. Appuyez de sorte que le clip s'encliquette bien en place.

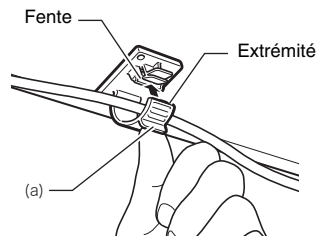

• Pour détacher le clip Comme indiqué sur l'illustration, pressez (b) dans le sens de la flèche.

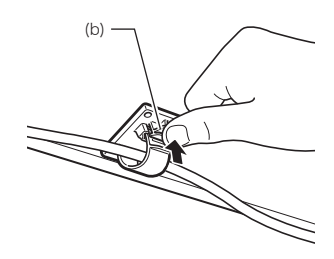

- **2.** En orientant la fiche de pédales comme indiqué sur l'illustration, branchez-la sur le connecteur de pédales sous le piano.
	- Attachez le câble de pédales avec le clip.

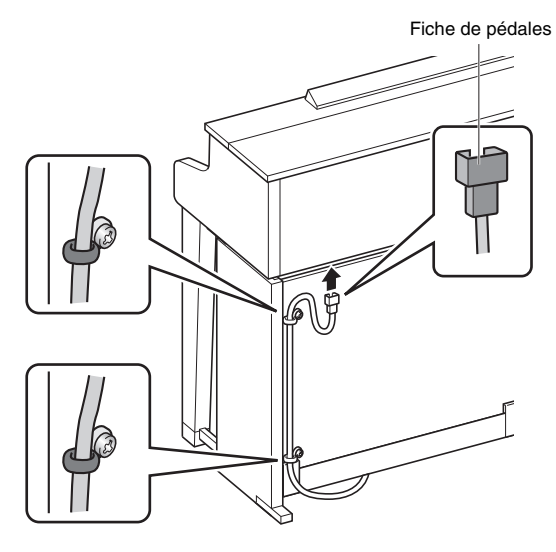

**3.** Branchez le cordon d'alimentation de l'adaptateur secteur fourni avec le piano numérique sur une prise d'alimentation domestique comme indiqué sur l'illustration ci-dessous.

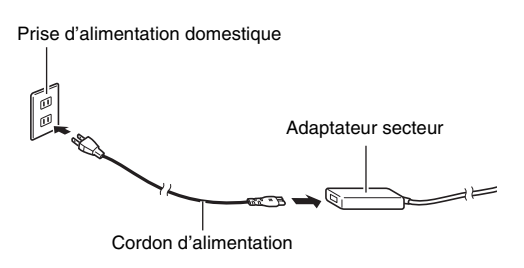

#### **Installer le pupitre de musique et le porte-casque d'écoute**

**1.** Installez le pupitre de musique en insérant ses chevilles dans les orifices sur le haut du piano.

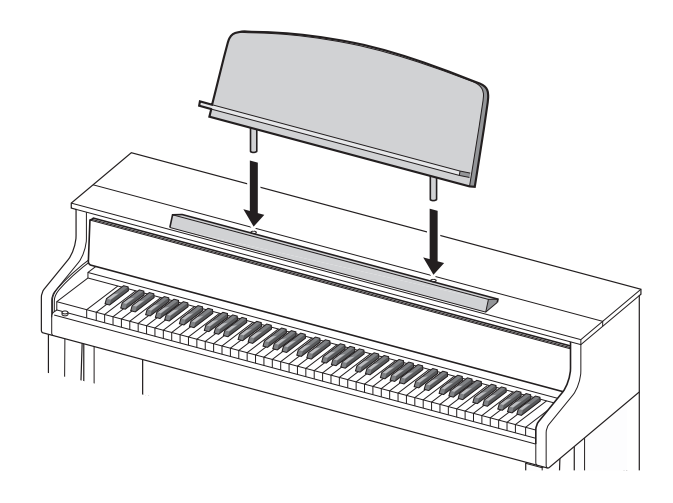

- **2.** Installez le porte-casque d'écoute.
	- **2-1.** Insérez le porte-casque d'écoute  $\circledR$  dans les deux orifices sous le piano.
	- **2-2.** Utilisez la vis  $\mathbb O$  pour fixer le porte-casque d'écoute.

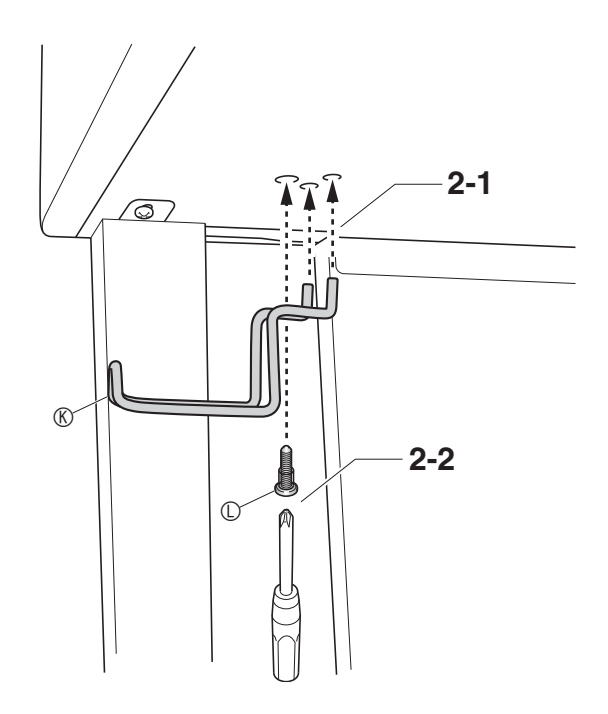

#### **Ouverture et fermeture du couvercle du piano**

#### (V IMPORTANT!

- Ouvrez et fermez le couvercle des deux mains, et faites attention de ne pas vous coincer les doigts en le fermant.
- N'ouvrez pas trop grand le couvercle. Il pourrait être endommagé de même que le piano numérique.
- Tenez-vous devant le piano numérique sur le côté droit lorsque vous ouvrez et fermez le couvercle.

#### **Pour ouvrir le couvercle**

**1.** Levez le couvercle comme indiqué sur l'illustration.

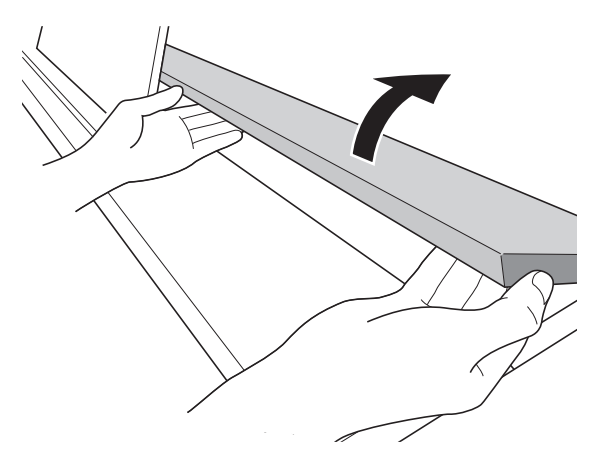

• Le couvercle est pourvu d'un crochet (indiqué par l'étoile  $\star$  sur l'illustration) sur sa face intérieure. Assurez-vous que le crochet est entièrement relevé.

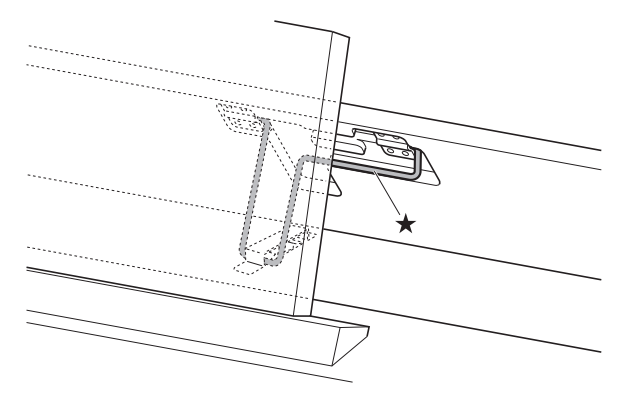

#### **Pour fermer le couvercle**

- **1.** Soulevez légèrement le couvercle avec précaution.
- 2. Poussez le crochet (\*) vers l'arrière avec les doigts de la main gauche tout en baissant lentement le couvercle.

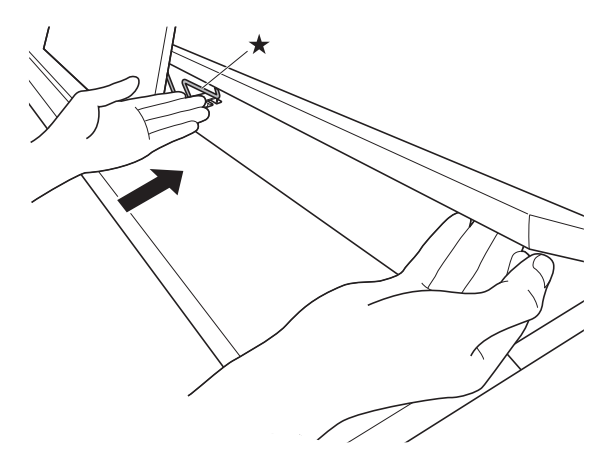

• Le crochet empêche une fermeture subite du couvercle. Si le crochet se coince, réenfoncez-le  $(\star)$ vers l'arrière tout en baissant lentement le couvercle.

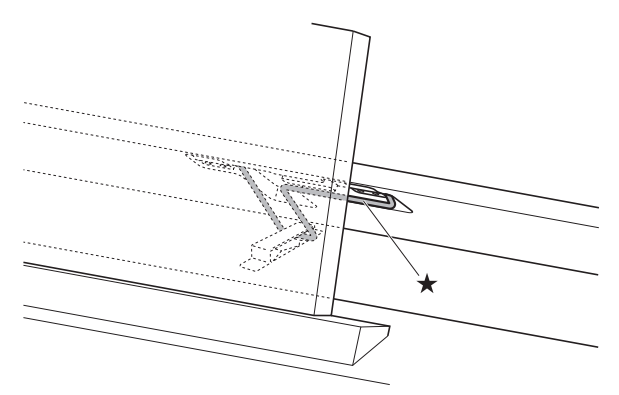

#### **Retrait du ruban protecteur du clavier**

Un ruban protège le devant des touches du clavier pendant le transport. Retirez ce ruban protecteur avant d'utiliser le piano numérique.

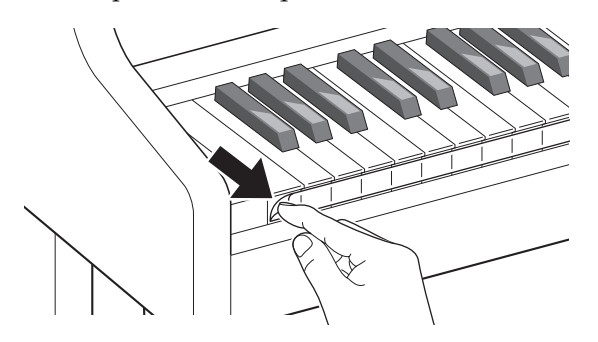

#### **Prise d'alimentation**

Votre piano numérique fonctionne sur le courant secteur domestique. Veillez à l'éteindre lorsque vous ne l'utilisez pas.

#### **Utilisation d'un adaptateur secteur**

N'utilisez que l'adaptateur secteur (norme JEITA, avec fiche à polarité unifiée) fourni avec ce piano numérique. L'emploi d'un autre type d'adaptateur secteur peut entraîner une panne du piano numérique.

**Adaptateur secteur spécifié : AD-E24500LW**

• Utilisez le cordon d'alimentation fourni pour raccorder l'adaptateur secteur.

#### **V IMPORTANT!**

- Ne raccordez jamais l'adaptateur secteur fourni avec ce piano numérique à un autre appareil que ce piano. Tout autre objet peut entraîner une panne.
- Assurez-vous que le piano numérique est éteint avant de brancher ou de débrancher l'adaptateur secteur.
- L'adaptateur secteur devient chaud au toucher après une longue période d'utilisation. C'est normal et il ne s'agit pas d'une défectuosité.
- Débrancher l'adaptateur secteur de la prise d'alimentation si le piano ne doit pas être utilisé pendant un certain temps.

#### ■ **Précautions à prendre lors du débranchement de cordons**

- (1) Ne tirez jamais trop fort sur le cordon.
- (2) Ne tirez jamais de façon répétée sur le cordon.
- (3) Ne tordez jamais le cordon au niveau de la fiche ou du connecteur.
- (4) Enroulez et liez le cordon d'alimentation, mais ne l'enroulez pas autour de l'adaptateur secteur.
- (5) Avant de changer le piano numérique de place, débranchez l'adaptateur secteur de la prise d'alimentation.

#### ■ **Emplacement de l'adaptateur secteur**

- Lorsque vous utilisez l'adaptateur secteur, placez-le à un endroit remplissant les conditions suivantes.
	- Endroit à l'écart de projections de liquide L'adaptateur secteur doit être utilisé à l'intérieur seulement. Ne le mettez pas à un endroit où il pourrait être mouillé et ne posez pas dessus de vase ni aucun récipient contenant du liquide.
	- Endroit non exposé à l'humidité
	- Endroit bien ventilé et spacieux Ne jamais recouvrir l'adaptateur secteur de papier, nappe, rideau ou autre tissu similaire.
	- Utilisez une prise d'alimentation située près du piano numérique. Vous pourrez le débrancher immédiatement de la

prise d'alimentation en cas de problème.

• Lorsque vous utilisez l'adaptateur secteur, posez-le avec la face étiquetée tournée vers le bas. L'adaptateur secteur a tendance à émettre des ondes électromagnétiques quand la face étiquetée est orientée vers le haut.

#### <span id="page-65-0"></span>**Raccordement d'un casque d'écoute**

#### **Avant**

Prises **PHONES**

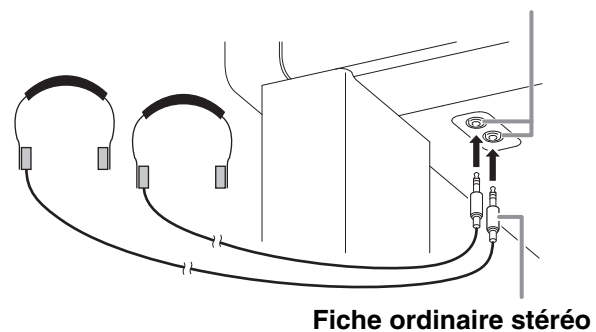

Raccordez des casques d'écoute du commerce aux prises **PHONES**. La sortie du son par les haut-parleurs est coupée lorsque des casques sont branchés sur les prises **PHONES**, ce qui permet de s'exercer la nuit sans déranger personne. Pour vous protéger l'ouïe, n'augmentez pas trop le niveau sonore lorsque vous utilisez un casque d'écoute.

#### REMARQUE

- Enfoncez bien la fiche du casque à fond dans l'une des prises **PHONES**. Si la fiche n'est pas bien enfoncée, le son ne sortira que d'un côté du casque.
- Si la fiche du casque que vous utilisez ne s'insère pas dans les prises **PHONES**, utilisez un adaptateur de fiche approprié disponible dans le commerce.
- Si vous utilisez un adaptateur de fiche pour votre casque, veillez à ne pas le laisser sur la prise lorsque vous débranchez le casque. Sinon, les haut-parleurs ne restitueront pas le son.
- Brancher le casque d'écoute sur les prises **PHONES** optimise automatiquement le timbre des notes pour l'écoute avec le casque d'écoute, et applique les réglages du mode Casque d'écoute.

#### **Mode Casque d'écoute**

Le mode Casque d'écoute reproduit l'expansion naturelle du son d'un piano à queue jusqu'à l'auditeur.

- Le mode Casque d'écoute s'active lorsqu'un casque d'écoute est utilisé.
- Le son de la sortie externe utilisée lorsque le casque d'écoute est branché sur la prise PHONE est le résultat de la compensation du mode Casque d'écoute.
- Le mode Casque d'écoute est activé par défaut. Pour désactiver le mode Casque d'écoute, voir
	- « [Paramétrage](#page-41-1) » à la page [FR-40](#page-41-1) et « General »  $\rightarrow$
	- « Headphone Mode » dans la « [Liste des](#page-42-0)

[paramètres](#page-42-0) » à la page [FR-41.](#page-42-0)

#### **Raccordement d'un appareil audio ou d'un amplificateur**

Vous pouvez raccorder un appareil audio ou un amplificateur de musique au piano numérique, puis transmettre le son à des enceintes pour l'amplifier et améliorer sa qualité.

#### (V) IMPORTANT!

Le réglage Master EQ du piano numérique vous permet de spécifier un des deux timbres disponibles : le timbre des haut-parleurs intégrés ou le timbre **LINE OUT**.

Lors de l'écoute avec les haut-parleurs intégrés : sélectionner le réglage « Speaker » Master EQ change sur le timbre des haut-parleurs intégrés. Normalement, utilisez le réglage « Speaker ». Lors de la sortie du son par la prise **LINE OUT** : sélectionner le réglage « Line Out » Master EQ change sur le timbre **LINE OUT**. Vous pouvez couper la sortie des haut-parleurs intégrés en sélectionnant « Off » pour le réglage de sortie des haut-parleurs. Si vous souhaitez sortir le son par la prise **LINE OUT** et aussi en même temps par les haut-parleurs intégrés, sélectionnez « Speaker » pour le réglage Master EQ et ajustez le timbre **LINE OUT** sur l'appareil extérieur sur lequel le son est sorti.

- Avant de raccorder un appareil au piano numérique, réduisez le volume avec la commande **VOLUME**. Vous pouvez augmenter le volume au niveau souhaité après le raccordement.
- Avant de raccorder un appareil au piano numérique, veuillez lire la documentation fournie avec cet appareil.

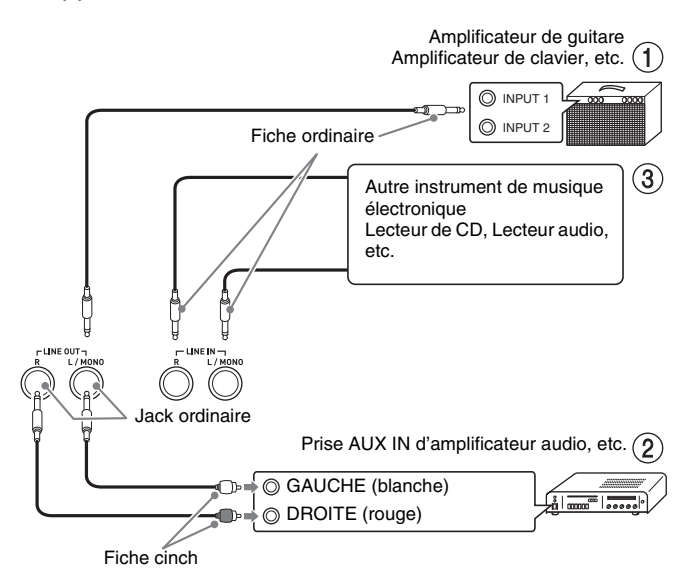

#### **Pour transmettre le signal à un amplificateur d'instrument de musique (Figure )**

Utilisez des câbles du commerce pour relier un amplificateur aux prises **LINE OUT** du piano numérique, comme indiqué sur la Figure (1). La prise **LINE OUT R** fournit le son du canal droit tandis que la prise **LINE OUT L/MONO** fournit le son du canal gauche. La liaison à la prise **LINE OUT L/MONO** seulement fournit un mixage des deux canaux. Vous devez vous procurer un câble identique à celui indiqué sur l'illustration pour relier l'amplificateur. Utilisez la commande **VOLUME** du piano numérique pour régler le volume.

#### **Pour transmettre le signal à un appareil audio (Figure )**

Utilisez des câbles du commerce pour relier un appareil audio externe aux prises **LINE OUT** du piano, comme indiqué sur la Figure  $(2)$ . La prise **LINE OUT R** fournit le son du canal droit tandis que la prise **LINE OUT L/MONO** fournit le son du canal gauche. Vous devez vous procurer des câbles de liaison identiques à ceux indiqués sur l'illustration pour relier l'appareil audio. Normalement, dans ce cas de figure, vous devez régler le sélecteur d'entrée de l'appareil audio sur le réglage désignant la prise (par exemple AUX IN) à laquelle le piano est raccordé. Utilisez la commande **VOLUME** du piano numérique pour régler le volume.

#### **Pour restituer le signal d'un appareil audio (Figure )**

Raccordez les prises **LINE IN R** et **LINE IN L/MONO** du piano numérique à l'appareil audio, comme indiqué sur la Figure (3). Utilisez des cordons de liaison du commerce appropriés à l'appareil raccordé. Les canaux gauche et droit sont mixés et restitués en mono par **LINE OUT R** et **LINE OUT L/MONO** lorsque le cordon est raccordé à **LINE IN L/MONO** seulement.

## **Accessoires fournis et optionnels**

N'utilisez que les accessoires spécifiés pour ce piano numérique.

L'utilisation d'accessoires non autorisés crée un risque d'incendie, de choc électrique et de blessure.

#### REMARQUE

• Vous obtiendrez toutes les informations nécessaires sur les accessoires de ce produit vendus séparément dans le catalogue CASIO, disponible auprès de votre revendeur, ainsi que sur le site web CASIO (page [FR-1\)](#page-2-0).

# $\oint_{\Theta}$  En cas de problème

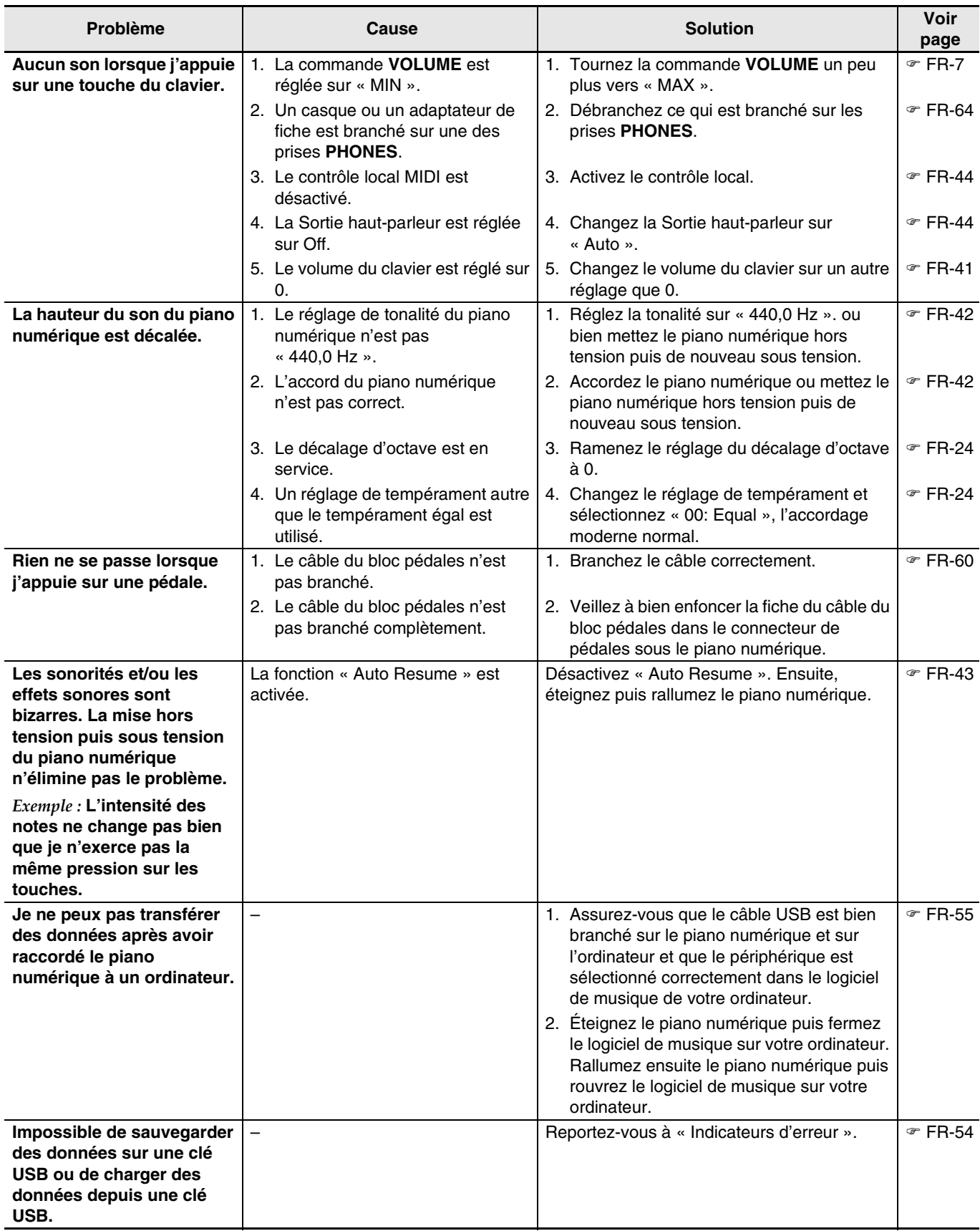

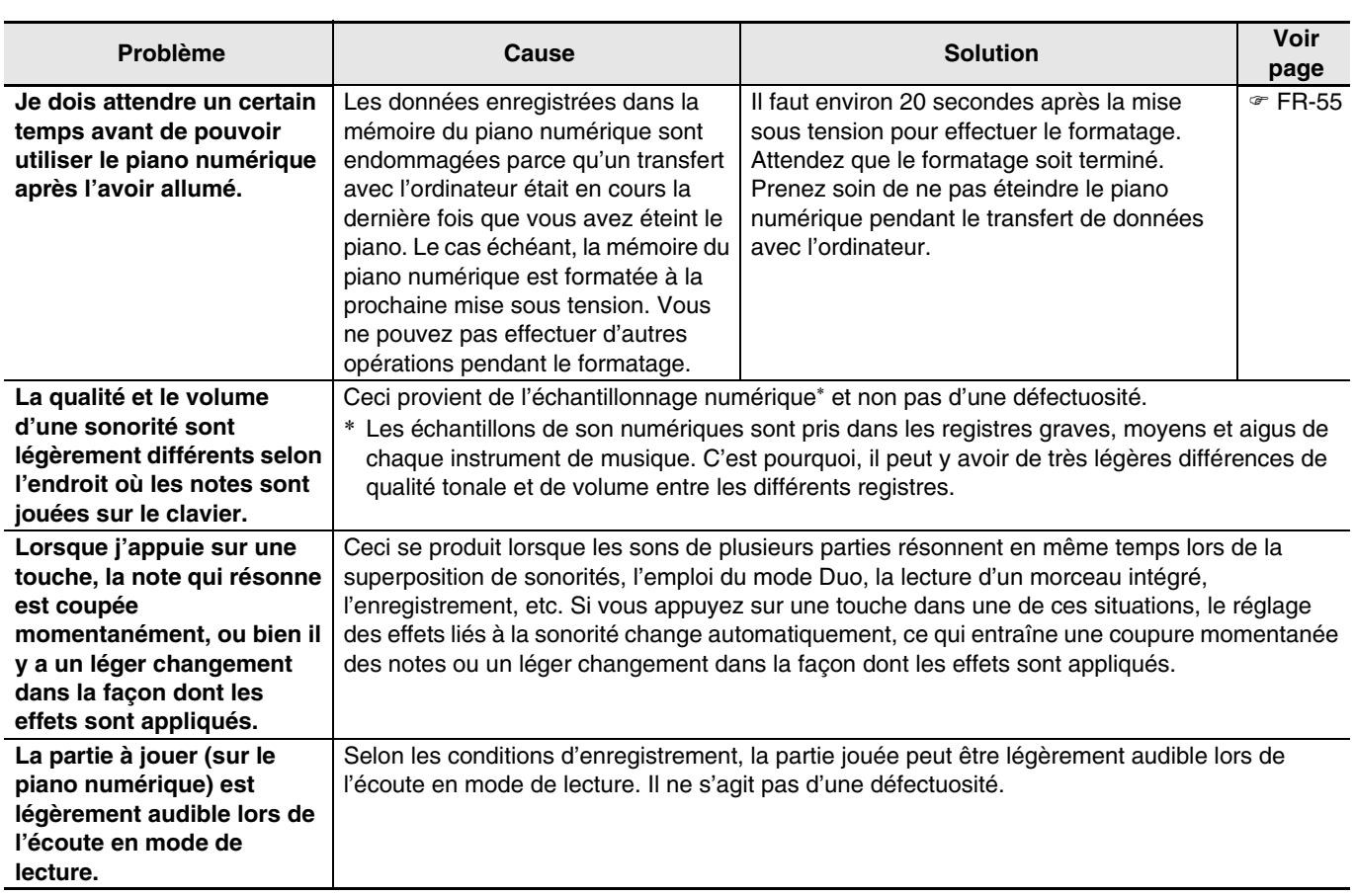

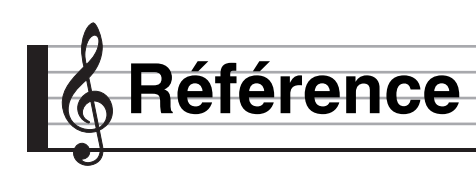

# **Fiche technique**

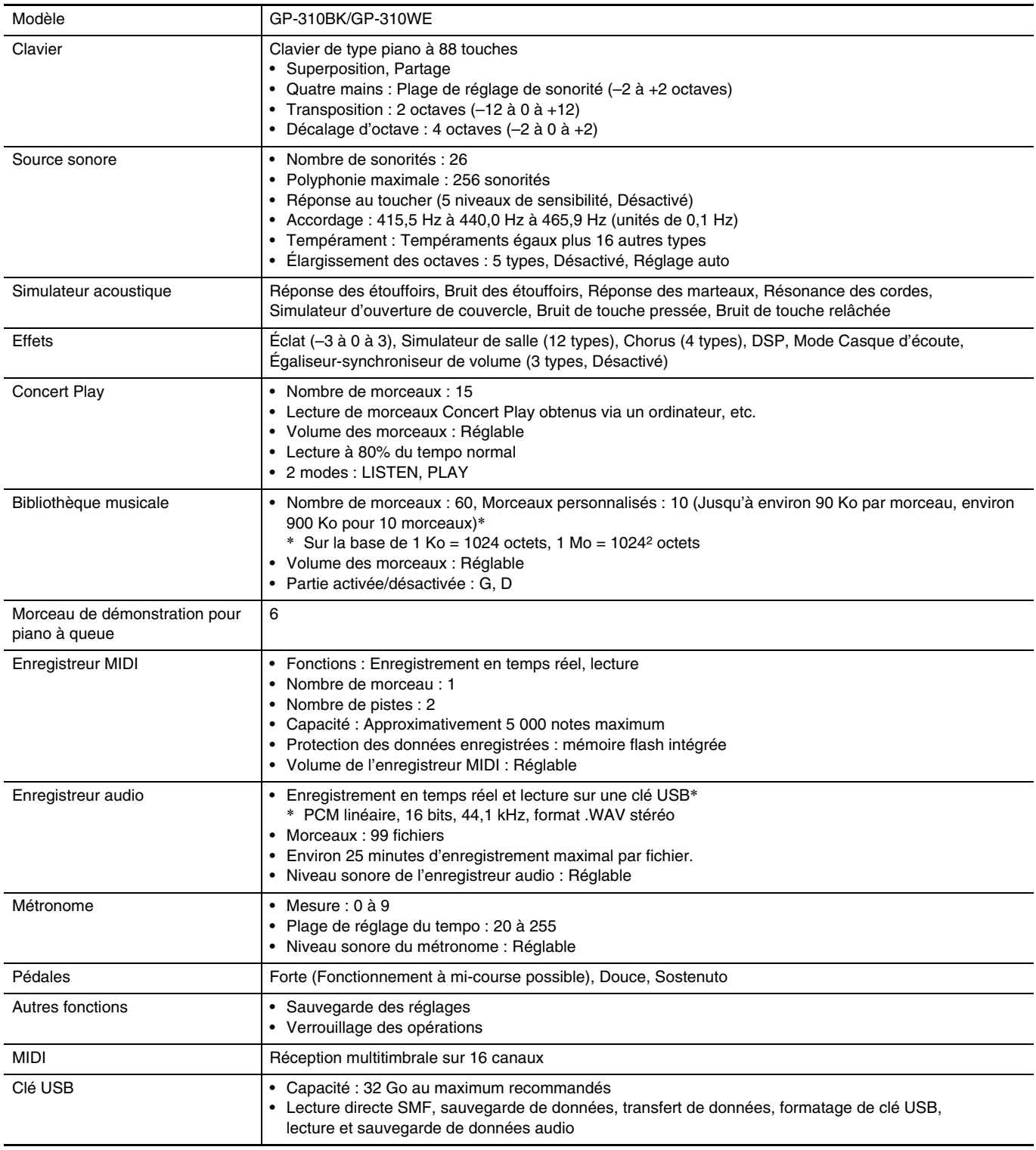

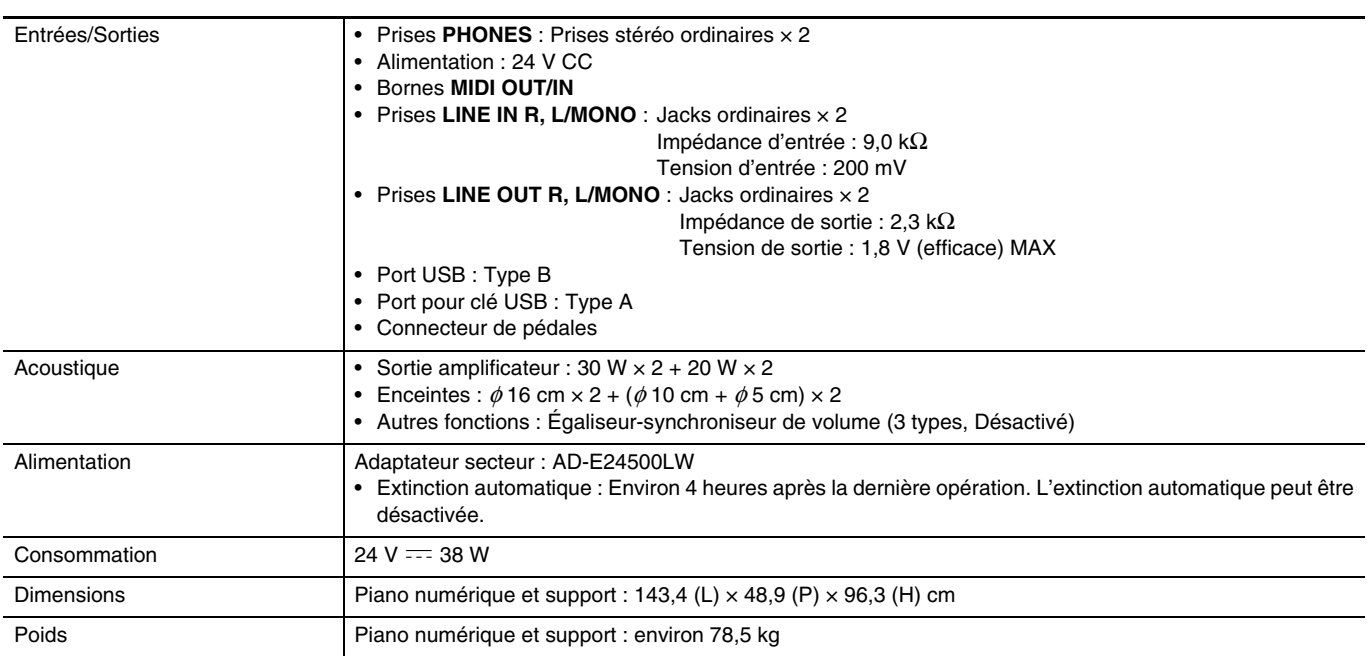

• Les spécifications et la conception sont susceptibles d'être changées sans avis préalable.

## **Précautions d'emploi**

Veuillez lire et prendre les précautions suivantes.

• Dans le cas d'un modèle doté d'une fonction d'enregistrement ou de toute autre fonction de stockage, veillez à sauvegarder les données que vous voulez conserver sur un autre support avant d'envoyer ce produit en maintenance ou réparation. Lors de la maintenance ou de la réparation quelqu'un pourrait avoir accès à vos données ou celles-ci pourraient être supprimées.

#### ■ **Emplacement**

Évitez d'installer ce produit aux endroits suivants.

- Endroits exposés à la lumière directe du soleil et à une haute humidité
- Endroits exposés à des températures extrêmes
- À proximité d'un poste de radio ou de télévision, d'une platine vidéo ou d'un ampli-tuner Les appareils mentionnés ci-dessus ne causent pas de panne sur ce produit, mais les interférences de ce produit peuvent agir sur le son et l'image d'un autre appareil.

#### ■ **Entretien du produit**

- N'utilisez jamais de benzine, d'alcool, de diluant ni de produits chimiques pour nettoyer ce produit.
- Pour nettoyer ce produit ou son clavier, utilisez un chiffon doux imprégné d'une solution faible d'eau et de détergent neutre. Extrayez bien toute l'humidité du chiffon avant d'essuyer.

#### ■ **Accessoires fournis et optionnels**

N'utilisez que les accessoires spécifiés pour ce produit. L'utilisation d'accessoires non autorisés crée un risque d'incendie, de choc électrique et de blessure.

#### ■ Lignes de soudure

Des lignes peuvent apparaître sur l'extérieur de ce produit. Ces « lignes de soudure » proviennent du moulage du plastique. Il ne s'agit pas de craquelures ni d'éraflures.

#### ■ **Respect d'autrui**

Lorsque vous utilisez ce produit, pensez aux personnes de votre entourage. Soyez particulièrement attentif aux autres lorsque vous jouez la nuit et réduisez le volume pour ne pas les déranger. Par respect des autres, vous pouvez aussi fermer les fenêtres ou utiliser un casque d'écoute lorsque vous jouez la nuit.

#### ■ Précautions à prendre avec l'adaptateur **secteur**

- Utiliser une prise facile d'accès de manière à pouvoir débrancher facilement l'adaptateur secteur en cas de problème, ou lorsqu'il doit être débranché.
- L'adaptateur secteur doit être utilisé à l'intérieur seulement. Ne pas l'utiliser à un endroit où il risque d'être exposé aux projections d'eau ou à l'humidité. Ne pas poser de récipient, vase ou autre, contenant du liquide sur l'adaptateur secteur.
- Ranger l'adaptateur secteur à un endroit sec.
- Utiliser l'adaptateur secteur à un endroit ouvert, bien aéré.
- Ne jamais recouvrir l'adaptateur secteur de papier, nappe, rideau ou autre article similaire.
- Débrancher l'adaptateur secteur de la prise d'alimentation si le piano ne doit pas être utilisé pendant un certain temps.
- Ne pas essayer de réparer soi-même l'adaptateur secteur ni de le modifier de quelque façon que ce soit.
- Environnement de fonctionnement de l'adaptateur secteur

Température : 0 à 40°C Humidité : 10% à 90% HR

• Polarité de la sortie :  $\Leftrightarrow$   $\rightarrow$
## **Précautions à prendre avec l'adaptateur secteur**

### **Modèle : AD-E24500LW**

- 1. Lisez ces instructions.
- 2. Gardez ces instructions à portée de main.
- 3. Tenez compte de tous les avertissements.
- 4. Respectez toutes les consignes.
- 5. N'utilisez pas ce produit à proximité de l'eau.
- 6. Nettoyez ce produit avec un chiffon sec.
- 7. N'installez pas ce produit près de radiateurs, de résistances électriques, de poêles ou d'autres sources de chaleur (amplificateurs compris).
- 8. N'utilisez que les fixations et accessoires spécifiés par le fabricant.
- 9. Confiez toute réparation à un personnel qualifié. Une réparation est nécessaire dans chacune des situations suivantes : lorsque le produit est endommagé, lorsque le cordon d'alimentation ou sa fiche est endommagé, lorsque du liquide est tombé dans le produit, lorsqu'une matière étrangère a pénétré dans le produit, lorsque le produit a été exposé à la pluie ou à l'humidité, lorsque le produit ne fonctionne pas normalement, lorsque le produit est tombé.
- 10. Ne laissez pas le produit à un endroit exposé à des fuites ou projections de liquide. Ne posez pas d'objet contenant du liquide sur le produit.
- 11. Attention à ce que la charge électrique ne dépasse par la tension mentionnée sur l'étiquette.
- 12. Assurez-vous que l'environnement est sec avant de brancher la fiche sur une source d'alimentation.
- 13. Assurez-vous que le produit est orienté correctement.
- 14. Débranchez le produit pendant les orages ou lorsque vous prévoyez de ne pas l'utiliser pendant un certain temps.
- 15. Ne bloquez pas les ouvertures de ventilation de ce produit. Installez le produit selon les instructions du fabricant.
- 16. Veillez à mettre le cordon d'alimentation à un endroit où il ne risque pas d'être piétiné ou tordu excessivement, en particulier au niveau des fiches et des prises, et à l'endroit où il sort du produit.
- 17. L'adaptateur secteur devrait être branché sur une prise d'alimentation située à proximité du produit de sorte qu'il puisse être rapidement débranché de la prise en cas de problème.

Le symbole suivant signale la présence d'une tension dangereuse non isolée à l'intérieur du produit, pouvant être suffisamment puissante pour constituer un risque de décharge électrique.

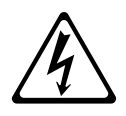

Le symbole suivant signale la présence de consignes importantes concernant le fonctionnement et la maintenance (réparation) dans la documentation fournie avec ce produit.

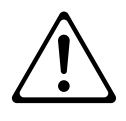

# **Liste des sonorités**

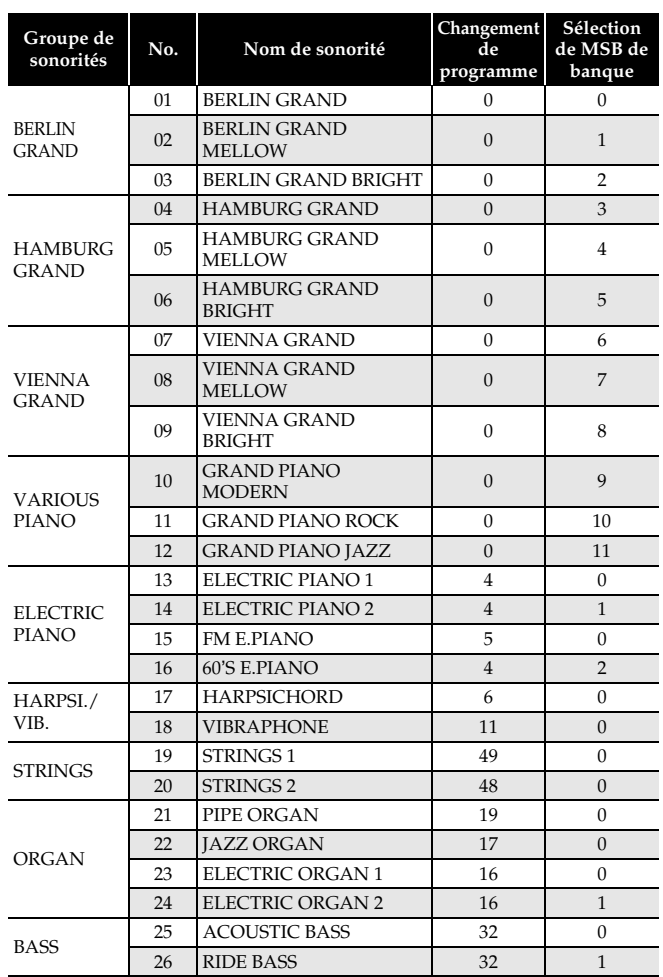

# REMARQUE

• Chacune des sonorités de piano à queue possède ses propres caractéristiques. Chaque sonorité possède ses propres qualités, si bien que vous devriez sélectionner celle qui correspond le mieux au morceau que vous jouez, ou à vos préférences.

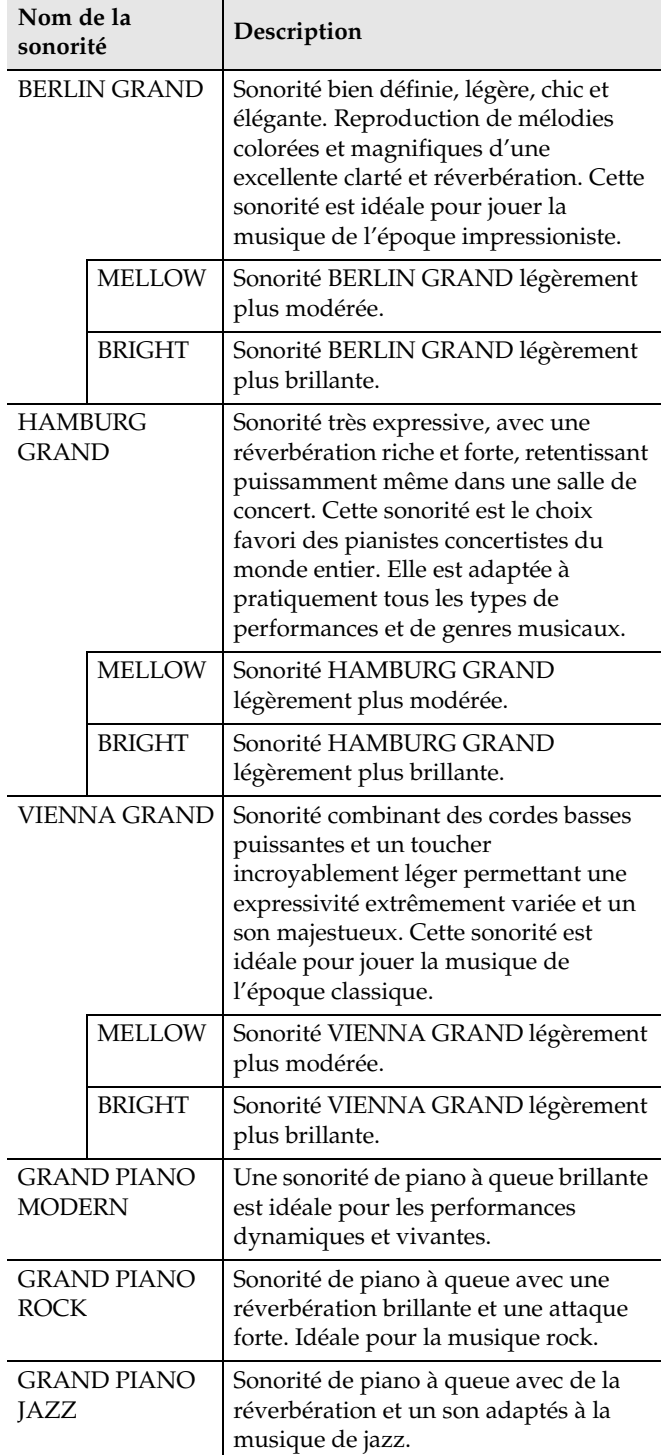

# **Liste Concert Play**

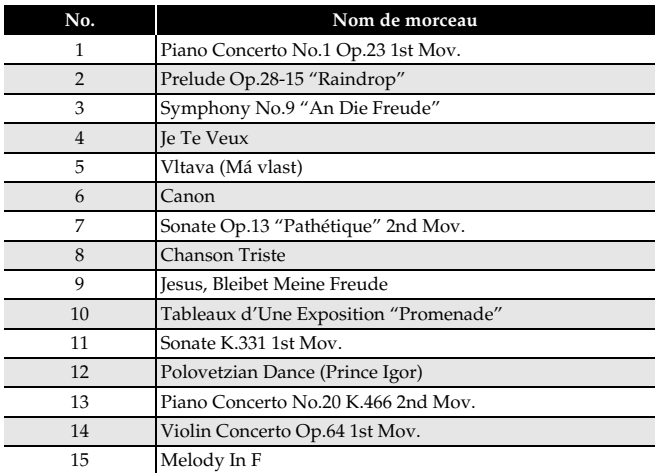

# **Liste de la bibliothèque d'œuvres musicales**

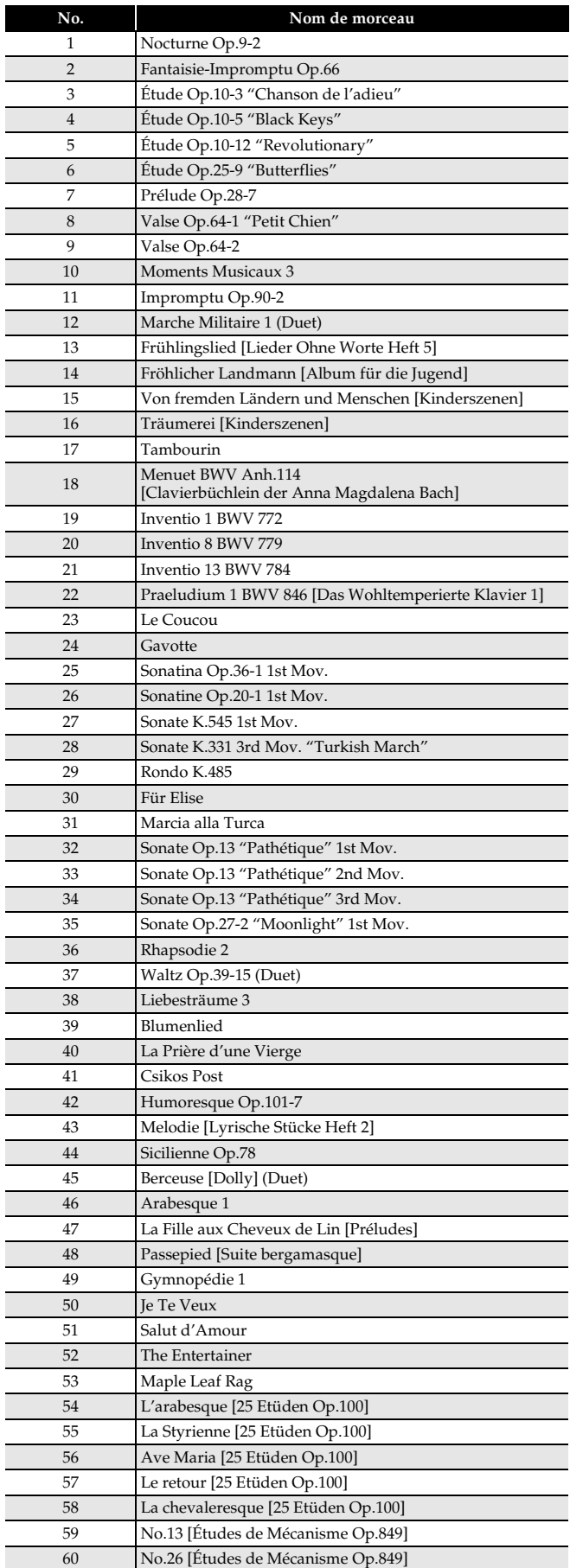

# **Liste de morceaux de démonstration pour piano à queue**

• La longueur d'un morceau de démonstration pour piano à queue de ce piano numérique peut être différente de la longueur du morceau original.

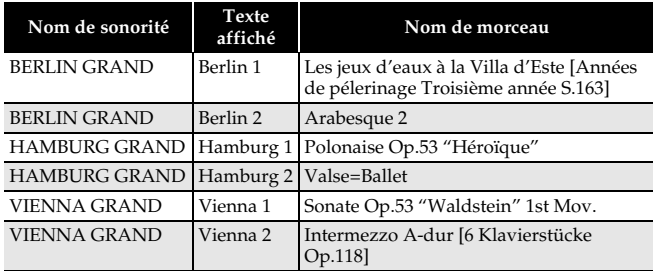

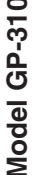

# **Model GP-310 Version : 1.0 MIDI Implementation Chart MIDI Implementation Chart**

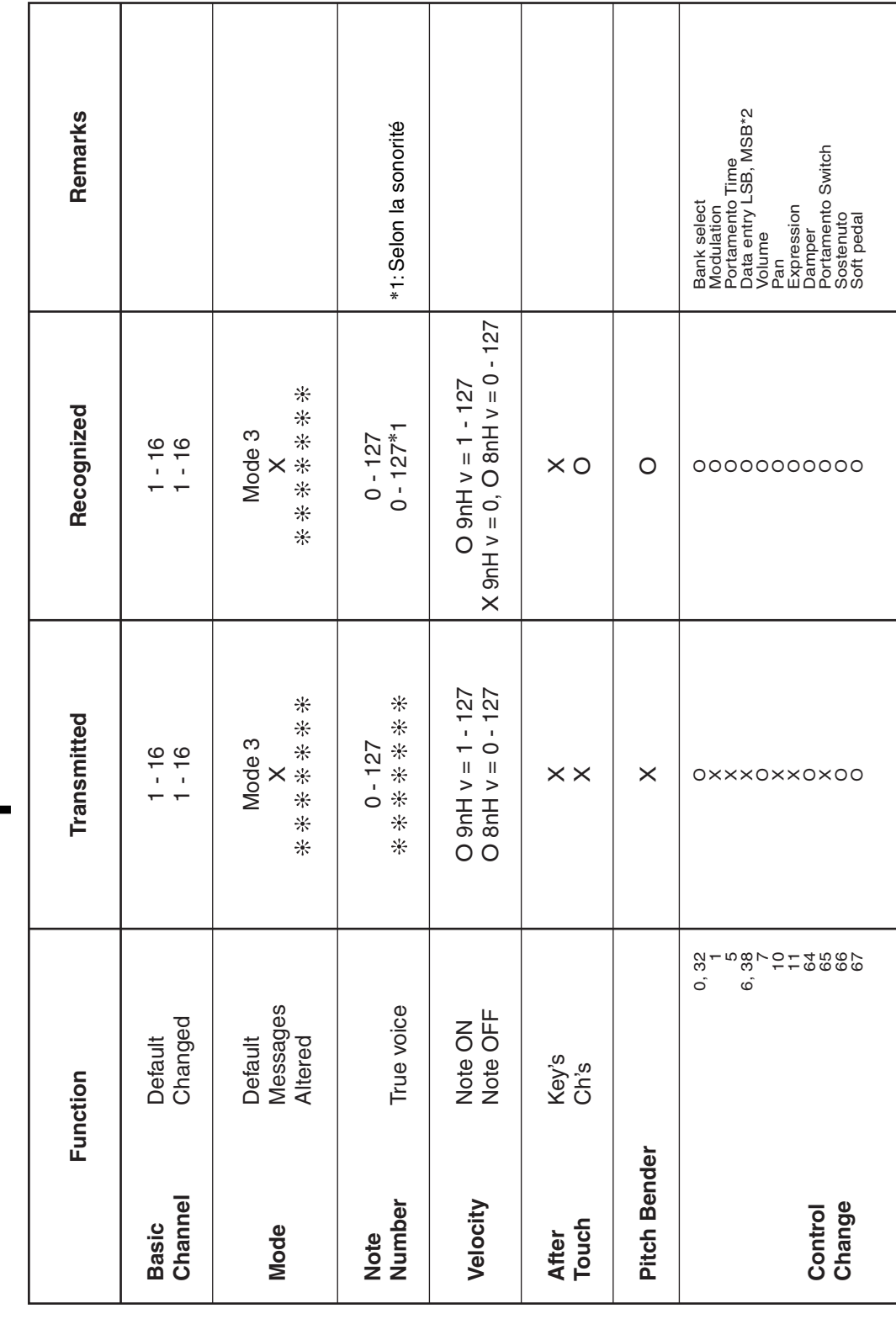

Version: 1.0

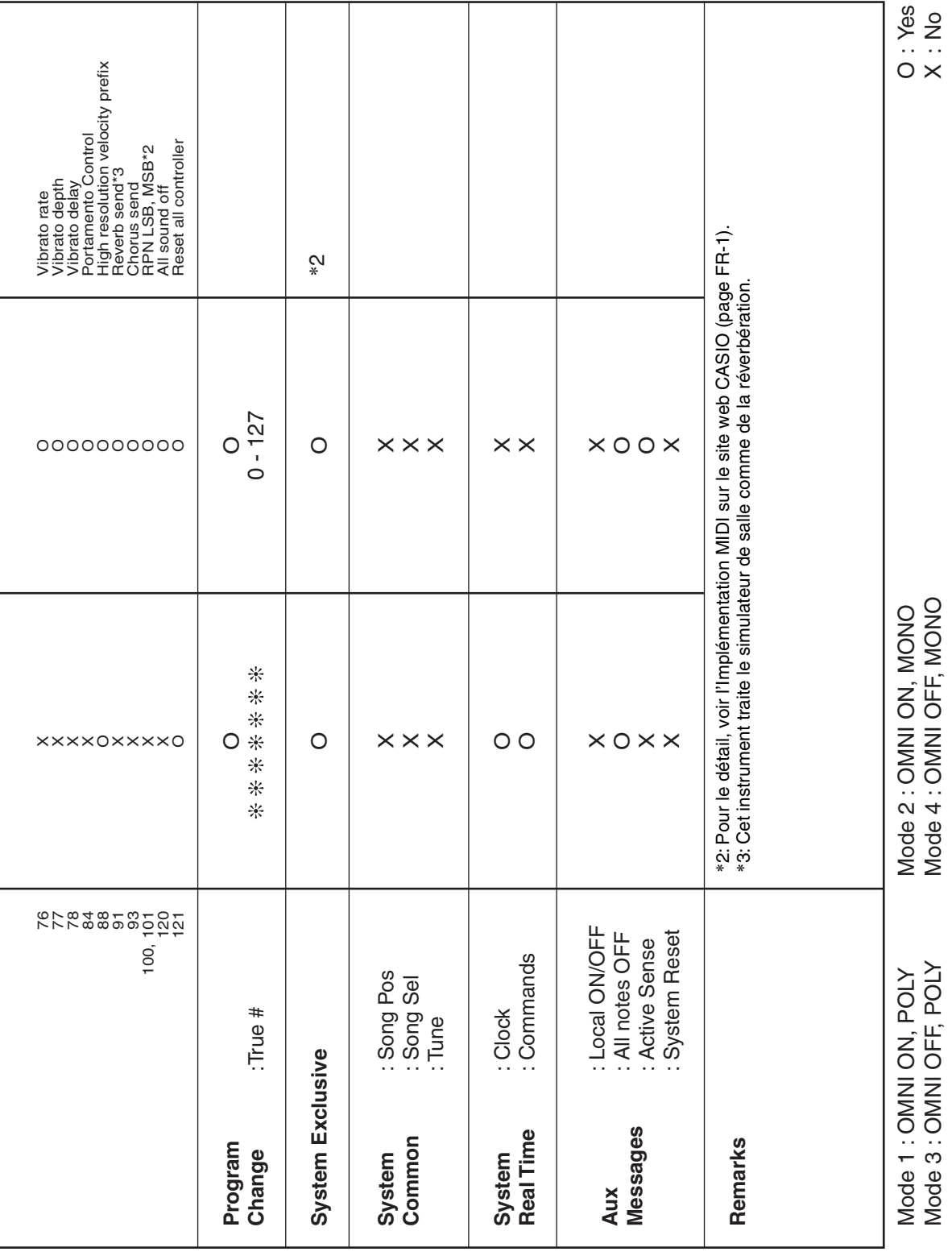

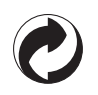

Ce sigle signifie que l'emballage est conforme à la législation allemande en matière de protection de l'environnement.

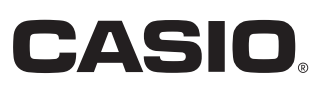

C MA1905-A Imprimé en Chine

GP310-F-1A

© 2019 CASIO COMPUTER CO., LTD.

**CASIO COMPUTER CO., LTD.** 6-2, Hon-machi 1-chome Shibuya-ku, Tokyo 151-8543, Japan